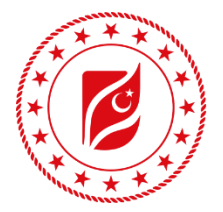

T.C. ENERJİ VE TABİİ **KAYNAKLAR BAKANLIĞI** 

## **ENERJİ VE TABİİ KAYNAKLAR BAKANLIĞI ENERJİ VERİMLİLİĞİ VE ÇEVRE DAİRE BAŞKANLIĞI ENERJİ VERİMLİLİĞİ PORTALI (ENVER) KULLANICI DOKÜMANI**

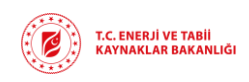

## içindekiler

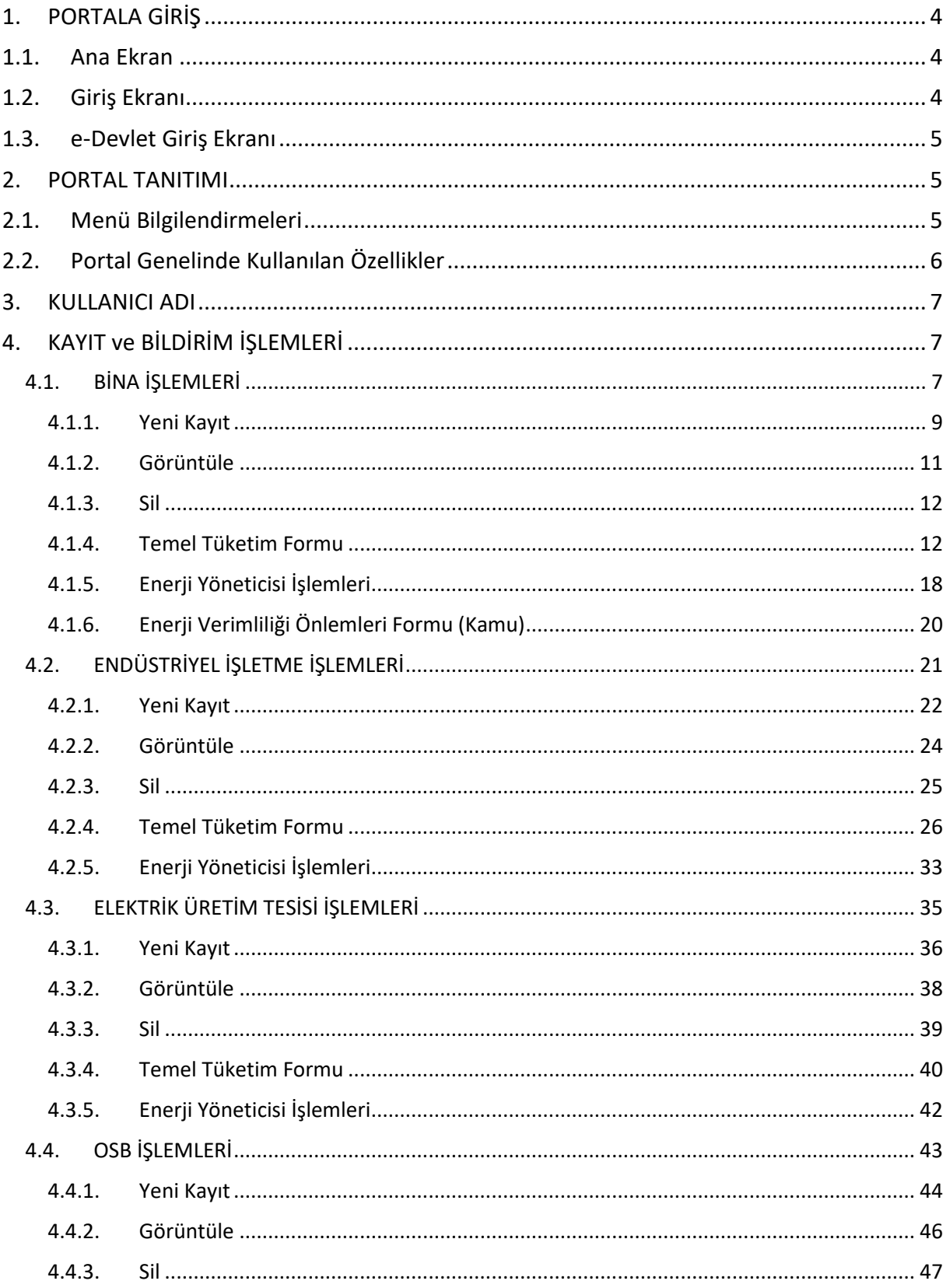

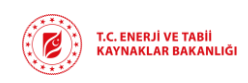

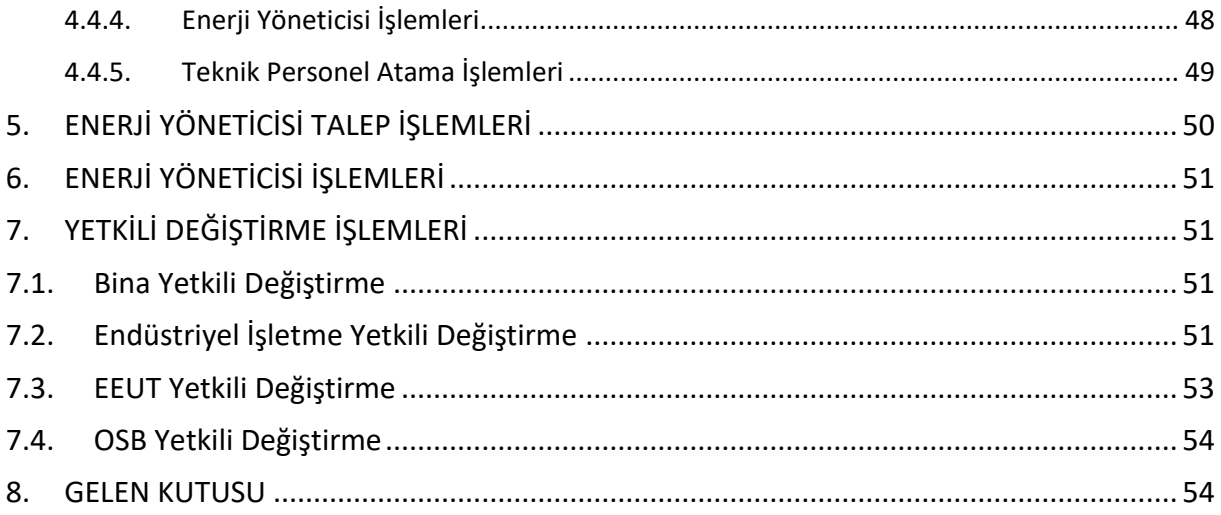

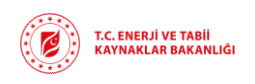

## <span id="page-3-1"></span><span id="page-3-0"></span>1. PORTALA GİRİŞ

## 1.1. Ana Ekran

Uygulama girişi [enerjiverimliligi.enerji.gov.tr](http://kysep.tpic.com.tr/) adresinden yapılacaktır. Giriş yapıldıktan sonra karşınıza ana sayfa gelecektir (Şekil-1).

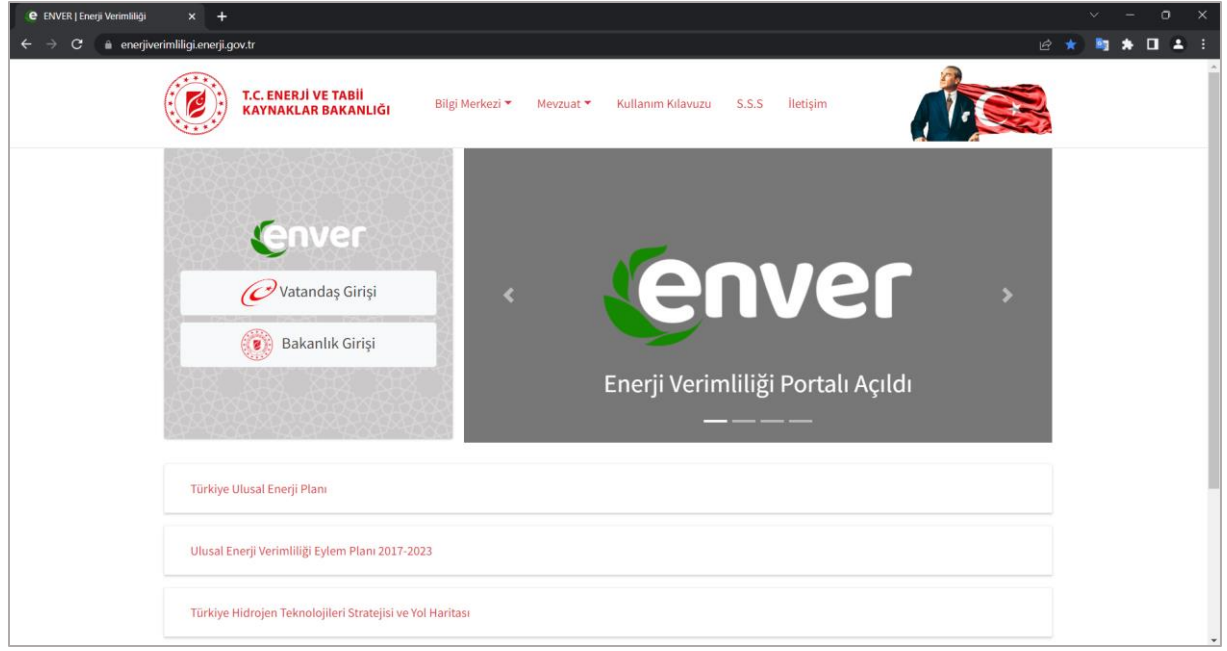

*Şekil 1: Ana Ekran*

Bu ekran üzerinde haberler, duyurular, mevzuat, bilgilendirme formları ve iletişim bilgilerinin bulunduğu üst menüyü görüntüleyebilir ve ihtiyacınız doğrultusunda kullanabilirsiniz.

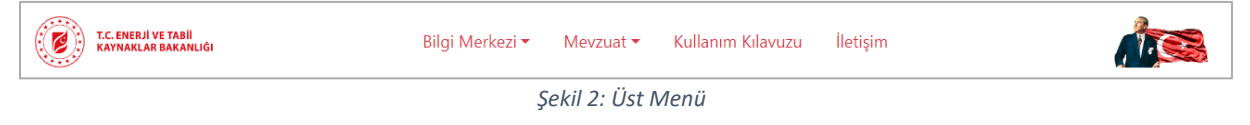

<span id="page-3-2"></span>1.2. Giriş Ekranı

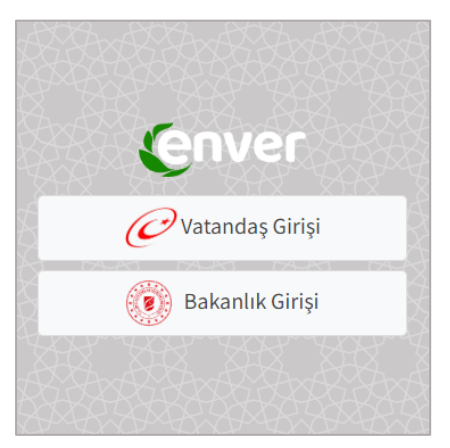

Uygulamaya giriş yapıldıktan sonra Şekil-3'te bulunan ekran üzerinden **"Vatandaş Girişi"** butonu ile **"e-Devlet Girişi"** ekranına yönlendirileceksiniz.

*Şekil 3: Giriş Ekranı*

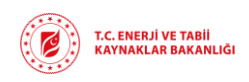

## 1.3. e-Devlet Giriş Ekranı

<span id="page-4-0"></span>e-Devlet girişi ekranı (Şekil-4) üzerinden *T.C. Kimlik numaranız ve şifre, e-imza, mobil imza* gibi giriş seçeneklerini kullanarak giriş sağlayabilirsiniz. e-Devlet girişi sağlandıktan sonra portala giriş yapmış olacaksınız.

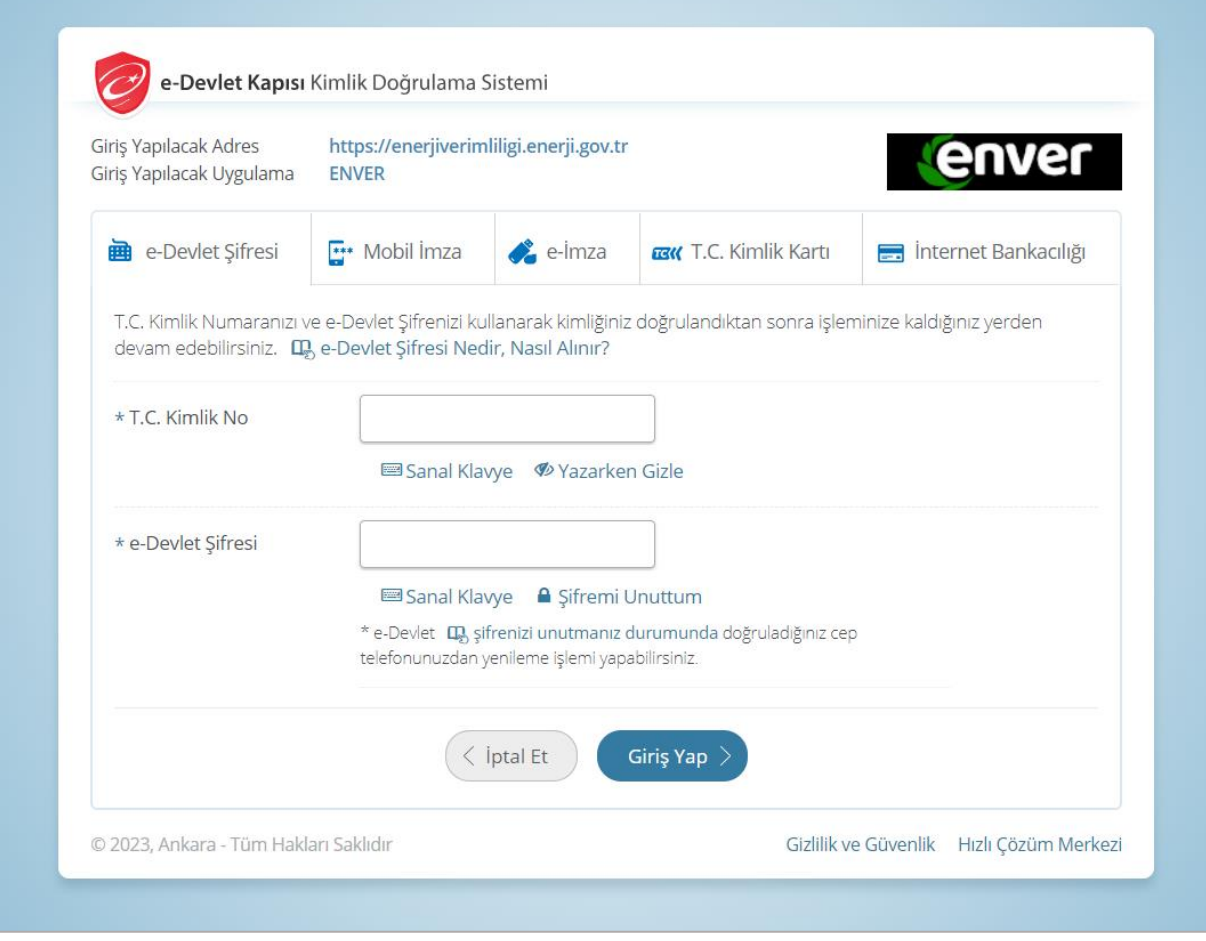

*Şekil 4: e-Devlet Giriş Ekranı*

## <span id="page-4-2"></span><span id="page-4-1"></span>2. PORTAL TANITIMI

## 2.1. Menü Bilgilendirmeleri

Portala giriş sağladığınızda sizi Şekil-5'te bulunan ekran karşılayacaktır. Bu ekran üzerinden işlem yapacağınız ve ya görüntüleyeceğiniz ekranlar kullanıcı yetkinize bağlı olarak değişiklik gösterecektir.

Varlık kaydı oluşturmak ya da kayıtlı varlıklar üzerinden işlem yapmak istediğinizde Şekil-5'te gösterilen ekran üzerinden *Bina İşlemleri, OSB İşlemleri, Endüstriyet İşletme, Elektrik Üretim Tesisi* kısayol butonlarını kullanabilir ya da sol menüde bulunan **Kayıt ve Bildirim İşlemleri** menüsünün alt menülerinden seçim yapabilirsiniz.

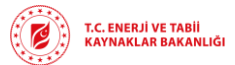

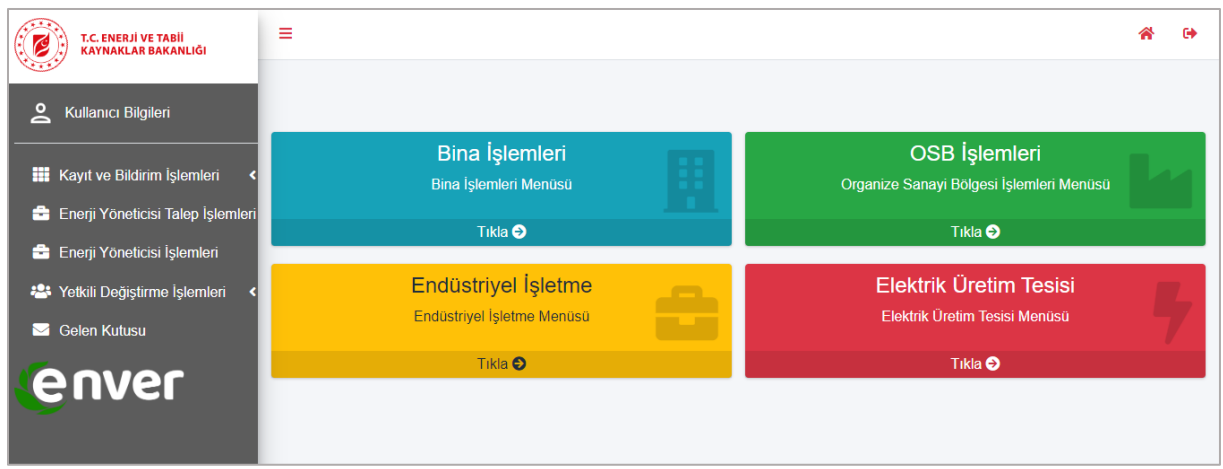

*Şekil 5: Menü ve Dashboard Ekranı*

Sol menüde bulunan **Kullanıcı Adı** menüsünde kullanıcı bilgileriniz bulunmaktadır. **Kayıt ve Bildirim İşlemleri** ekranında varlıklara ait yeni kayıt oluşturabilir ve oluşturduğunuz kayıtları bu ekran üzerinden takip edebilirsiniz.

**Enerji Yöneticisi Talep İşlemleri** menüsü üzerinden Enerji Yöneticileri, ilgili varlıklar için kendilerine gönderilen enerji yöneticiliği taleplerini görüntüleyecek ve bu talepleri değerlendirecektir.

**Enerji Yöneticisi İşlemleri** menüsünden ilgili varlıklar için enerji yöneticisi listesi görüntülenecek ve enerji yöneticisi için *Enerji Yöneticisi Görevden Ayrılma Bildirimi* bu ekran üzerinden yapılacaktır. **Yetkili Değiştirme İşlemleri** menüsünden ilgili varlık için yetkili değiştirme işlemi gerçekleştirilecektir. **Gelen Kutusu** menüsü üzerinden Bakanlık tarafından size gönderilen mesajlar görüntülenecektir ve gelen mesajlara bu ekran üzerinden cevap verebileceksiniz.

## 2.2. Portal Genelinde Kullanılan Özellikler

<span id="page-5-0"></span>Portal genelinde liste olan ekranlarda bulunan Şekil-6'da gösterilen raporlama butonları, dışa aktarma, filtreleme işlemi ve kopyalama gibi işlemler için kullanılır. Liste üzerinden istemediğiniz sütunların görünürlüğünü kaldırmak için **Sütun Görünürlüğü** butonunu kullanmanız gerekir. **CSV, EXCEL, PDF** butonları da listeyi dışa aktara formatlarıdır. Listeyi ekranda göründüğü şekilde yazdırmak isterseniz **Yazdır** butonunu kullanmanız gerekir.

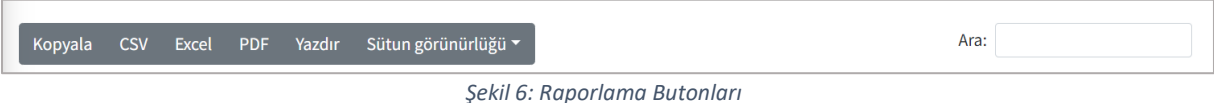

Şekil-6'da sağ tarafta yer alan **Ara** alanı ile veriler arasında herhangi bir kısıtlama olmadan arama yapabilirsiniz.

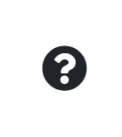

Portal genelinde veri girişlerinin nasıl yapılacağı, nelere dikkat edilmesi gerektiği bilgileri **Bilgilendirme** ekranlarında bulunmaktadır. Bu ekranlara ulaşmak için Şekil-7'de bulunan **? (Soru İşareti)** butonuna tıklamanız gerekmektedir.

*Şekil 7: Bilgilendirme Butonu*

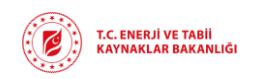

**Rev : v1.0/ 01.06.2023 Sayfa :** 7

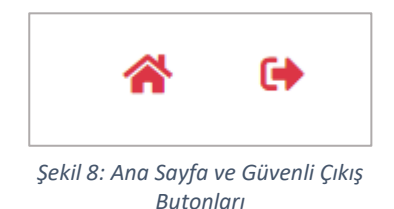

Şekil-8'de gösterilen butonlardan sol tarafta bulunan buton **Ana Sayfaya** gitmenize, sağ tarafta bulunan buton ise portaldan **Güvenli Çıkış** yapmanıza yardımcı olur.

## <span id="page-6-0"></span>3. KULLANICI ADI

Portala ilk defa giriş sağlayan kullanıcılar Şekil-5'te bulunan sol menüden **Kulanıcı Adı** menüsünü seçerek Şekil-9'da bulunan **Kullanıcı Bilgileri** ekranına yönlendirileceksiniz. Portala e-Devlet üzerinden giriş sağladığınız için ekranda bulunan *T.C Kimlik No, Ad* ve *Soyad* bilgileriniz otomatik doldurulacaktır. Bu ekran üzerinden *Mobil Telefon, Sabit Telefon, Unvan* ve *E-Posta* bilgilerinizi kaydetmeniz gerekmektedir.

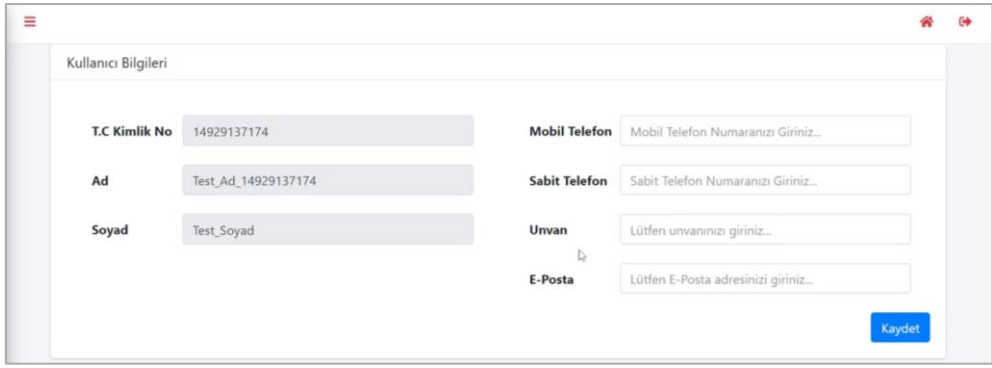

*Şekil 9: Kullanıcı Adı Ekranı*

## <span id="page-6-1"></span>4. KAYIT ve BİLDİRİM İŞLEMLERİ

Kayıt ve Bildirim İşlemleri menüsünün altında bulunan başlıklara sol menüden ulaşabileceğiniz gibi, Şekil-5'te gösterilen portal ana ekranı üzerindeki kısayol butonları ile de ulaşım sağlayabilirsiniz.

## 4.1. BİNA İŞLEMLERİ

<span id="page-6-2"></span>Enerji Yöneticisi ya da Yetkili olarak sisteme giriş sağladıktan sonra Bina İşlemleri menüsü ile açılan ekranda varsa daha önce tanımlanmış olan bina kayıtları listelenecektir. **Yetkili** olarak portala giriş yaptığınızda Şekil-10'da bulunan **Yetkilisi Olduğum Binalar** ekranı ile karşılaşacaksınız ve Şekil-11'de bulunan **Enerji Yöneticisi Olduğum Binalar** ekranını görmeye yetkiniz olmayacak.

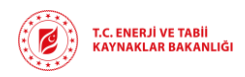

**Rev : v1.0/ 01.06.2023 Sayfa :** 8

| T.C. ENERJİ VE TABİİ<br>KAYNAKLAR BAKANLIĞI                                                    | Ξ                                            |                                       |                                                                                                   |                                             |                                        |                          | ∦       | $\ddot{\phantom{a}}$ |  |  |  |
|------------------------------------------------------------------------------------------------|----------------------------------------------|---------------------------------------|---------------------------------------------------------------------------------------------------|---------------------------------------------|----------------------------------------|--------------------------|---------|----------------------|--|--|--|
| ≗<br>Kullanıcı Bilgileri                                                                       |                                              | Bina İşlemleri                        |                                                                                                   |                                             |                                        |                          |         |                      |  |  |  |
|                                                                                                |                                              |                                       |                                                                                                   | Yetkilisi Olduğum Binalar                   |                                        |                          |         |                      |  |  |  |
| Kayıt ve Bildirim İşlemleri<br>$\checkmark$<br><b>B</b> Bina İşlemleri                         | Görüntüle<br><b>TSil</b><br>+ Yeni Kayıt     | Temel Tüketim Formu                   | <b>JE</b> Enerji Yöneticisi Atama İşlemleri                                                       | Enerji Verimliliği Önlemleri Formu (Kamu)   |                                        |                          |         | ❸                    |  |  |  |
| Endüstriyel İşletme İşlemleri                                                                  | <b>CSV</b><br>Excel<br>Kopyala<br><b>PDF</b> | Yazdır                                | Sütun görünürlüğü v                                                                               |                                             |                                        | Ara:                     |         |                      |  |  |  |
| Elektrik Üretim Tesisi İşlemleri                                                               | Adı<br>$\sim$                                | <b>Adres</b><br>$\uparrow \downarrow$ | <b>Kapsam Durumu</b><br>$\uparrow\downarrow$                                                      | <b>Onay Durumu</b><br>$\uparrow \downarrow$ | Onay Açıklama<br>$\uparrow \downarrow$ | <b>Enerji Yöneticisi</b> |         | $\sim$               |  |  |  |
| <b>La OSB</b> İşlemleri<br><b>223</b> Yetkili Değiştirme İşlemleri<br>$\overline{\phantom{a}}$ | <b>TEST</b>                                  | 545                                   | Kapsam İçi                                                                                        | Onaylandı                                   |                                        |                          |         |                      |  |  |  |
| Gelen Kutusu                                                                                   | Test Bina Kaydı-1                            | 343                                   | Değerlendirme Bekliyor                                                                            | Onay Bekliyor                               |                                        |                          |         |                      |  |  |  |
| enver                                                                                          | Test Bina Kaydı-1                            | <b>Test Adresi</b>                    | Kapsam İçi                                                                                        | Onaylandı                                   |                                        |                          |         |                      |  |  |  |
|                                                                                                |                                              |                                       | 3 kayıttan 1 - 3 arasındaki kayıtlar gösteriliyor 0 kayıt seçildi 0 sütun seçildi 0 hücre seçildi |                                             |                                        | Önceki                   | Sonraki |                      |  |  |  |

*Şekil 10: Yetkili Kullanıcı Bina İşlemleri Ekranı*

**Enerji Yöneticisi** olarak portala giriş sağladığınızda ise Şekil-11'de bulunan **Enerji Yöneticisi Olduğum Binalar** ekranı ile karşılaşacaksınız ve hem **Enerji Yöneticisi Olduğum Binalar** ekranında hem de **Yetkilisi Olduğum Binalar** ekranında işlem yapma yetkisine sahip olacaksınız.

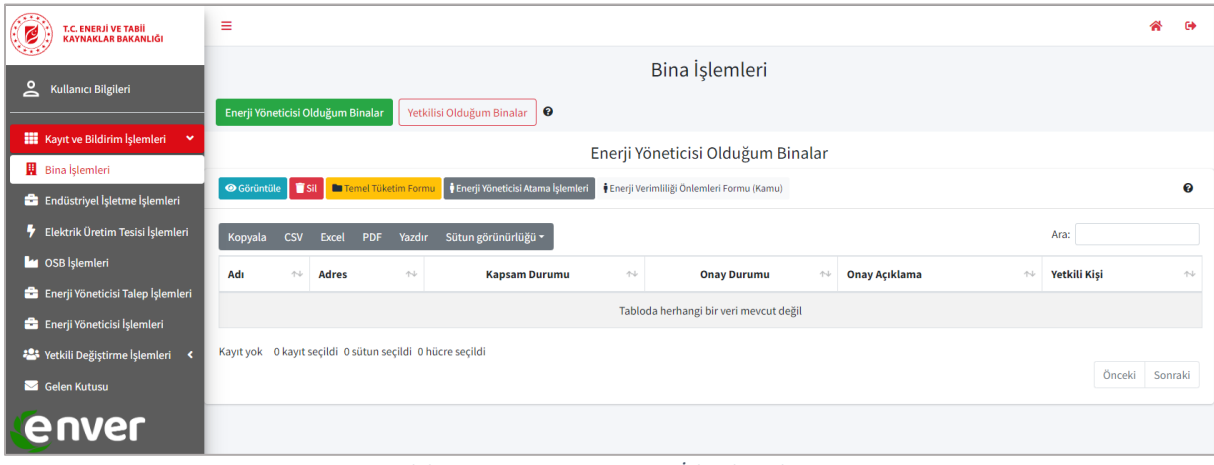

*Şekil 11: Enerji Yöneticisi Bina İşlemleri Ekranı*

Tanımlanan bina bilgileri Bakanlık tarafından onaylanmadan, bu bina için **Temel Tüketim Formu, Enerji Üretim Tesisi İşlemleri, Enerji Yöneticisi İşlemleri** ve **Enerji Önlemleri Formu** butonları üzerinden herhangi bir işlem yapılmasına izin verilmeyecektir. *Bina Durumu* bilgisi **Onaylandı** olduktan sonra binaya dair bu işlemlerinizi gerçekleştirebilirsiniz.

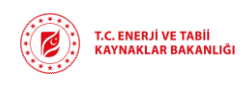

## 4.1.1. Yeni Kayıt

<span id="page-8-0"></span>Şekil-10'da bulunan ekran üzerindeki işlem butonları arasından **Yeni Kayıt** butonuna tıkladığınızda Şekil-12'de bulunan **Bina Ekle** ekranına yönlendirileceksiniz. Bu ekran üzerinden bina bilgilerinizi girerek bakanlık onayına göndermeniz gerekmektedir.

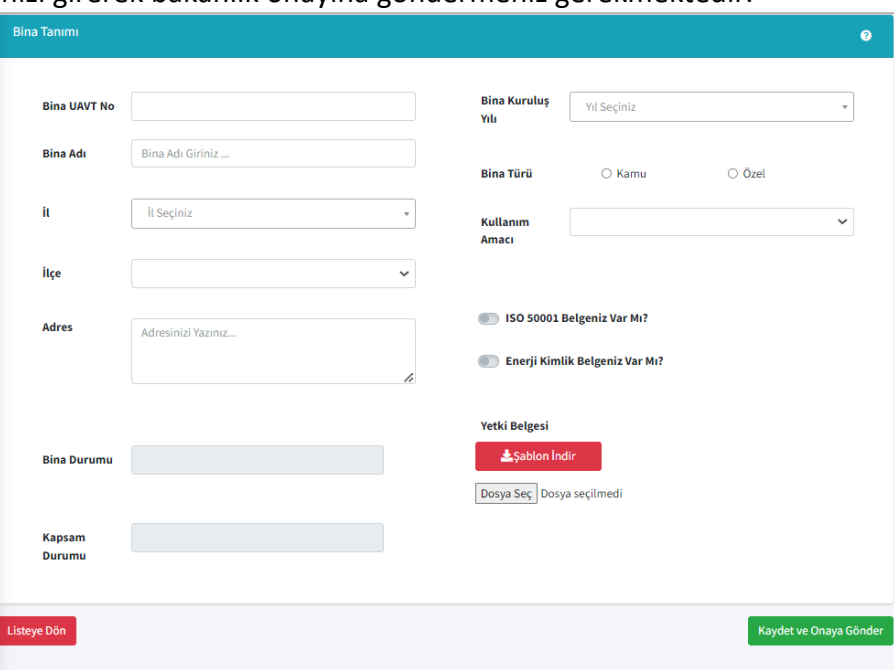

*Şekil 12: Bina Ekle Ekranı*

Bina bilgileri girilirken, *Bina UAVT No, Bina Adı* manuel olarak girilecektir. *İl* ve *İlçe* bilgisi açılan liste üzerinden seçilerek *Adres* bilgisi manuel girilecektir.

*Bina Kuruluş Yılı* açılan liste üzerinden seçilecektir. *Bina Türü* için *Kamu* ya da *Özel* Bina seçeneklerinden biri seçilecektir. *Kullanıcı Amacı* seçiminde, seçilen bina türüne göre farklı liste açılacaktır. Açılan liste üzerinden *Kullanıcı Amacı* bilgisini seçmeniz gerekmektedir.

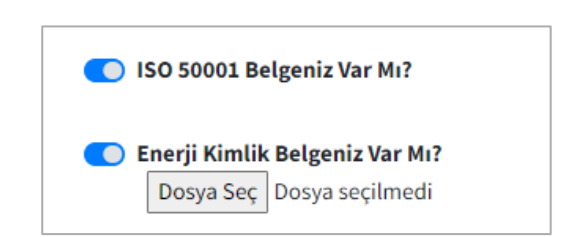

Kayıt edilen bina için *ISO 50001 belgesi* var ise düğme seçildiğinde Şekil-13'teki gibi görünecektir. *Enerji Kimlik Belgesi* bulunuyor ise düğme seçildiğinde Şekil-13'te gibi görünecektir ve **Dosya Seç** butonu aktifleşecektir. Dosya Seç butonuna tıklayarak Enerji Kimlik Belgenizi yükleyebilirsiniz.

*Şekil 13: ISO Belgesi ve Enerji Kimlik Belgesi Düğmeleri*

Binaya dair yetkili kişi olduğunuzu belirten *Yetki Belgesi* şablonunu **Şablon İndir** butonu aracılığı ile yerel bilgisayarınıza indirip, bilgilerinizi doldurup, imzaladıktan sonra PDF formatında sisteme yüklemeniz gerekmektedir.

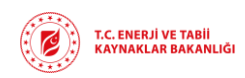

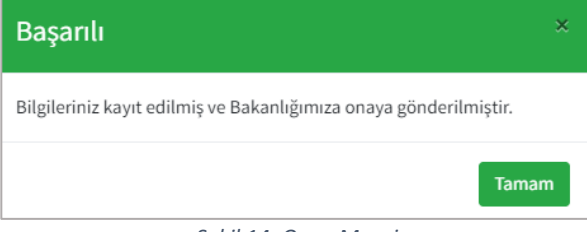

*Şekil 14: Onay Mesajı*

Bina bilgilerini eksiksiz girdikten sonra ekranın sağ alt kısmında yer alan **Kaydet ve Onaya Gönder** butonuna tıkladığınızda Şekil-14'te bulunan onay mesajı açılacak ve bina kaydınızı Bakanlık onayına göndermiş olacaksınız.

*Bina Durumu* ve *Kapsam Durumu* alanları tarafınızdan bilgi girişi yapılacak alan değildir. Bu alanlar Bakanlık tarafından onay değerlendirmesi sonucu sistem tarafından otomatik güncellenecektir.

Bina bilgilerini kaydederken veri girilmesi zorunlu alanlar bulunmaktadır. Bu alanlara veri girilmediğinde Şekil-15'te gösterildiği gibi **zorunlu alan uyarısı** çıkacaktır.

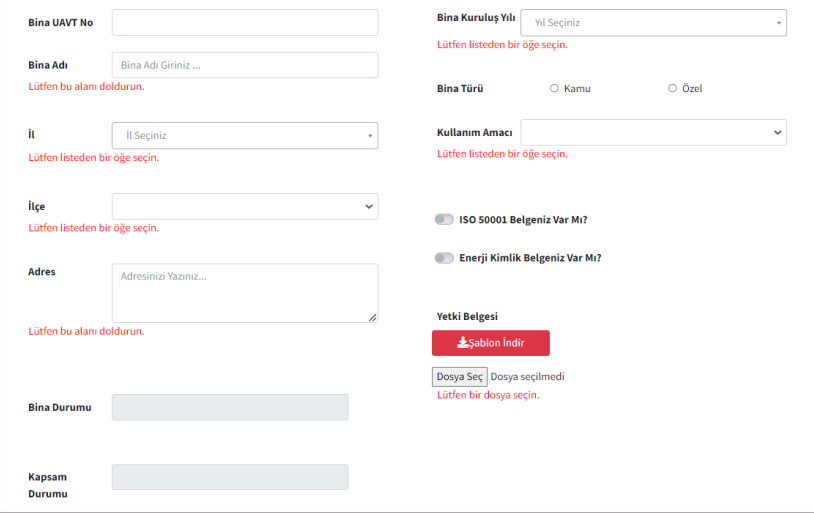

*Şekil 15: Zorunlu Alan Uyarısı*

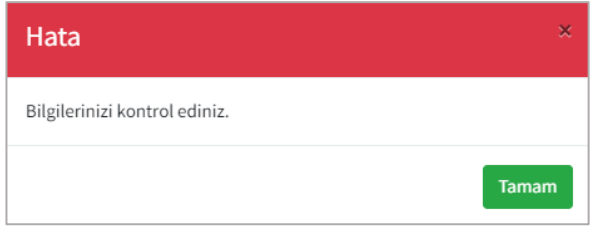

*Şekil 16: Hata Mesajı*

Bu alanları doldurmadan Kaydet ve Onaya Gönder butonuna tıklarsanız Sekil-16'da bulunan **hata mesajı** ile karşılaşacaksınız ve kaydınız bakanlık onayına henüz gönderilmemiş olacak.

Bakanlık onayına gönderme işlemi gerçekleştirildikten sonra onay sürecinin hangi aşamada olduğunu *Bina Durumu* alanında takip edebilirsiniz. Bina kaydınız Bakanlık tarafından *Onaylanabilir, Revizyon İstenebilir* ya da *Reddedilebilir*.

Revizyon istendiği durumda Revizyon açıklamasına göre kaydınızı güncelleyip tekrar Bakanlık onayına göndermeniz gerekmektedir.

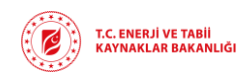

Bakanlık tarafından Onaylama, Revizyon Talep Etme ve Reddetme gibi işlemler gerçekleştirildiğinde sistemde kayıtlı olan e-posta adresinize bilgilendirme e-postası gönderilecektir.

## 4.1.2. Görüntüle

<span id="page-10-0"></span>Şekil-10 ve Şekil-11'de gösterilen **Bina İşlemleri** ekranları üzerinden seçilen varlık kaydında değişiklik yapmak ya da kaydı görüntülemek için **Görüntüle** butonunu kullanmanız gerekmektedir. Kayıt üzerinden değişiklik yapabilmeniz için Bina Durumunun *Onay Bekleniyor* ya da *Revizyon İstendi* olması gerekmektedir. Bina durumu *Onay Bekleniyor* ya da *Revizyon İstendi* olan bir bina kaydını seçip **Görüntüle** butonuna tıkladığınızda Şekil-17'deki ekran açılacaktır. Güncellemek istediğiniz kayıtlar üzerinde güncelleme yaptıktan sonra **Kaydet ve Onaya Gönder** butonuna tıklayarak varlık kaydını tekrar Bakanlık onayına göndermiş olacaksınız.

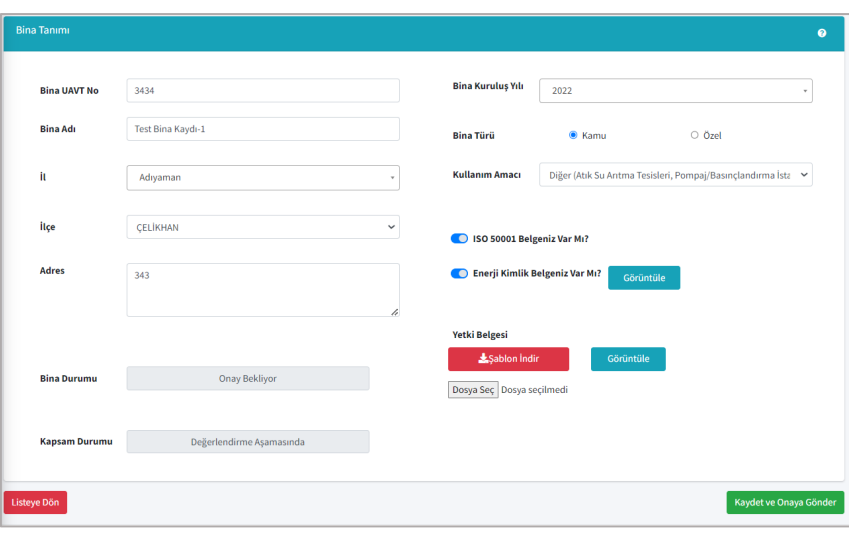

*Şekil 17:Görüntüle Butonu ile Kayıt Güncelleme Ekranı*

Bina durumu *Onaylandı* olan bir bina kaydını seçip **Görüntüle** butonuna tıklarsanız Şekil-18'deki ekran açılacaktır. Bu ekran üzerinden sadece varlık bilgilerini görüntülemenize izin verilecektir.

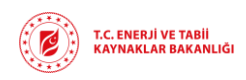

**Rev : v1.0/ 01.06.2023 Sayfa :** 12

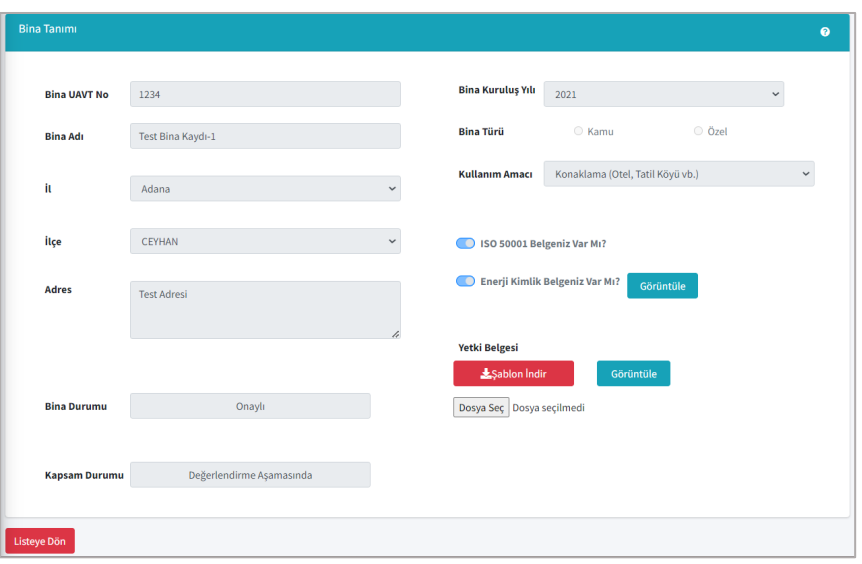

*Şekil 18: Görüntüle Butonu ile Kayıt Görüntüleme Ekranı*

## 4.1.3. Sil

<span id="page-11-0"></span>Şekil-10 ve Şekil-11'de gösterilen **Bina İşlemleri** ekranları üzerinden seçilen varlık kaydını silmek için **Sil** butonunu kullanmanız gerekmektedir. Sil butonuna tıkladıktan sonra Şekil-18'de bulunan **İşlem Onay Mesajı** açılacaktır. Bu ekran üzerinden de silme işlemini onayladıktan sonra seçtiğiniz varlık kaydı silinmiş olacaktır.

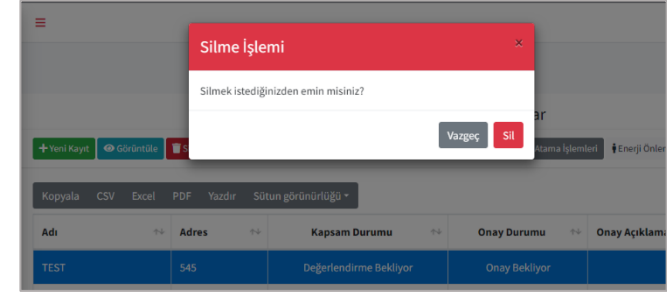

*Şekil 19:Silme İşlemi Onay Mesajı*

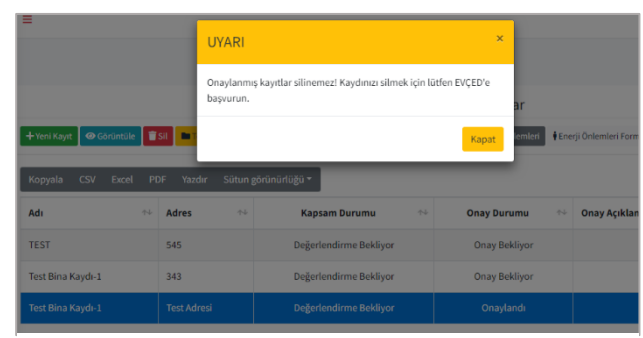

Silme istediğiniz kayıt Bakanlık tarafından onaylanmış bir kayıt ise Şekil-20'deki uyarı mesajı ile karşılaşacaksınız ve **silme işleminiz gerçekleştirilemeyecektir**. Bu işlemi gerçekleştirmek istiyorsanız EVÇED birimine başvuru yapmanız gerekmektedir.

*Şekil 20:Silme İşlemi Uyarı Mesajı*

## 4.1.4. Temel Tüketim Formu

<span id="page-11-1"></span>Şekil-10 ve Şekil-11'de gösterilen **Bina İşlemleri** ekranları üzerinden seçilen varlık için yıl bazlı temel tüketim verilerini sisteme kaydetmek istediğinizde **Temel Tüketim Formu** butonuna tıklayarak Şekil-21'de bulunan **Tüketim Formu İşlemleri** ekrana geçiş yapanız gerekmektedir.

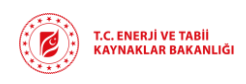

Temel Tüketim Formu sadece Bakanlık tarafından onaylanmış varlık kayıtları için girilebilmektedir. Onaylanmamış kayıtlar için Temel Tüketim Formu doldurmak istediğinizde Şekil-22'de bulunan **hata mesajı** ile karşılaşacaksınız.

| + Yeni Kayıt   Sil<br>Görüntüle<br>ℯ<br>Sütun görünürlüğü ▼<br>Yazdır<br>Kopyala<br><b>CSV</b><br><b>Excel</b><br><b>PDF</b><br>Ara:<br>Üretim Tesisisi Var<br>Toplam İnşaat Alanı<br>Kişi<br>Veri<br><b>Bina</b><br>Toplam Enerji Tüketimi<br>Onaylandı<br>Onay<br>$\sim$<br>$\mathrel{\wedge\downarrow}$<br>(m <sup>2</sup> )<br>$\rightsquigarrow$<br>$\uparrow \downarrow$<br>$\rightsquigarrow$<br>$\mathrel{\wedge\downarrow}$<br>$\rightsquigarrow$<br>$\wedge\!\!\downarrow$<br>M1?<br>Yıl<br>Adı<br>Açıklama<br>(tep)<br>mu?<br><b>Sayısı</b> |  | Tüketim Formu İşlemleri |  |  |  |  |
|----------------------------------------------------------------------------------------------------|--|-------------------------|--|--|--|--|
|                                                                                                    |  |                         |  |  |  |  |
|                                                                                                    |  |                         |  |  |  |  |
|                                                                                                    |  |                         |  |  |  |  |
| Tabloda herhangi bir veri mevcut değil                                                                                                    |  |                         |  |  |  |  |

*Şekil 21: Tüketim Formu İşlemleri Ekranı*

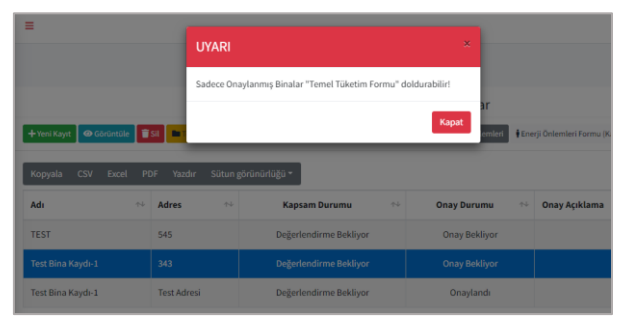

*Şekil 22: Temel Tüketim Formu Uyarı Mesajı*

Şekil-21'de bulunan ekran üzerinden **Yeni Kayıt** butonuna tıkladığınızda Şekil-23'te bulunan ekrana yönlendirileceksiniz. Bu ekran üzerinden önce işletme verilerini girmelisiniz. *Veri Yılı* açılan liste üzerinden seçilecek, *Toplam İnşaat Alanı, Toplam Çalışma Alanı ve CO<sup>2</sup> Emisyonu* verileri manuel olarak veri girişi yapılacak alanlardır. Gerekli verileri girdikten sonra **Kaydet** butonuna tıkladığınızda Şekil-24'te bulunan Bilgilendirme ekranı sizi karşılayacaktır.

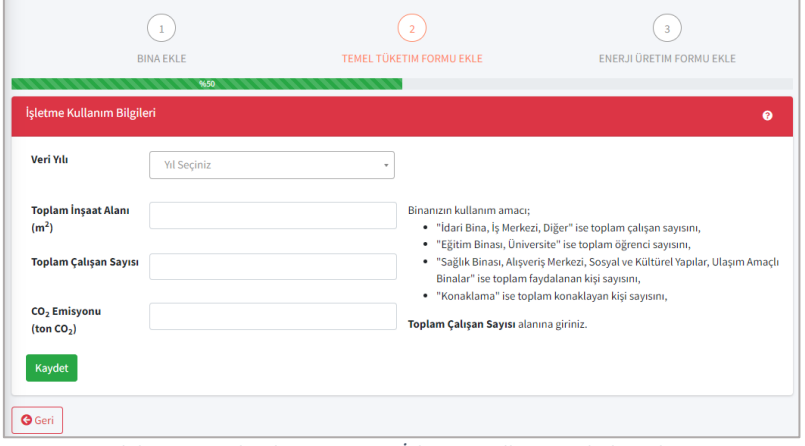

*Şekil 23: Temel Tüketim Formu İşletme Kullanım Bilgileri Ekranı*

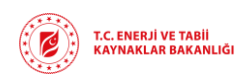

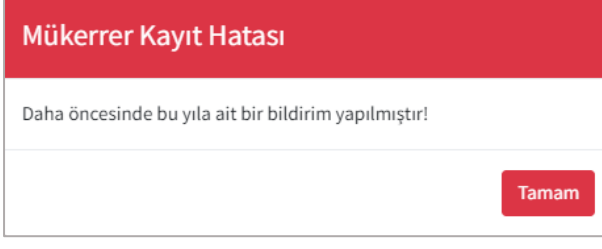

*Şekil 24: Veri Yılı Mükerrer Kayıt Hatası*

Seçtiğiniz veri yılına dair daha önce bildirim yapmadıysanız Şekil-25'te bulunan **Bilgilendirme** ekranında açılacaktır ve bu ekranda Temel Tüketim verilerinin nasıl kayıt edilmesi gerektiğine dair bilgiler bulunmaktadır. İşletme bilgilerini girdikten sonra Temel Tüketim Formu verilerini kaydedebilirsiniz.

Yeni bir temel tüketim kaydı oluşturmak için Şekil-25'te bulunan ekran üzerinden **Yeni Kayıt** butonuna tıklamanız gerekmektedir.

Temel Tüketim formu verileri girilirken aynı veri yılına ait birden fazla temel tüketim formu girişine izin verilmeyecektir. Daha önce bildirim yapılmış bir Veri Yılı seçimi yaptıysanız Şekil-24'te bulunan mükerrer kayıt hatası ile karşılaşacaksınız.

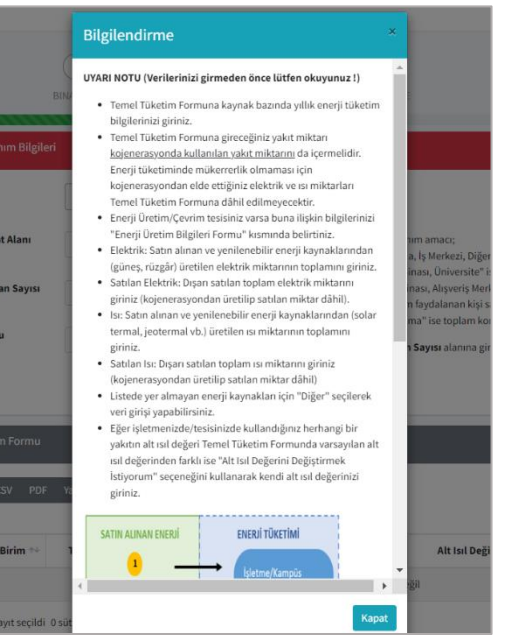

*Şekil 25: Temel Tüketim Formu Bilgilendirme Ekranı*

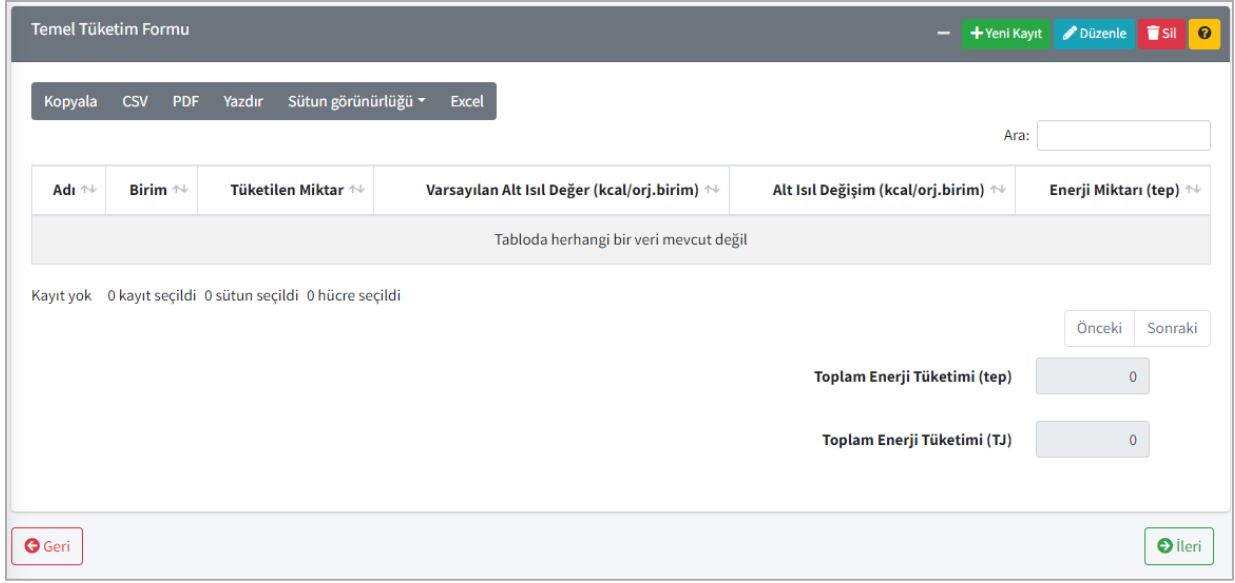

*Şekil 26: Temel Tüketim Formu Ekranı*

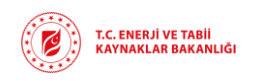

**Yeni Kayıt** butonuna tıkladığınızda Şekil-27'de bulunan *Kaynak Ekleme* ekranı açılacaktır. Eğer herhangi bir açılır pencere görüntüleyemiyor iseniz tarayıcı ayarlarınızdan açılır pencere ayarlarını kontrol etmeniz veya reklam engelleyici kullanmanız durumunda bu özelliği pasife almanız gerekmektedir.

Bu ekran üzerinden *Kaynak Adı* alanına tıkladığınızda kaynaklar arasında arama yapabileceğiniz alan aktif olacaktır, aradığınız kaynak türünü yazarak listeden filtreleme yapabilirsiniz. Kaynak seçimi yapıldıktan sonra *Orijinal Birimi* ve *Varsayılan Alt Isıl Değer* otomatik olarak gelecek olup girilen *Tüketilen Miktar* verisine uygun olarak yapılan hesaplama ile *Enerji Tüketimi* alanına hesaplamayı yansıtacaktır.

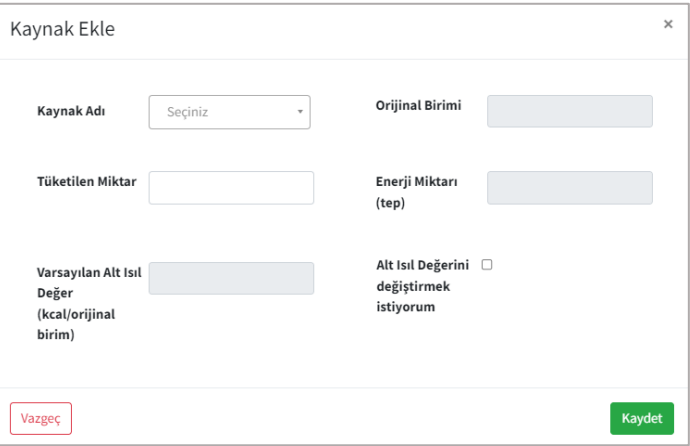

*Şekil 27: Kaynak Ekleme Ekranı*

Kullanılan yakıta ait standart alt ısıl değeri farklı olması durumunda ekranda yer alan **Alt Isıl Değerini Değiştirmek İstiyorum** seçeneğini seçtiğinizde Şekil-27'de bulunan *Alt Isıl Değer*  verisini gireceğiniz alan aktif hale gelecektir. *Alt Isıl Değer* alanına yeni alt ısıl değeri tanımlayabilirsiniz. Tanımladığınız alt ısıl değer kaynak bazlı olup hesaplamalar yeni tanımlanan değere göre yapılarak *Enerji Miktarı* alanına yansıtılacaktır. **Kaydet** butonuna tıkladığınızda girilen veriler Şekil-61'de bulunan Temel Tüketim Formu listesine yansıtılacaktır.

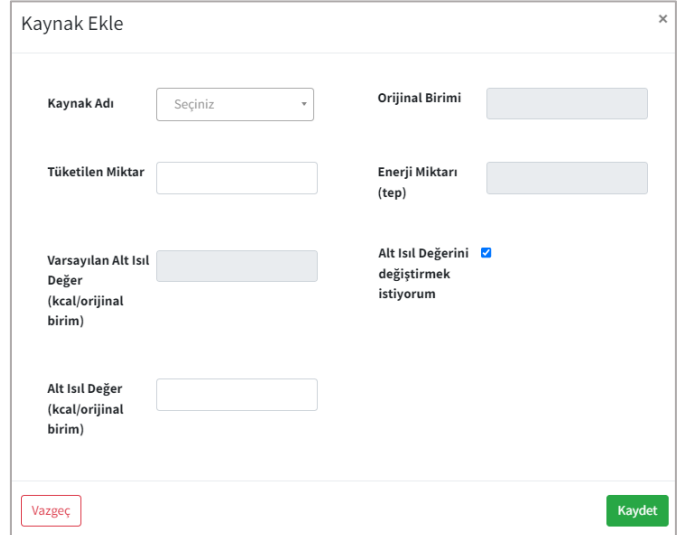

*Şekil 28: Alt Isıl Değeri Kaynak Ekleme Ekranı*

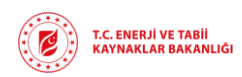

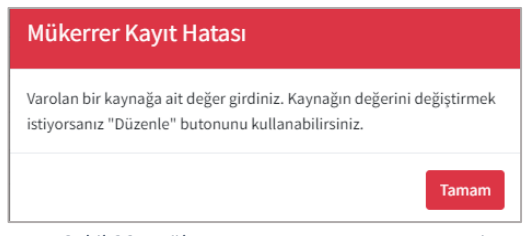

*Şekil 29: Mükerrer Kayıt Hatası Uyarı Mesajı*

Temel tüketim formunda her kaynak için tek kayıt girişi yapmanız gerekmektedir. Aynı kaynak için birden fazla kayıt oluşturmak istediğinizde Şekil-29'da bulunan uyarı mesajı ile karşılaşacaksınız.

Kaynak verileri girildikten sonra Şekil-26'da bulunan ekran üzerinden **İleri** butonu ile Şekil-29'daki **Enerji Üretim/Çevrim Bilgileri** ekranına, **Geri** butonu ile de Şekil-21'de bulunan **Tüketim Formu İşlemleri** ekranına yönlendirileceksiniz. Tüketim Formu İşlemleri ekranına geçiş yapmak istediğinizde sistemde oluşturduğunuz kayıtlar Bakanlık onayına gönderilmediği sürece *Taslak* olarak kayıt edilecektir.

Daha önce **Enerji Üretim/Çevrim** bilgileri kaydı girildi ise Şekil-30'da bulunan **Enerji Üretim/Çevrim Bilgileri** ekranında ilgili kayıtlar listelenecektir. Bu liste üzerinden veri yılı bazlı Enerji Üretim Tesisi verileri listelenecektir.

Yeni bir Enerji Üretim Çevrim bilgisi kaydetmek istediğinizde Şekil-30'da bulunan **Yeni Kayıt** butonuna tıklamanız gerekmektedir. Yeni Kayıt butonu ile Şekil-31'de bulunan **Enerji Üretim/Çevrim Bilgileri** ekranına yönlendirilmiş olacaksınız.

| 1                                                                                    | $\overline{2}$                                    |                                            | 3                               |                       |
|--------------------------------------------------------------------------------------|---------------------------------------------------|--------------------------------------------|---------------------------------|-----------------------|
| <b>İŞLETME EKLE</b>                                                                  | TEMEL TÜKETIM FORMU EKLE                          |                                            | <b>ENERJI ÜRETIM FORMU EKLE</b> |                       |
|                                                                                      | %99                                               |                                            |                                 |                       |
| Enerji Üretim / Çevrim Bilgileri                                                     |                                                   |                                            |                                 | $\bullet$             |
| Enerji Üretim Tesisim Var                                                            | $\Box$                                            |                                            |                                 |                       |
|                                                                                      |                                                   |                                            |                                 |                       |
| +Yeni Kayıt <i>Düzenle</i> i Sil                                                     |                                                   |                                            |                                 |                       |
| Sütun görünürlüğü -<br>Kopyala<br>Yazdır<br><b>CSV</b><br><b>Excel</b><br><b>PDF</b> |                                                   |                                            |                                 |                       |
|                                                                                      |                                                   |                                            | Ara:                            |                       |
| Veri Yılı<br><b>Bina Adı</b><br>$\uparrow\downarrow$<br>$\uparrow\downarrow$         | <b>Tesis Türü</b><br>$\mathrel{\wedge\downarrow}$ | <b>Kaynak Türü</b><br>$\uparrow\downarrow$ | Kurulu Güç(MW)                  | $\uparrow \downarrow$ |
|                                                                                      | Tabloda herhangi bir veri mevcut değil            |                                            |                                 |                       |
| Kayıt yok 0 kayıt seçildi 0 sütun seçildi 0 hücre seçildi                            |                                                   |                                            |                                 |                       |
|                                                                                      |                                                   |                                            |                                 | Önceki<br>Sonraki     |
| <b>O</b> Listeye Dön<br><b>O</b> Geri                                                |                                                   |                                            |                                 | O Onaya Gönder        |

*Şekil 30: Enerji Üretim/Çevrim Bilgileri Ekranı*

Enerji Üretim/Çevrim verilerini sisteme kaydetmek için isterseniz **Enerji Üretim Tesisim Var** seçeneğini seçebilir isterseniz de **Yeni Kayıt** butonuna tıklayabilirsiniz. İki seçenekte de Şekil-31'de bulunan veri girişi alanları aktif hale gelecektir.

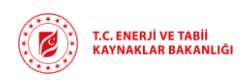

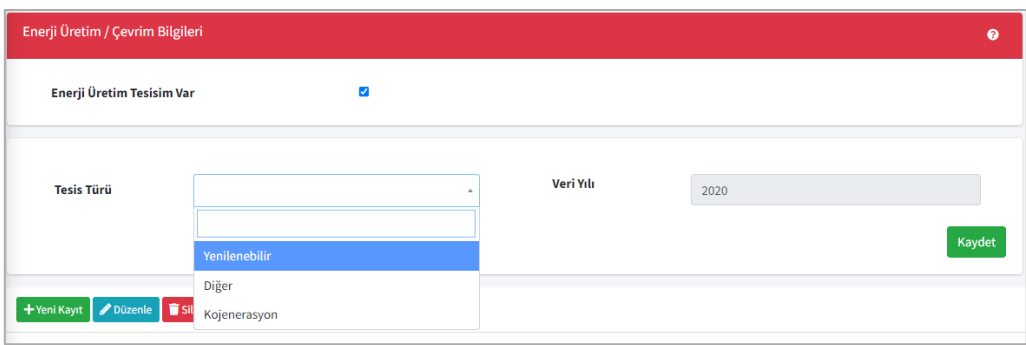

*Şekil 31: Enerji Üretim Tesisi Yeni Kayıt Ekranı*

Şekil-31'de bulunan ve liste üzerinden seçim yapılacak olan *Tesis Türü* bilgisine göre veri girişi olacak alanlar Şekil-32, Şekil-33 ve Şekil-34'deki gibi farklılık gösterecektir.

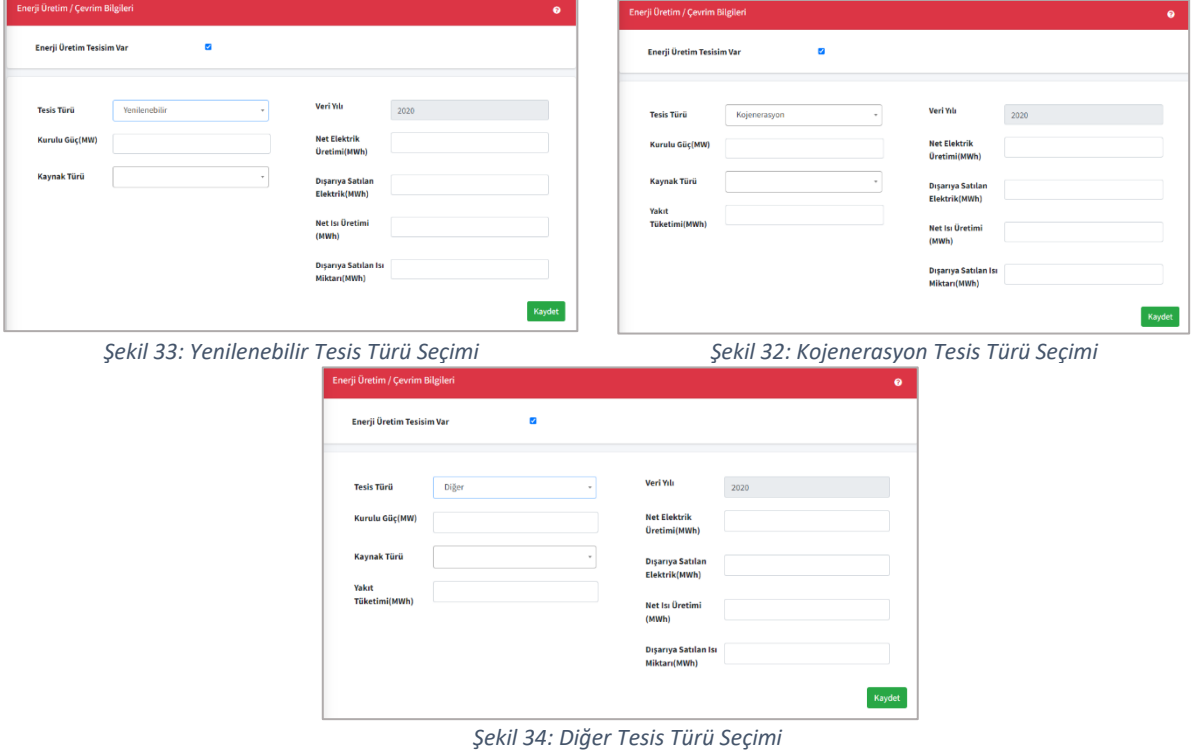

Şekil-32, Şekil-33 ve Şekil-34'deki ekranlar üzerinden *Kaynak Türü* açılan liste üzerinden seçilecek; *Yakıt Tüketimi, Net Elektrik, Dışarıya Satılan Elektrik, Net Isı Üretimi* ve *Dışarıya Satılan Isı Miktarı* manuel olarak girilecektir. **Kaydet** butonu yardımı ile de girilen veriler Şekil-30'da gösterilen liste üzerinde görüntülenecektir.

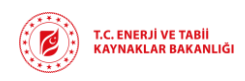

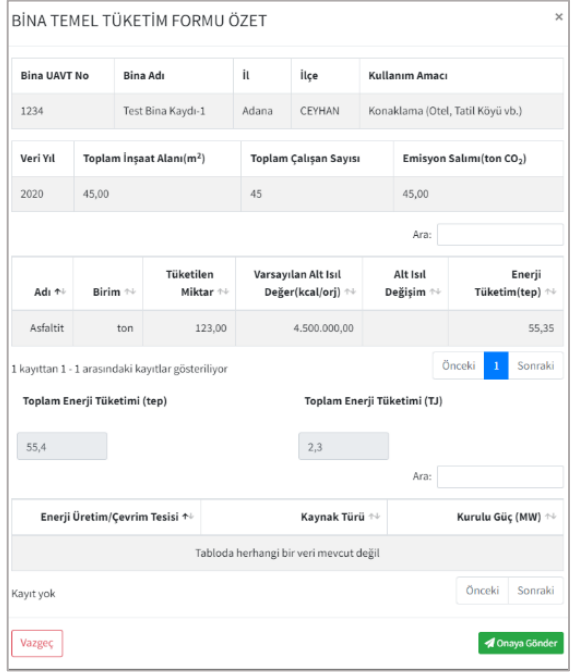

Şekil-30'da bulunan ekrandan **Onaya Gönder** butonuna tıkladığınızda Şekil-35'te bulunan **Özet** ekranı açılacaktır.

Özet ekranında Temel Tüketim Formu için girilen tüm veriler listelenmektedir. Bu ekran üzerinden girdiğiniz verileri son kez kontrol edebilirsiniz. Onaya Gönder butonuna tıkladığınızda Temel Tüketim Formu Bakanlık onayına gönderilmiş olacak ve Şekil-36'da bulunan bilgilendirme mesajı açılacaktır.

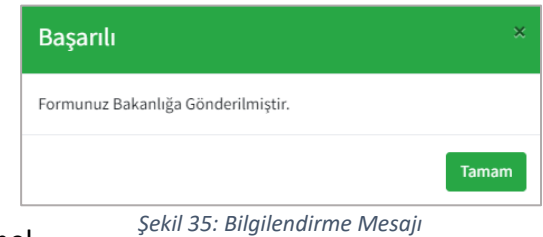

*Şekil 36: Özet Ekranı*

Temel

Tüketim formunu Bakanlık onayına gönderdikten sonra onay sürecini Şekil-21'de bulunan **Tüketim Formu İşlemleri** ekranı üzerinden takip edebilirsiniz.

Bakanlık onayına gönderdiğiniz temel tüketim formu üzerinde değişiklik yapmak için **Tüketim Formu İşlemleri** ekranı **Düzenle** butonu yardımı ile kaydın detay ekranına gidip güncellemek istediğiniz alanlarda değişiklik yapabilirsiniz. Değişiklik yaptıktan sonra tekrar **Onaya Gönder** butonuna tıklayarak Bakanlık onayına göndermeniz gerekmektedir. Güncellemek istediğiniz Temel Tüketim bildirimi Bakanlık tarafından onaylanmış ise ilgili kayıt üzerinde güncelleme yapmanıza izin verilmeyecektir.

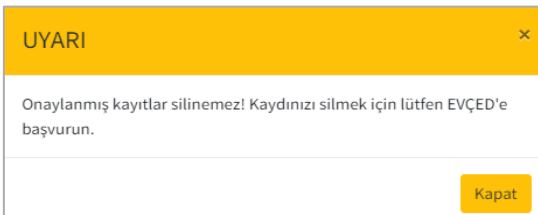

*Şekil 37: Silme İşlemi Uyarı Mesajı*

**Tüketim Formu İşlemleri** ekranı üzerinde bulunan **Sil** butonu ile Bakanlık tarafından onaylanmamış kayıtları silebilirsiniz. Onaylanmış kayıtları silmek istediğinizde Şekil-37'de bulunan **Uyarı Mesajı** ile karşılaşacaksınız.

## 4.1.5. Enerji Yöneticisi İşlemleri

<span id="page-17-0"></span>Şekil-10 ve Şekil-11'de gösterilen **Bina İşlemleri** ekranları üzerinden seçilen, Bakanlık tarafından onaylanmış varlık kaydı için enerji yöneticisi atamanız gerekmektedir. Bu işlemi gerçekleştirebilmek için **Enerji Yöneticisi İşlemleri** butonuna tıklayarak Şekil-38'de bulunan **Enerji Yöneticisi İşlemleri** ekranına yönlendirileceksiniz.

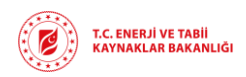

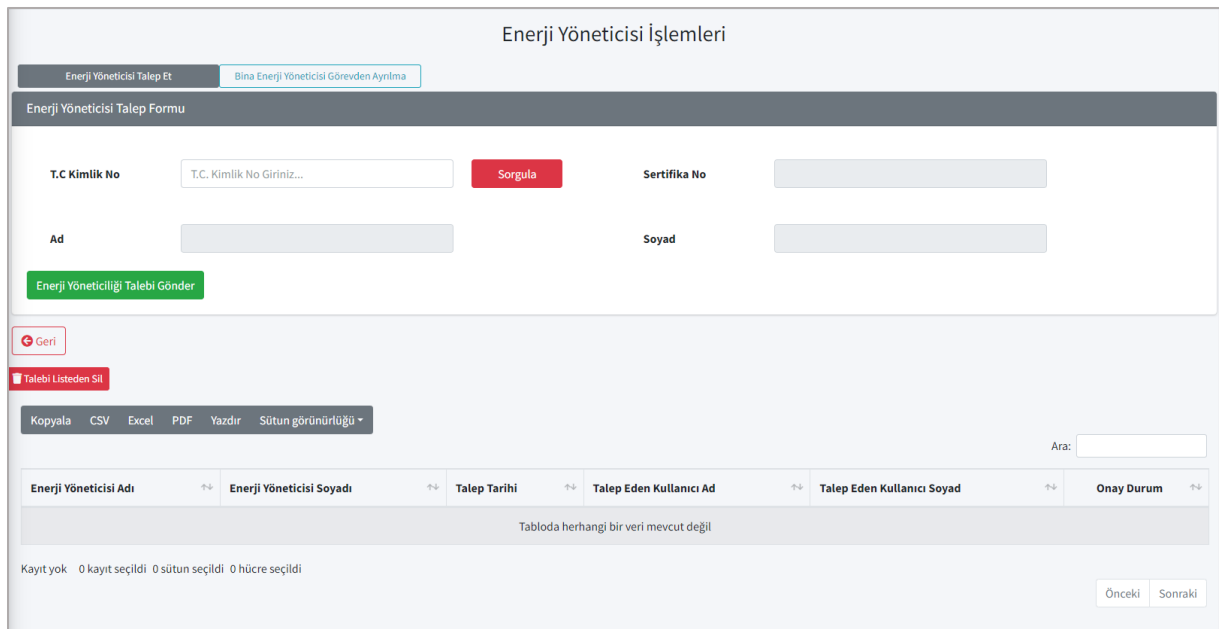

*Şekil 38: Enerji Yöneticisi İşlemleri Ekranı*

**Enerji Yöneticisi İşlemleri** ekranında atama ilgili varlık için atama yapmak istediğiniz enerji yöneticisinin *T.C. Kimlik No* bilgisini girerel **Sorgula** butonuna tıklamanız gerekmektedir. Enerji Yöneticisi sistemde kayıtlı ise *Ad, Soyad* ve *Sertifika No* bilgileri otomatik gelecektir.

**Enerji Yöneticiliği Talebi Gönder** butonuna tıklayarak enerji yöneticisine talep göndermiş olacaksınız ve Şekil-38'de altta bulunan **Enerji Yöneticisi Geçmişi** listede, seçtiğiniz varlık kaydına bağlı geçmiş enerji yöneticisi atama işlemleri görüntülenecektir. Enerji Yöneticisi tarafından bu talep onaylanırsa ilgili varlık kaydı için bu kişi Enerji Yöneticisi olarak görüntülenecektir. Talebe ait onay durumunu listede bulunan *Onay Durumu* sütunundan takip edebilirsiniz.

Şekil-38'de bulunan Enerji Yöneticisi Geçmişi listesi üzerinden seçilen talebi geri çekmek isterseniz **Talebi Listeden Sil** butonunu kullanmanız gerekmektedir. Liste üzerinden silinen talep Enerji Yöneticisi onayı bekliyorsa, Enerji Yöneticisinin ekranından da silinmiş olacaktır.

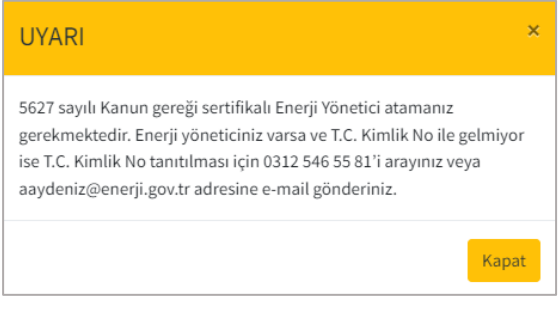

*Şekil 39: Enerji Yöneticisi Uyarı Mesajı*

Atama yapmak istediğiniz enerji yöneticisi sistemde kayıtlı değil ise Şekil-39'da bulunan hata mesajı ile karşılaşacaksınız.

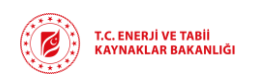

## 4.1.6. Enerji Verimliliği Önlemleri Formu (Kamu)

<span id="page-19-0"></span>Enerji Önlemleri Formu, *Bina Türü Kamu* olan, *Kapsam Durumu Kapsam İçi* olan ve Bakanlık tarafından onaylanmış varlık kayıtları için doldurulabilecek bir formdur.

Şekil-10 ve Şekil-11'de gösterilen **Bina İşlemleri** ekranlarından enerji önlemleri formu doldurmak istediğiniz, Bakanlık tarafından onaylanmış varlık kaydını seçip **Enerji Önlemleri Formu (Kamu)** butonuna tıkladığınızda Şekil-40'da bulunan uyarı mesajını alıyorsanız binanız *Kamu* binası ve *Kapsam İçi* değildir.

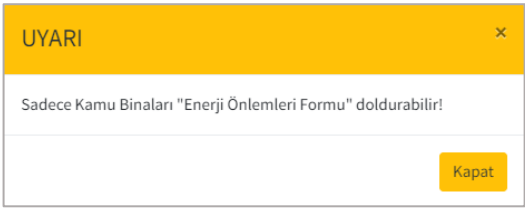

*Şekil 40:Enerji Önlemleri Formu Uyarı Mesajı*

Kamu binası ve Kapsam İçin olan binalar için **Enerji Önlemleri Formu (Kamu)** butonuna tıkladığınızda Şekil-41'de bulunan **Enerji Verimliliği Önlemleri Listesi** ekranı açılacaktır.

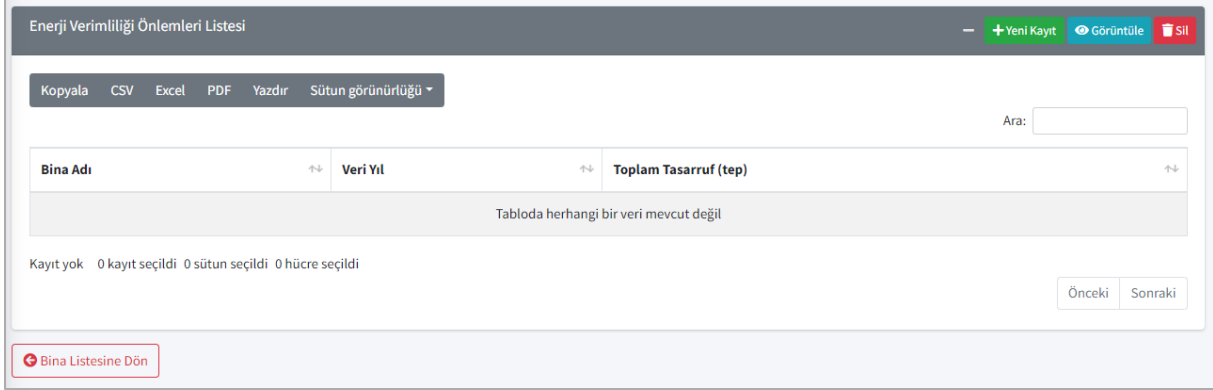

*Şekil 41: Enerji Verimliliği Önlemleri Listesi*

**Enerji Verimliliği Önlemleri** (Şekil-41) ekranı üzerinden yeni bir veri yılına ait enerji verimliliği önlemi girmek istediğinizde **Yeni Kayıt** butonuna tıklamanız gerekmektedir. Yeni Kayıt butonu ile Şekil-42'de bulunan **Yeni Enerji Verimliliği Önlemi Kaydetme** ekranı açılacaktır.

Sisteme girdiğiniz her veri yılına ait *Toplam Tasarruf* verileri Şekil-41'de bulunan **Enerji Verimliliği Önlemleri Listesi** üzerinde görüntülenecektir.

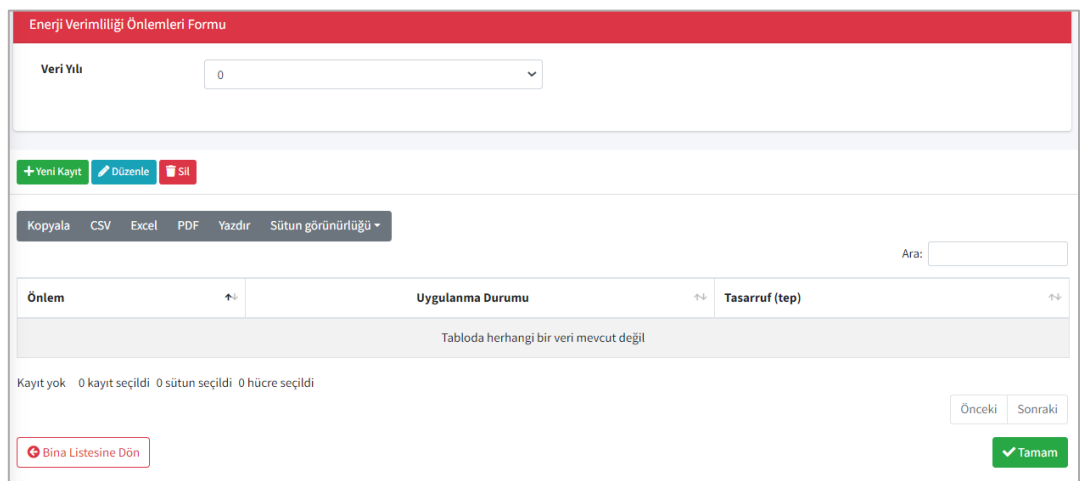

*Şekil 42: Yeni Enerji Verimliliği Önlemi Kaydetme Ekranı*

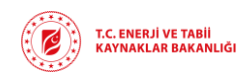

Şekil-42'de bulunan ekran üzerinden öncelikle *Veri Yılı*seçmeniz gerekmektedir. Veri Yılı seçimi yaptıktan sonra **Yeni Kayıt** butonuna tıklayarak **Enerji Verimliliği Önlemi Ekle** (Şekil-43) ekranına yönlendirileceksiniz. Bu ekran üzerinden *Uygulanan Enerji Verimliliği Önlemi* ve *Uygulama Durumu* bilgileri açılan liste üzerinden seçilecek, *Gerçekleşen Tasarruf* bilgisi manuel girilecektir. Veriler girildikten sonra **Kaydet** butonuna ile verileri kaydetmeniz gerekmektedir.

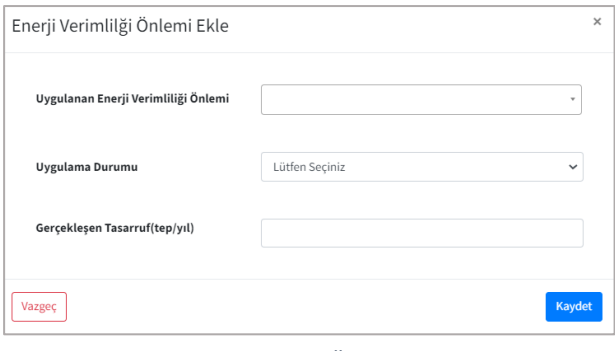

*Şekil 43: Enerji Verimliliği Önlemi Ekleme Ekranı*

Her kaydetme işleminden sonra girdiğiniz veriler Şekil-42'de bulunan ekran üzerinde listelenecektir.

Şekil-42'deki ekran üzerinden **Tamam** butonuna tıkladığınızda Şekil-41'de bulunan **Enerji Verimliliği Önlemleri Listesi** ekranına yönlendirileceksiniz. **Enerji Verimliliği Önlemleri Listesi** ekranında **Bina Listesine Dön** butonu ile de kullanıcı yetkinize göre Enerji Yöneticisi iseniz Şekil-10, Yetkili Kullanıcı iseniz Şekil-11'de bulunan **Bina** 

**Listesi** ekranına yönlendirileceksiniz.

Şekil-42'de bulunan **Görüntüle** butonu ile seçtiğiniz kaydı grüntüleyebilir ve kaydettiğiniz veriler üzerinde güncelleme yapabilirsiniz. **Sil** butonu yardımı ile Bakanlık tarafından onaylanmamış kayıtları silebilirsiniz.

## 4.2. ENDÜSTRİYEL İŞLETME İŞLEMLERİ

<span id="page-20-0"></span>Enerji Yöneticisi ya da Yetkili olarak sisteme giriş sağladıktan sonra Endüstriyel İşletme İşlemleri menüsü ile açılan ekranda varsa daha önce tanımlanmış olan işletme kayıtları listelenecektir. **Yetkili** olarak portala giriş yaptığınızda Şekil-44'te bulunan **Yetkilisi Olduğum Endüstriyel İşletmeler** ekranı ile karşılaşacaksınız ve Şekil-45'te bulunan **Enerji Yöneticisi Olduğum Endüstriyel İşletmeler** ekranını görmeye yetkiniz olmayacak.

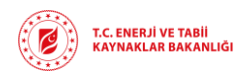

| <b>T.C. ENERJİ VE TABİİ</b><br><b>KAYNAKLAR BAKANLIĞI</b>                       | Ξ                                                   |                                                                                                    |                                                                      |                                                                       |                               |                                                  |                                                      |                         |                               | G                             |  |
|---------------------------------------------------------------------------------|-----------------------------------------------------|----------------------------------------------------------------------------------------------------|----------------------------------------------------------------------|-----------------------------------------------------------------------|-------------------------------|--------------------------------------------------|------------------------------------------------------|-------------------------|-------------------------------|-------------------------------|--|
| ≗<br>Kullanıcı Bilgileri                                                        |                                                     |                                                                                                    |                                                                      |                                                                       | Endüstriyel İşletme İşlemleri |                                                  |                                                      |                         |                               |                               |  |
| <b>NE</b> Kayıt ve Bildirim İşlemleri<br>$\checkmark$                           |                                                     | Yetkilisi Olduğum Endüstriyel İşletmeler                                                               |                                                                      |                                                                       |                               |                                                  |                                                      |                         |                               |                               |  |
| <b>B</b> Bina İşlemleri                                                         | + Yeni Kayıt                                        | <b>T</b> Sit<br><b>İ</b> Enerji Yöneticisi İşlemleri<br><b>O</b> Görüntüle<br>Temel Tüketim Formu<br>ଵ |                                                                      |                                                                       |                               |                                                  |                                                      |                         |                               |                               |  |
| <b>E</b> Endüstriyel İşletme İşlemleri                                          | Kopyala                                             | <b>CSV</b><br>Excel                                                                                    | Yazdır<br><b>PDF</b>                                                 | Sütun görünürlüğü v                                                   |                               |                                                  |                                                      | Ara:                    |                               |                               |  |
| Elektrik Üretim Tesisi İşlemleri                                                |                                                     |                                                                                                    |                                                                      |                                                                       |                               | <b>ISO</b>                                       |                                                      |                         |                               |                               |  |
| <b>M</b> OSB <i>İşlemleri</i><br><sup>22</sup> * Yetkili Değiştirme İşlemleri < | <b>Sicil</b><br><b>Belge</b><br><b>No</b><br>$\sim$ | $\sim$<br>Adı                                                                                          | <b>Nace Kodu</b><br>仆                                                | <b>Faaliyet</b><br><b>Baslangic</b><br>Yılı<br>$\wedge\!\!\downarrow$ | $\sim$<br><b>Adres</b>        | 50001<br><b>Belgeniz</b><br>Var Mi $\rightarrow$ | <b>Kapsam</b><br>$\rightsquigarrow$<br><b>Durumu</b> | Onav<br>Durumu $\sim$   | Onav<br>Acıklama <sup>*</sup> | Enerji<br>Yöneticisi          |  |
| Gelen Kutusu                                                                    | 333                                                 | 3333                                                                                                   | 05.20 - Linyit<br>madenciliği                                        | 2021                                                                  | 333                           | $\overline{\mathbf{z}}$                          | Değerlendirme<br><b>Beklivor</b>                     | Onaylandı               | 22                            | <b>BERRA</b><br><b>MERCAN</b> |  |
| <b>enver</b>                                                                    | 3783                                                | test 1                                                                                                 | 26.1 - Elektronik<br>bilesenlerin ve<br>devre kartlarının<br>imalatı | 2006                                                                  | test                          | $\Box$                                           | Değerlendirme<br><b>Bekliyor</b>                     | Onaylandı               |                               | <b>BERRA</b><br><b>MERCAN</b> |  |
|                                                                                 | 34543                                               | Göksu                                                                                                  | 06.10 - Ham petrol<br>cıkarımı                                       | 2019                                                                  | asdsa                         | $\Box$                                           | Değerlendirme<br><b>Beklivor</b>                     | Onay<br><b>Bekliyor</b> |                               |                               |  |

*Şekil 44: Yetkili Kullanıcı Endüstriyel İşletme İşlemleri Ekranı*

**Enerji Yöneticisi** olarak portala giriş sağladığınızda ise Şekil-45'te bulunan **Enerji Yöneticisi Olduğum Endüstriyel İşletmeler** ekranı ile karşılaşacaksınız ve hem **Enerji Yöneticisi Olduğum Endüstriyel İşletmeler** ekranında hem de **Yetkilisi Olduğum Endüstriyel İşletmeler** ekranında işlem yapma yetkisine sahip olacaksınız.

| <b>T.C. ENERJİ VE TABİİ</b><br><b>KAYNAKLAR BAKANLIĞI</b>                        | Ξ                                   |                                                                            |                                                  |                                    |                                                        |                                         |                                                  |                  |                            |                                              |
|----------------------------------------------------------------------------------|-------------------------------------|----------------------------------------------------------------------------|--------------------------------------------------|------------------------------------|--------------------------------------------------------|-----------------------------------------|--------------------------------------------------|------------------|----------------------------|----------------------------------------------|
| ≗<br>Kullanıcı Bilgileri                                                         |                                     | Enerji Yöneticisi Olduğum İşletmeler                                       |                                                  | Yetkilisi Olduğum İşletmeler       | Endüstriyel İşletme İşlemleri<br>$\boldsymbol{\Omega}$ |                                         |                                                  |                  |                            |                                              |
| <b>NE</b> Kayıt ve Bildirim İşlemleri<br>$\checkmark$<br><b>B</b> Bina İşlemleri |                                     |                                                                            |                                                  |                                    |                                                        |                                         | Enerji Yöneticisi Olduğum Endüstriyel İşletmeler |                  |                            |                                              |
| Endüstriyel İşletme İşlemleri                                                    | <b>O</b> Görüntüle                  | <b>T</b> Sil<br>Temel Tüketim Formu                                        |                                                  | <b>Enerji Yöneticisi İşlemleri</b> |                                                        |                                         |                                                  |                  |                            | ๋                                            |
| Elektrik Üretim Tesisi İşlemleri                                                 | Kopyala                             | Ara:<br><b>CSV</b><br>Sütun görünürlüğü v<br>Excel<br>Yazdır<br><b>PDF</b> |                                                  |                                    |                                                        |                                         |                                                  |                  |                            |                                              |
| <b>M</b> OSB İşlemleri                                                           | <b>Sicil</b>                        |                                                                            | <b>Faaliyet</b>                                  |                                    |                                                        | <b>ISO 50001</b>                        |                                                  |                  |                            |                                              |
| Enerji Yöneticisi Talep İşlemleri<br>Enerji Yöneticisi İşlemleri                 | <b>Belge</b><br><b>No</b><br>$\sim$ | <b>Nace Kodu</b><br>$\uparrow\downarrow$                                   | <b>Baslangic</b><br>$\uparrow\downarrow$<br>Yılı | Adı<br>$\uparrow \downarrow$       | <b>Adres</b><br>$\uparrow\downarrow$                   | <b>Belgeniz</b><br>Var Mi $\rightarrow$ | Kapsam<br>$\sim$<br>Durumu                       | Onav<br>Durumu 1 | Onav<br>Acıklama $\forall$ | <b>Yetkili Kisi</b><br>$\uparrow \downarrow$ |
| <sup>22</sup> * Yetkili Değiştirme İşlemleri <                                   | 333                                 | 05.20 - Linvit<br>madenciliği                                              | 2021                                             | 3333                               | 333                                                    | ø                                       | Değerlendirme<br><b>Beklivor</b>                 | Onaylandı        | 22                         | Leylim Gökgöz                                |
| Gelen Kutusu<br><b>enver</b>                                                     | 36456456                            | 23.51 - Cimento<br>imalatı                                                 | 2022                                             | <b>HK Entegre</b>                  | urtyutyutru                                            | $\Box$                                  | Kapsam İçi                                       | Onaylandı        | onaylandı                  | Test Ad 14929137174<br><b>Test Sovad</b>     |
|                                                                                  | 3783                                | 26.1 - Elektronik<br>bilesenlerin ve<br>devre kartlarının<br>imalatı       | 2006                                             | test 1                             | test                                                   | $\Box$                                  | Değerlendirme<br>Bekliyor                        | Onaylandı        |                            | Leylim Gökgöz                                |

*Şekil 45: Enerji Yöneticisi Endüstriyel İşletme İşlemleri Ekranı*

## 4.2.1. Yeni Kayıt

<span id="page-21-0"></span>Şekil-44'de bulunan **Yetkili Kullanıcı Endüstriyel İşletme İşlemleri** ekranı üzerindeki işlem butonları arasından **Yeni Kayıt** butonuna tıkladığınızda Şekil-46'da bulunan **İşletme Ekle** ekranına yönlendirileceksiniz. Bu ekran üzerinden işletme bilgilerinizi girerek bakanlık onayına göndermeniz gerekmektedir.

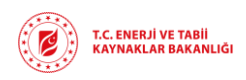

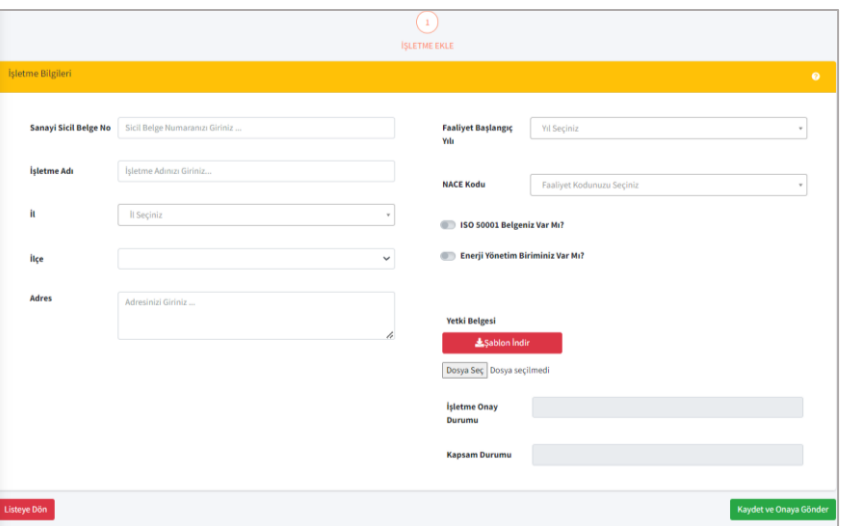

*Şekil 46: İşletme Ekle Ekranı*

İşletme bilgileri girilirken *Sanayi Sicil No, İşletme Adı* manuel girilecek, *İl, İlçe, Faaliyet Başlangıç Yılı ve Nace Kodu* açılan liste üzerinden seçilecektir.

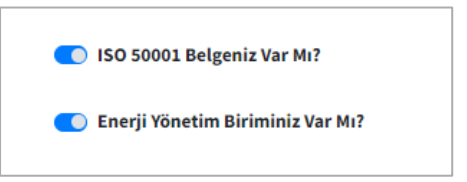

Kayıt edilen işletme için *ISO 50001 belgesi* ve *Enerji Yönetim Biriminiz* var ise düğme seçildiğinde Şekil-47'deki gibi görünecektir.

*Şekil 47: ISO Belgesi ve Enerji Yönetim Birimi Düğmeleri*

İşletmeye dair yetkili kişi olduğunuzu belirten *Yetki Belgesi* şablonunu **Şablon İndir** butonu aracılığı ile yerel bilgisayarınıza indirip, bilgilerinizi doldurup, imzaladıktan sonra PDF formatında sisteme yüklemeniz gerekmektedir.

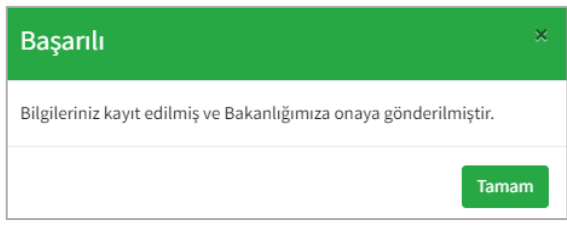

*Şekil 48: Onay Mesajı*

İşletme bilgilerini eksiksiz girdikten sonra ekranın sağ alt kısmında yer alan **Kaydet ve Onaya Gönder** butonuna tıkladığınızda Şekil-48'de bulunan **Onay Mesajı** açılacak ve işletme kaydınızı Bakanlık onayına göndermiş olacaksınız.

*İşletme Onay Durumu* ve *Kapsam Durumu* alanları tarafınızdan veri girişi yapılacak alan değildir. Bu alanlar Bakanlık tarafından onay değerlendirmesi sonucu sistem tarafından otomatik güncellenecektir.

İşletme bilgilerini kaydederken veri girilmesi zorunlu alanlar bulunmaktadır. Bu alanlara veri girilmediğinde Şekil-49'da gösterildiği gibi **zorunlu alan uyarısı** çıkacaktır.

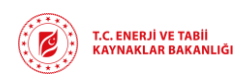

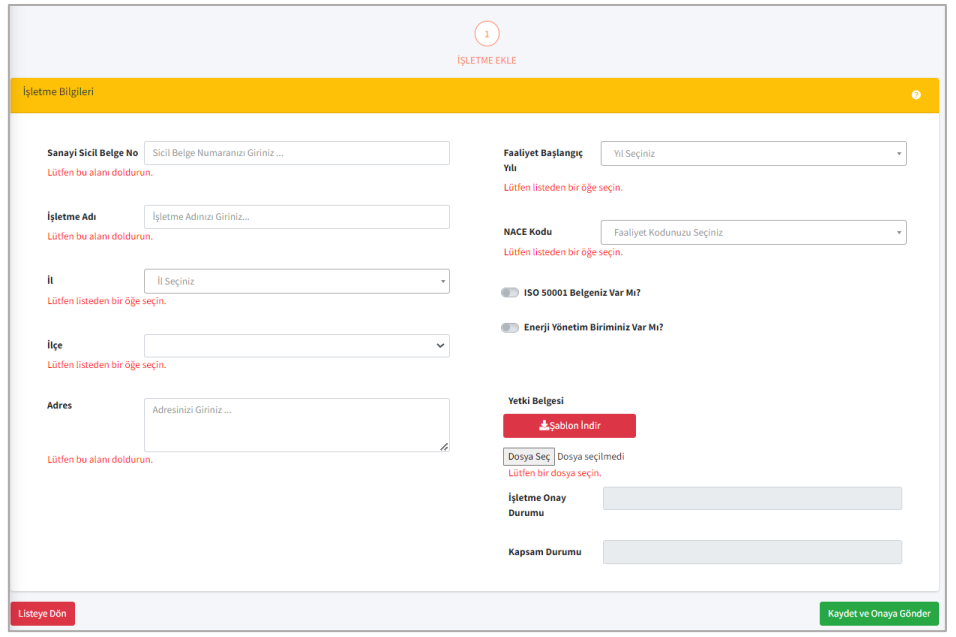

*Şekil 49: Zorunlu Alan Uyarısı*

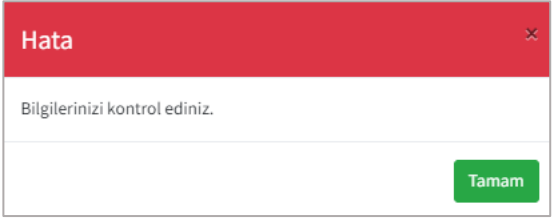

Bu alanları doldurmadan Kaydet ve Onaya Gönder butonuna tıklarsanız Şekil-50'de bulunan **hata mesajı** ile karşılaşacaksınız ve kaydınız bakanlık onayına henüz gönderilmemiş olacak.

*Şekil 50: Hata Mesajı*

Bakanlık onayına gönderme işlemi gerçekleştirildikten sonra onay sürecinin hangi aşamada olduğunu *İşletme Onay Durumu* alanında takip edebilirsiniz. İşletme kaydınız Bakanlık tarafından *Onaylanabilir, Revizyon İstenebilir* ya da *Reddedilebilir*.

Revizyon istendiği durumda Revizyon açıklamasına göre kaydınızı güncelleyip tekrar Bakanlık onayına göndermeniz gerekmektedir.

Bakanlık tarafından Onaylama, Revizyon Talep Etme ve Reddetme gibi işlemler gerçekleştirildiğinde sistemde kayıtlı olan e-posta adresinize bilgilendirme e-postası gönderilecektir.

## 4.2.2. Görüntüle

<span id="page-23-0"></span>Şekil-44 ve Şekil-45'te gösterilen **Endüstriyel İşletme İşlemleri** ekranları üzerinden seçilen varlık kaydında değişiklik yapmak ya da kaydı görüntülemek için **Görüntüle** butonunu kullanmanız gerekmektedir. Kayıt üzerinden değişiklik yapabilmeniz için İşletme Onay Durumunun *Onay Bekleniyor* ya da *Revizyon İstendi* olması gerekmektedir. İşletme onay durumu *Onay Bekleniyor* ya da *Revizyon İstendi* olan bir işletme kaydını seçip **Görüntüle** butonuna tıkladığınızda Şekil-51'deki ekran açılacaktır.

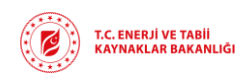

Güncellemek istediğiniz kayıtlar üzerinde güncelleme yaptıktan sonra **Kaydet ve Onaya Gönder** butonuna tıklayarak varlık kaydını tekrar Bakanlık onayına göndermiş olacaksınız.

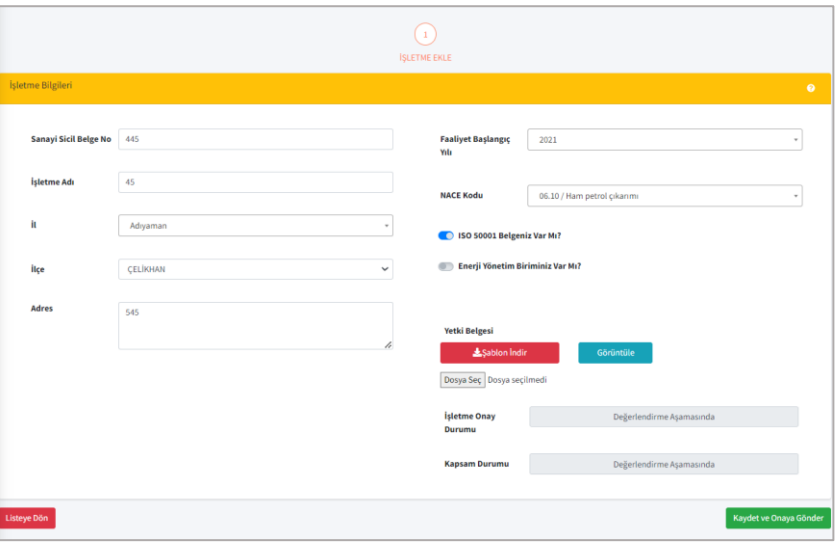

*Şekil 51: Görüntüle Butonu ile Kayıt Güncelleme Ekranı*

İşletme durumu *Onaylandı* olan bir işletme kaydını seçip **Görüntüle** butonuna tıklarsanız Şekil-52'deki ekran açılacaktır. Bu ekran üzerinden sadece varlık bilgilerini görüntülemenize izin verilecektir.

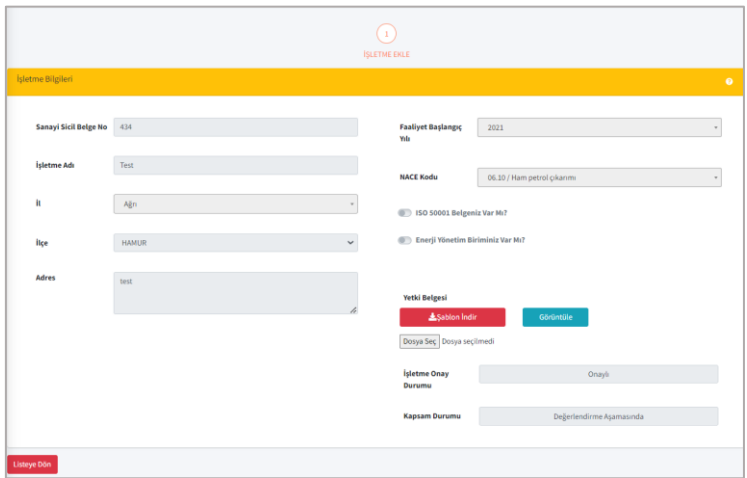

*Şekil 52: Görüntüle Butonu ile Kayıt Görüntüleme Ekranı*

## 4.2.3. Sil

<span id="page-24-0"></span>Şekil-44 ve Şekil-45'te gösterilen **Endüstriyel İşletme İşlemleri** ekranları üzerinden seçilen varlık kaydını silmek için **Sil** butonunu kullanmanız gerekmektedir. Sil butonuna tıkladıktan sonra Şekil-55'te bulunan **İşlem Onay Mesajı** açılacaktır. Bu ekran üzerinden de silme işlemini onayladıktan sonra seçtiğiniz varlık kaydı silinmiş olacaktır.

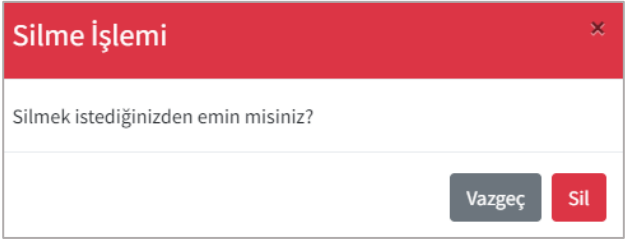

*Şekil 53: Silme İşlemi Onay Mesajı*

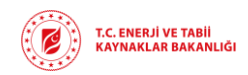

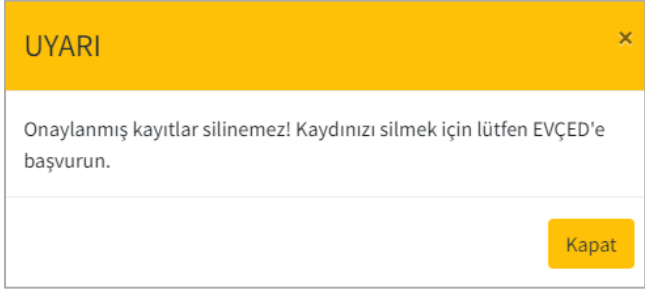

Silme istediğiniz kayıt Bakanlık tarafından onaylanmış bir kayıt ise Şekil-56'daki uyarı mesajı ile karşılaşacaksınız ve **silme işleminiz gerçekleştirilemeyecektir**. Bu işlemi gerçekleştirmek istiyorsanız EVÇED birimine başvuru yapmanız gerekmektedir

*Şekil 54: Silme İşlemi Uyarı Mesajı*

## 4.2.4. Temel Tüketim Formu

<span id="page-25-0"></span>Şekil-44 ve Şekil-45'te gösterilen **Endüstriyel İşletme İşlemleri** ekranları üzerinden seçilen varlık için yıl bazlı temel tüketim verilerini sisteme kaydetmek istediğinizde **Temel Tüketim Formu** butonuna tıklayarak Şekil-57'de bulunan **Tüketim Formu İşlemleri** ekrana geçiş yapanız gerekmektedir.

|                              | Tüketim Formu İşlemleri                                             |                                        |                                    |               |               |         |  |  |  |  |  |
|------------------------------|---------------------------------------------------------------------|----------------------------------------|------------------------------------|---------------|---------------|---------|--|--|--|--|--|
| + Yeni Kayıt   Sil           | Görüntüle<br><b>O</b> Kiyaslama Formu                               |                                        |                                    |               |               | ค       |  |  |  |  |  |
| Kopyala<br><b>CSV</b>        | Sütun görünürlüğü v<br><b>Excel</b><br><b>PDF</b><br>Yazdır<br>Ara: |                                        |                                    |               |               |         |  |  |  |  |  |
| Veri Yılı ↑<br>İşletme Adı ↑ | Üretimden Gelen Net Satış Hasıla (₺) $\Uparrow\vdash$               | Toplam Enerji Tüketimi (tep) ↑↓        | Enerji Üretim Tesisi <sup>++</sup> | Onay Durumu 1 | Onay Açıklama |         |  |  |  |  |  |
|                              |                                                                     | Tabloda herhangi bir veri mevcut değil |                                    |               |               |         |  |  |  |  |  |
|                              | Kayıt yok 0 kayıt seçildi 0 sütun seçildi 0 hücre seçildi           |                                        |                                    |               |               |         |  |  |  |  |  |
|                              |                                                                     |                                        |                                    |               | Önceki        | Sonraki |  |  |  |  |  |
| <b>G</b> Geri                |                                                                     |                                        |                                    |               |               |         |  |  |  |  |  |

*Şekil 55: Temel Tüketim Formu İşlemleri Ekranı*

Temel Tüketim Formu sadece Bakanlık tarafından onaylanmış varlık kayıtları için girilebilmektedir. Onaylanmamış kayıtlar için Temel Tüketim Formu doldurmak istediğinizde Şekil-58'de bulunan **hata mesajı** ile karşılaşacaksınız.

| $\blacksquare$                         |                    | <b>UYARI</b>                                        |                                                                |                        | $\mathbf{x}$<br>mleri               |                                  |                               |                                     |
|----------------------------------------|--------------------|-----------------------------------------------------|----------------------------------------------------------------|------------------------|-------------------------------------|----------------------------------|-------------------------------|-------------------------------------|
|                                        |                    | doldurabilir!                                       | Sadece Onaylanmış Endüstriyel İşletmeler "Temel Tüketim Formu" |                        | iletmeler<br>Kapat                  |                                  |                               |                                     |
|                                        |                    | Kopyala CSV Excel PDF Yazdır Sütun görünürlüğü *    |                                                                |                        |                                     |                                  |                               | Ara:                                |
| <b>Sicil Belge</b><br>64<br><b>No.</b> | Adı.<br><b>ALL</b> | <b>Nace Kodu</b><br>$\sim$                          | <b>Faaliyet</b><br><b>Başlangıç Yılı</b>                       | ++ Adres<br>$\sim$     | <b>ISO 50001</b><br>Belgeniz Var Mi | Kapsam<br>Durumu<br>$\sim$       | Onay<br>$+1$<br><b>Durumu</b> | Onay Açıklama<br>44                 |
| 434                                    | Test               | 06.10 - Ham petrol çıkarımı                         | 2021                                                           | test                   | $\Box$                              | Değerlendirme<br><b>Boklivor</b> | Onaylandı                     |                                     |
| 444                                    | Test<br>isletme-1  | 06.20 - Doğal gaz çıkarımı                          | 2021                                                           | Test Adres-1 C<br>Blok | ø                                   | <b>Değerlendirme</b><br>Bekliver | Onay Bekliyor                 | Adres bilgisi detaylı<br>olmalidir. |
| 1234                                   | Test<br>Isletme-2  | 07.21 - Uranyum ve toryum<br>ceyherleri madenciliği | 2020                                                           | Test Adres-2           | ø                                   | Değerlendirme<br>Boldivor        | Onavlandı                     |                                     |
| 445                                    | 45                 | 06.10 - Ham petrol çıkanmı                          | 2021                                                           | 545                    | v                                   | Dežerlendirme<br>Bekliyor        | Onay Beklivor                 |                                     |

*Şekil 56: Temel Tüketim Formu Uyarı Mesajı*

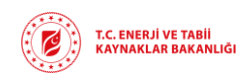

Şekil-57'de bulunan ekran üzerinden **Yeni Kayıt** butonuna tıkladığınızda Şekil-59'da bulunan **İşletme Kullanım Bilgileri** ekranına yönlendirileceksiniz. Bu ekran üzerinden önce işletme verilerini girmelisiniz. *Veri Yılı* açılan liste üzerinden seçilecek *Toplam İnşaat Alanı, Toplam Çalışma Alanı ve CO<sup>2</sup> Emisyonu* verileri manuel olarak veri girişi yapılacak alanlardır. Gerekli verileri girdikten sonra **Kaydet** butonuna tıkladığınızda Şekil-61'de bulunan **Bilgilendirme** ekranı sizi karşılayacaktır.

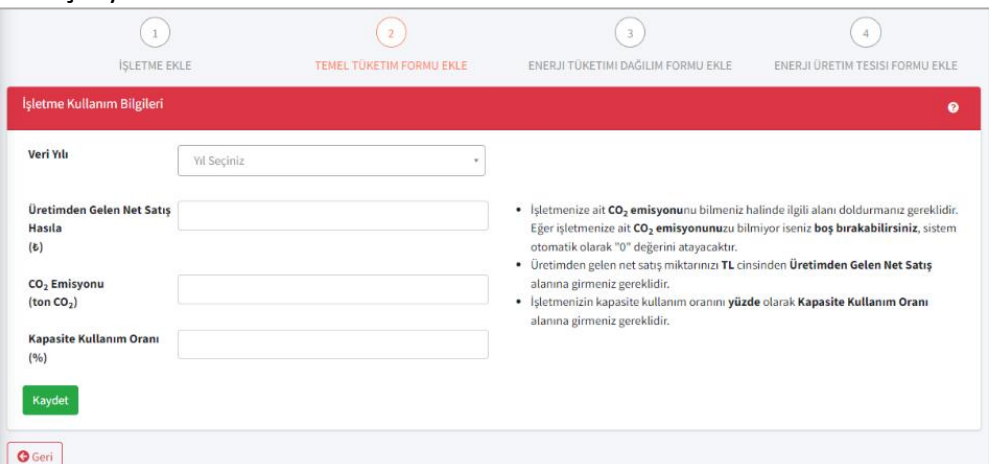

*Şekil 57: Temel Tüketim Formu İşletme Kullanım Bilgileri Ekranı*

| Mükerrer Kayıt Hatası                                |              |
|------------------------------------------------------|--------------|
| Daha öncesinde bu yıla ait bir bildirim yapılmıştır! |              |
|                                                      | <b>Tamam</b> |

Temel Tüketim formu verileri girilirken aynı veri yılına ait birden fazla temel tüketim formu girişine izin verilmeyecektir. Daha önce bildirim yapılmış bir Veri Yılı seçimi yaptıysanız Şekil-60'da bulunan mükerrer kayıt hatası ile karşılaşacaksınız.

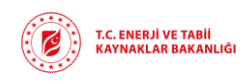

**Rev : v1.0/ 01.06.2023 Sayfa :** 28

#### *Şekil 58: Veri Yılı Mükerrer Kayıt Hatası*

Seçtiğiniz veri yılına dair daha önce bildirim yapmadıysanız Şekil-61'de bulunan **Bilgilendirme** ekranında açılacaktır ve bu ekranda Temel Tüketim verilerinin nasıl kayıt edilmesi gerektiğine dair bilgiler bulunmaktadır. İşletme bilgilerini girdikten sonra Temel Tüketim Formu verilerini kaydedebilirsiniz.

Yeni bir temel tüketim kaydı oluşturmak için Şekil-62'te bulunan ekran üzerinden **Yeni Kayıt** butonuna tıklamanız gerekmektedir.

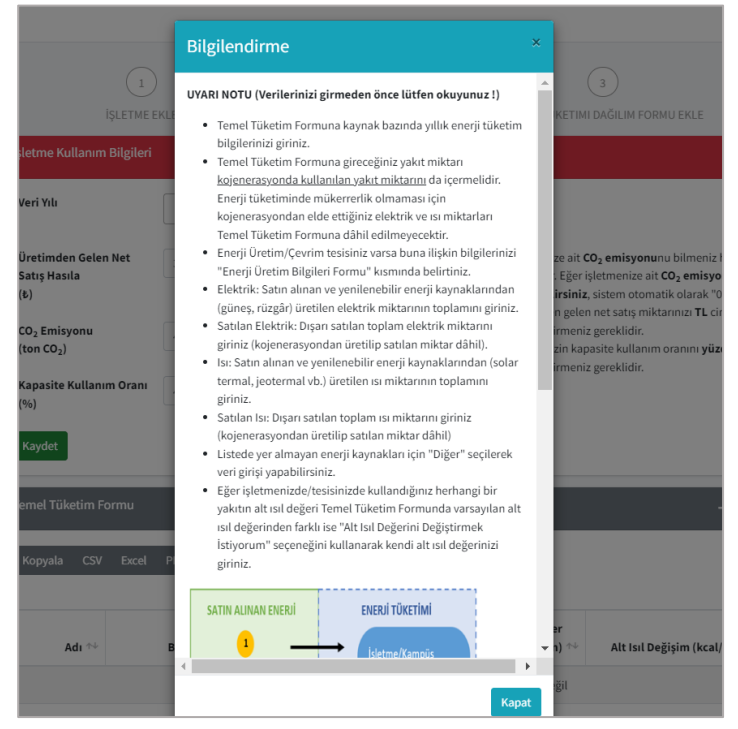

*Şekil 59: Temel Tüketim Formu Bilgilendirme Ekranı*

Şekil-61'ta bulunan **Bilgilendirme** ekranında Temel Tüketim verilerinin nasıl kayıt edilmesi gerektiğine dair bilgiler bulunmaktadır. İşletme bilgilerini girdikten sonra Temel Tüketim Formu verilerini kaydedebilirsiniz. Yeni bir temel tüketim kaydı oluşturmak için Şekil-62'de bulunan **Temel Tüketim Formu** ekranı üzerinden **Yeni Kayıt** butonuna tıklamanız gerekmektedir.

| Temel Tüketim Formu                                       |                      |                         |                                                          | -                                                    | isil<br>+ Yeni Kayıt   2 Düzenle<br>$\boldsymbol{\Theta}$ |
|-----------------------------------------------------------|----------------------|-------------------------|----------------------------------------------------------|------------------------------------------------------|-----------------------------------------------------------|
| Kopyala<br><b>CSV</b><br>Excel                            | Yazdır<br><b>PDF</b> | Sütun görünürlüğü v     |                                                          | Ara:                                                 |                                                           |
| Adı $\rightsquigarrow$                                    | Birim $\mathbb{N}$   | Tüketilen Miktar $\sim$ | Varsayılan Alt Isıl Değer<br>(kcal/orj.birim) $\Uparrow$ | Alt Isıl Değişim (kcal/orj.birim) $\rightsquigarrow$ | Enerji Miktarı<br>(tep) $\Uparrow\vdash$                  |
|                                                           |                      |                         | Tabloda herhangi bir veri mevcut değil                   |                                                      |                                                           |
| Kayıt yok 0 kayıt seçildi 0 sütun seçildi 0 hücre seçildi |                      |                         |                                                          |                                                      | Önceki<br>Sonraki                                         |
|                                                           |                      |                         |                                                          | Toplam Enerji Tüketimi (tep)                         | $\mathbf{0}$                                              |
|                                                           |                      |                         |                                                          | Toplam Enerji Tüketimi (TJ)                          | $\mathbf{0}$                                              |
| <b>O</b> Geri                                             |                      |                         |                                                          |                                                      |                                                           |

*Şekil 60: Temel Tüketim Formu Ekranı*

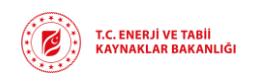

**Yeni Kayıt** butonuna tıkladığınızda Şekil-63'te bulunan **Kaynak Ekleme** ekranı açılacaktır. Eğer herhangi bir açılır pencere görüntüleyemiyor iseniz tarayıcı ayarlarınızdan açılır pencere ayarlarını kontrol etmeniz veya reklam engelleyici kullanmanız durumunda bu özelliği pasife almanız gerekmektedir.

Bu ekran üzerinden *Kaynak Adı* alanına tıkladığınızda kaynaklar arasında arama yapabileceğiniz alan aktif olacaktır. Kaynak seçimi yapıldıktan sonra *Orijinal Birimi* ve *Varsayılan Alt Isıl Değer* otomatik olarak gelecek olup girilen *Tüketilen Miktar* verisine uygun olarak yapılan hesaplama ile *Enerji Tüketimi* alanına hesaplamayı yansıtacaktır.

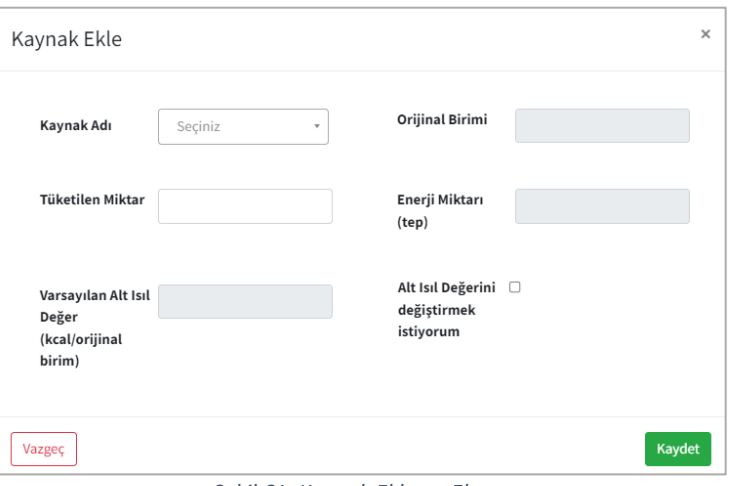

*Şekil 61: Kaynak Ekleme Ekranı*

Kullanılan yakıta ait standart alt ısıl değeri farklı olması durumunda ekranda yer alan **Alt Isıl Değerini Değiştirmek İstiyorum** seçeneğini seçtiğinizde Şekil-64'de bulunan *Alt Isıl Değer*  verisini gireceğiniz alan aktif hale gelecektir. *Alt Isıl Değer* alanına yeni alt ısıl değeri tanımlayabilirsiniz. Tanımladığınız alt ısıl değer kaynak bazlı olup hesaplamalar yeni tanımlanan değere göre yapılarak *Enerji Miktarı* alanına yansıtılacaktır.

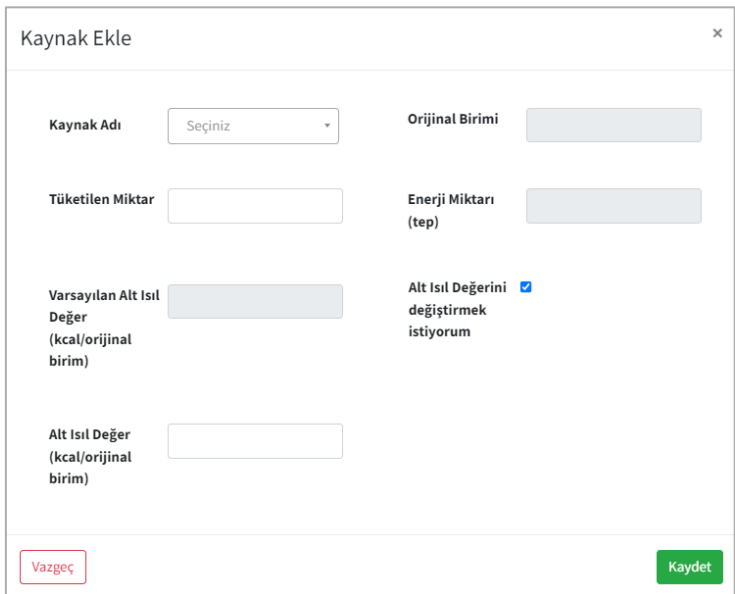

*Şekil 62: Alt Isıl Değeri Kaynak Ekleme Ekranı*

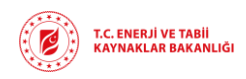

**Kaydet** butonuna tıkladığınızda girilen veriler Şekil-61'de bulunan Temel Tüketim Formu listesine yansıtılacaktır.

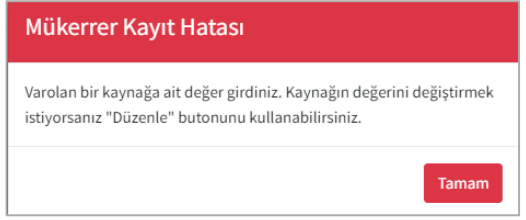

*Şekil 63: Mükerrer Kayıt Hatası Uyarı Mesajı*

Temel tüketim formunda her kaynak için tek kayıt girişi yapmanız gerekmektedir. Aynı kaynak için birden fazla kayıt oluşturmak istediğinizde Şekil-65'te bulunan hata mesajı ile karşılaşacaksınız.

Kaynak verileri girildikten sonra Şekil-62'de bulunan ekran üzerinden **İleri** butonu ile Şekil-66'da bulunan **Enerji Tüketimi Dağılım Tablosu** ekranına, **Geri** butonu ile de Şekil-57'de bulunan **Tüketim Formu İşlemleri** ekranına yönlendirileceksiniz. Tüketim Formu İşlemleri ekranına geçiş yapmak istediğinizde sistemde oluşturduğunuz kayıtlar Bakanlık onayına gönderilmediği sürece *Taslak* olarak kayıt edilecektir.

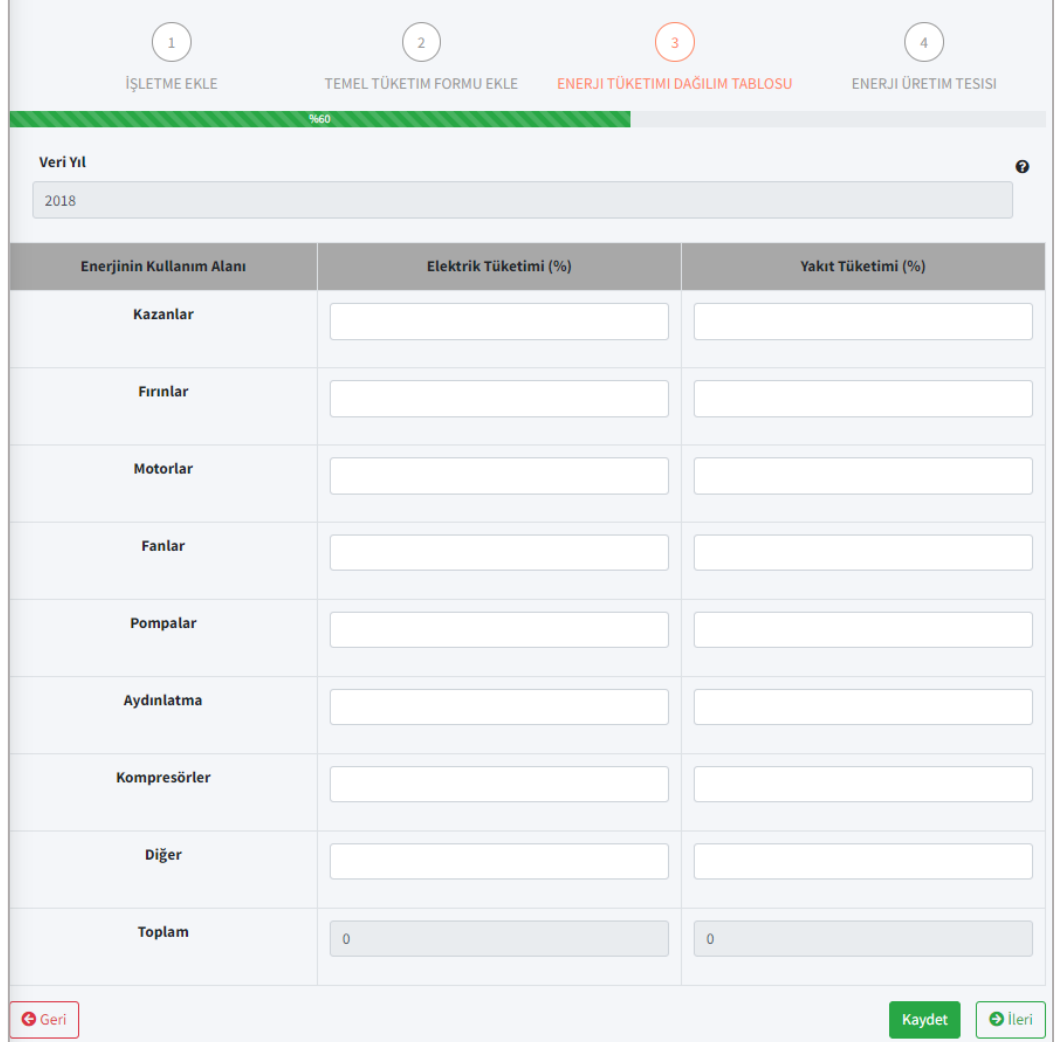

*Şekil 64: Enerji Tüketimi Dağılım Tablosu Ekranı* 

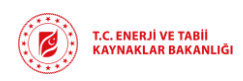

Enerji Tüketimi Dağılım ekranında Enerji Kullanım Alanı bilgisine göre *Elektrik Tüketim (%)* ve

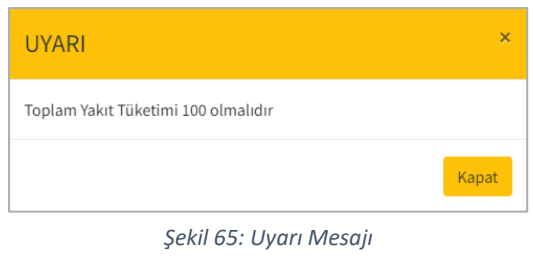

*Yakıt Tüketimi (%)* alanlarına girilen değerleri **Kaydet** butonuna tıklandığında otomatik olarak toplanıp, tablonun en altında bulunan *Toplam* alanına yazılacaktır. Girilen verilerin toplamı 100 değil ise Şekil-67'de bulunan hata mesajı ile karşılaşacaksınız. Girdiğiniz verileri düzenleyip tekrar **Kaydet** butonuna tıklayarak verilerinizi güncellemiş olacaksınız.

Şekil-66'da bulunan dağılım tablosuna veriler girildikten sonra **İleri** butonuna tıkladığınızda **Enerji Üretim/Çevrim Bilgileri** ekranına geçiş yapacaksınız.

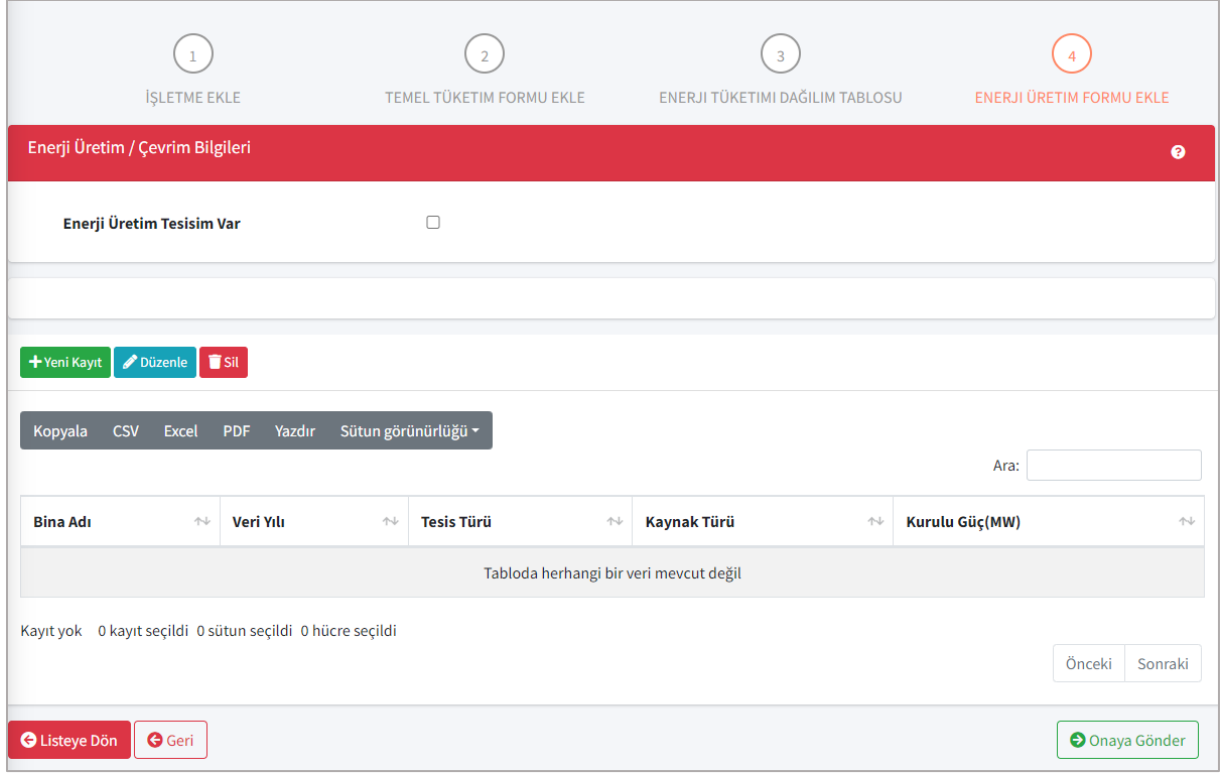

*Şekil 66: Enerji Üretim/Çevri Bilgileri Ekranı*

Daha önce **Enerji Üretim/Çevrim** bilgileri kaydı girildi ise Şekil-68'deki ekranda ilgili kayıtlar listelenecektir. Bu liste üzerinden veri yılı bazlı Enerji Üretim Tesisi verileri listelenecektir.

Şekil-68'de bulunan ekran üzerinden Enerji Üretim/Çevrim verilerini sisteme kaydetmek için isterseniz **Enerji Üretim Tesisim Var** seçeneğini seçebilir isterseniz de **Yeni Kayıt** butonuna tıklayabilirsiniz. İki seçenekte de Şekil-69'da bulunan veri girişi alanları aktif hale gelecektir.

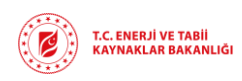

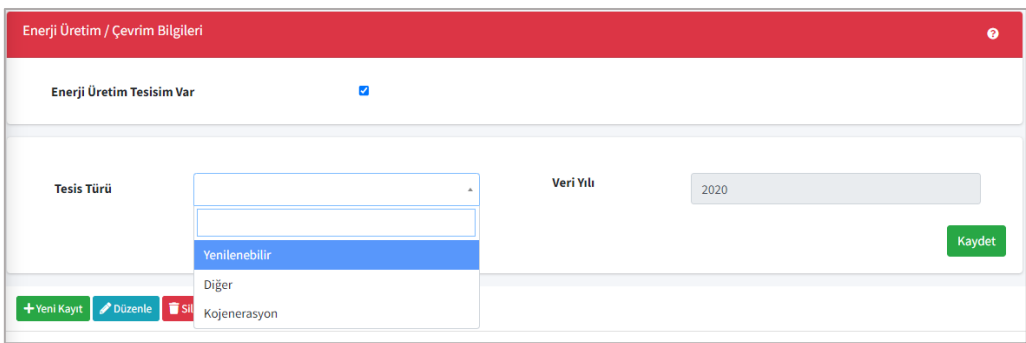

*Şekil 67: Enerji Üretim Tesisi Yeni Kayıt Ekranı*

Şekil-69'tda bulunan ve liste üzerinden seçim yapılacak olan *Tesis Türü* bilgisine göre veri girişi olacak alanlar Şekil-70, Şekil-71 ve Şekil-72'deki gibi farklılık gösterecektir.

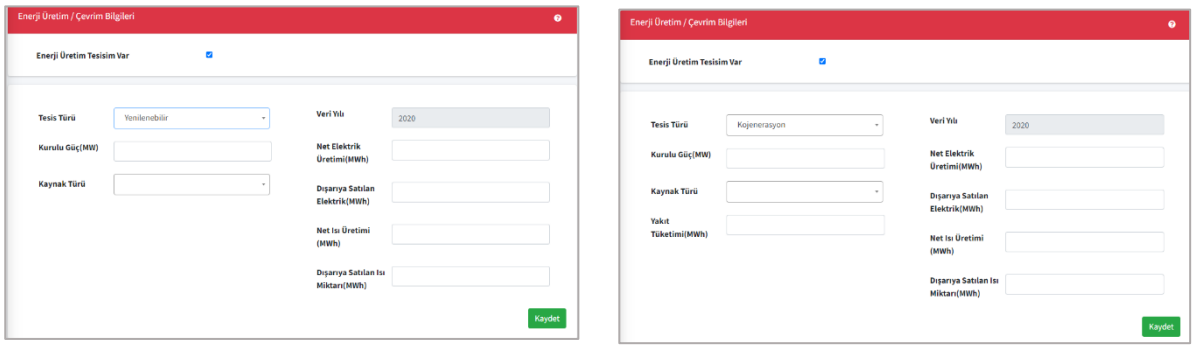

*Şekil 69: Yenilenebilir Tesis Türü Seçimi*

*Şekil 68: Kojenerasyon Tesis Türü Seçimi*

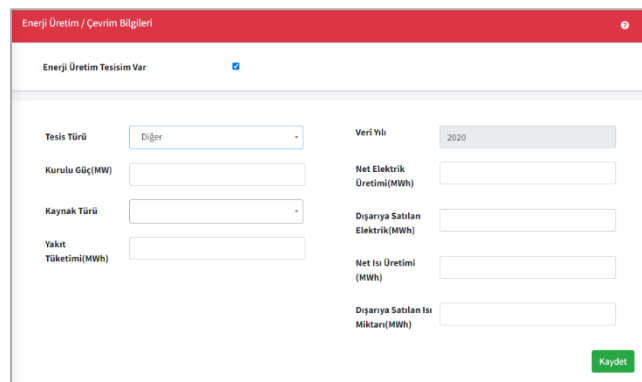

*Şekil 70: Diğer Tesis Türü Seçimi*

Şekil-70, Şekil-71 ve Şekil-72'deki ekranlar üzerinden *Kaynak Türü* açılan liste üzerinden seçilecek; *Yakıt Tüketimi, Net Elektrik, Dışarıya Satılan Elektrik, Net Isı Üretimi* ve *Dışarıya Satılan Isı Miktarı* manuel olarak girilecektir. **Kaydet** butonu yardımı ile de girilen veriler Şekil-68'de gösterilen Enerji Üretim Tesisi listesi üzerinde görüntülenecektir.

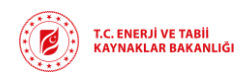

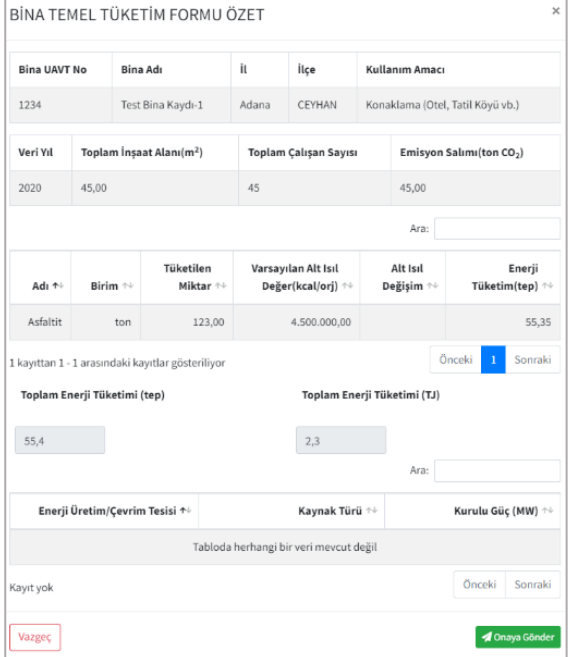

Şekil-68'de bulunan ekrandan **Onaya Gönder** butonuna tıkladığınızda Şekil-73'te bulunan özet ekranı açılacaktır.

Özet ekranında Temel Tüketim Formu için girilen tüm veriler listelenmektedir. Bu ekran üzerinden girdiğiniz verileri son kez kontrol edebilirsiniz. Onaya Gönder butonuna tıkladığınızda Temel Tüketim Formu Bakanlık onayına gönderilmiş olacak ve Şekil-74'te bulunan **Bilgilendirme** mesajı açılacaktır.

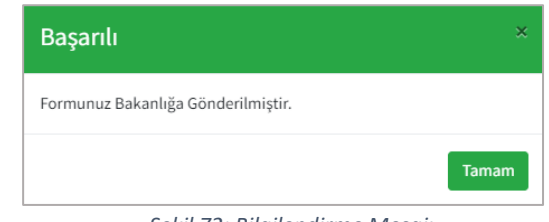

*Şekil 71: Özet Ekranı*

*Şekil 72: Bilgilendirme Mesajı*

Temel Tüketim formunu Bakanlık onayına gönderdikten sonra onay sürecini Şekil-57'de bulunan **Tüketim Formu İşlemleri** ekranı üzerinden takip edebilirsiniz.

Bakanlık onayına gönderdiğiniz temel tüketim formu üzerinde değişiklik yapmak için **Tüketim Formu İşlemleri** ekranı üzerinden **Düzenle** butonu yardımı ile kaydın detay ekranına gidip güncellemek istediğiniz alanlarda değişiklik yapabilirsiniz. Değişiklik yaptıktan sonra tekrar **Onaya Gönder** butonuna tıklayarak Bakanlık onayına göndermeniz gerekmektedir. Güncellemek istediğiniz Temel Tüketim bildirimi Bakanlık tarafından onaylanmış ise ilgili kayıt üzerinde güncelleme yapmanıza izin verilmeyecektir.

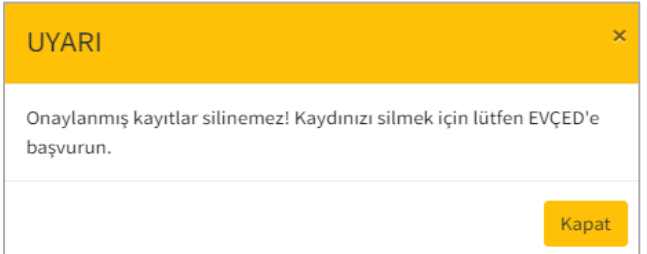

**Tüketim Formu İşlemleri** ekranı üzerinde bulunan **Sil** butonu ile Bakanlık tarafından onaylanmamış kayıtları silebilirsiniz. Onaylanmış kayıtları silmek istediğinizde Şekil-73'te bulunan hata mesajı ile karşılaşacaksınız.

*Şekil 73: Silme İşlemi Uyarı Mesajı*

## 4.2.5. Enerji Yöneticisi İşlemleri

<span id="page-32-0"></span>Şekil-44 ve Şekil-45'te gösterilen **Endüstriyel İşletme İşlemleri** ekranları üzerinden seçilen, Bakanlık tarafından onaylanmış varlık kaydı için enerji yöneticisi atamanız gerekmektedir. Bu işlemi gerçekleştirebilmek için **Enerji Yöneticisi İşlemleri** butonuna tıklayarak Şekil-74'de bulunan **Enerji Yöneticisi İşlemleri** ekranına yönlendirileceksiniz.

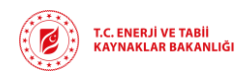

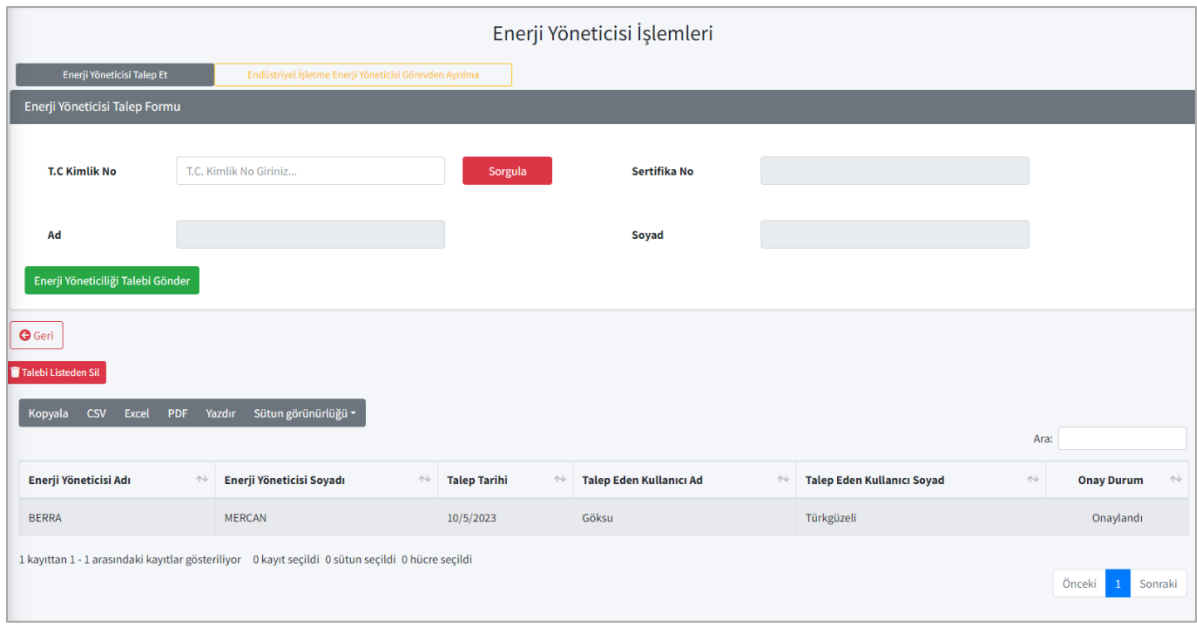

*Şekil 74: Enerji Yöneticisi İşlemleri Ekranı*

**Enerji Yöneticisi İşlemleri** ekranında atama ilgili varlık için atama yapmak istediğiniz enerji yöneticisinin *T.C. Kimlik No* bilgisini girerel **Sorgula** butonuna tıklamanız gerekmektedir. Enerji Yöneticisi sistemde kayıtlı ise *Ad, Soyad* ve *Sertifika No* bilgileri otomatik gelecektir.

**Enerji Yöneticiliği Talebi Gönder** butonuna tıklayarak enerji yöneticisine talep göndermiş olacaksınız ve Şekil-74'te altta bulunan listede, seçtiğiniz varlık kaydına bağlı varsa geçmiş enerji yöneticisi atama işlemleri görüntülenecektir. Enerji Yöneticisi tarafından bu talep onaylanırsa ilgili varlık kaydı için bu kişi Enerji Yöneticisi olarak görüntülenecektir. Talebe ait onay durumunu listede bulunan *Onay Durumu* sütunundan takip edebilirsiniz.

Şekil-74'de bulunan Enerji Yöneticisi Geçmişi listesi üzerinden seçilen talebi geri çekmek isterseniz **Talebi Listeden Sil** butonunu kullanmanız gerekmektedir. Liste üzerinden silinen talep Enerji Yöneticisi onayı bekliyorsa, Enerji Yöneticisinin ekranından da silinmiş olacaktır.

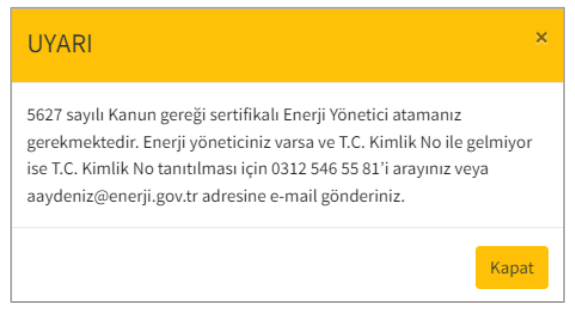

*Şekil 75: Enerji Yöneticisi Uyarı Mesajı*

Atama yapmak istediğiniz enerji yöneticisi sistemde kayıtlı değil ise Şekil-75'te bulunan hata mesajı ile karşılaşacaksınız.

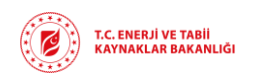

## 4.3. ELEKTRİK ÜRETİM TESİSİ İŞLEMLERİ

<span id="page-34-0"></span>Enerji Yöneticisi ya da Yetkili olarak sisteme giriş sağladıktan sonra Elektrik Üretim Tesisi İşlemleri menüsü ile açılan ekranda varsa daha önce tanımlanmış olan tesis kayıtları listelenecektir. **Yetkili** olarak portala giriş yaptığınızda Şekil-76'da bulunan **Yetkilisi Olduğum Elektrik Üretim Tesisleri** ekranı ile karşılaşacaksınız ve Şekil-77'de bulunan **Enerji Yöneticisi Olduğum Elektrik Üretim Tesisleri** ekranını görmeye yetkiniz olmayacak.

| <b>T.C. ENERJİ VE TABİİ</b><br>چ<br><b>KAYNAKLAR BAKANLIĞI</b>      | Ξ                                                         |                            |                               |                                      |                                        |                                    |               |                                   | ⋒             | G       |
|---------------------------------------------------------------------|-----------------------------------------------------------|----------------------------|-------------------------------|--------------------------------------|----------------------------------------|------------------------------------|---------------|-----------------------------------|---------------|---------|
| ౨<br>Kullanıcı Bilgileri                                            |                                                           |                            |                               |                                      |                                        | Elektrik Üretim Tesisi İşlemleri   |               |                                   |               |         |
|                                                                     |                                                           |                            |                               |                                      | Yetkilisi Olduğum EÜTler               |                                    |               |                                   |               |         |
| Kayıt ve Bildirim İşlemleri<br>$\checkmark$                         | + Yeni Kayıt<br>Görüntüle                                 | <b>T</b> Sil               | Temel Tüketim Formu           | <b>İ</b> Enerji Yöneticisi İşlemleri |                                        |                                    |               |                                   |               | ຨ       |
| <b>B</b> Bina <i>İ</i> şlemleri                                     |                                                           |                            |                               |                                      |                                        |                                    |               |                                   |               |         |
| E Endüstriyel İşletme İşlemleri                                     | Kopyala<br><b>CSV</b>                                     | <b>Excel</b><br><b>PDF</b> | Sütun görünürlüğü v<br>Yazdır |                                      |                                        |                                    |               |                                   |               |         |
| Elektrik Üretim Tesisi İşlemleri                                    |                                                           |                            |                               |                                      |                                        |                                    |               | Ara:                              |               |         |
| <b>La</b> OSB <i>İşlemleri</i>                                      | Lisans                                                    | <b>Tesis</b>               | <b>Kurulu Gücü</b>            | <b>Tesis</b>                         | <b>Yetkili</b>                         | <b>Enerji</b>                      | Onav          | Onay                              | Kapsam        |         |
| <b>223</b> Yetkili Değiştirme İşlemleri<br>$\overline{\phantom{a}}$ | $\sim$<br><b>Numarası</b>                                 | Adı<br>$\sim$              | (MWe)<br>$\uparrow\downarrow$ | Türü<br>$\uparrow\downarrow$         | Kişi<br>个山                             | Yöneticisi<br>$\uparrow\downarrow$ | <b>Durumu</b> | Açıklama<br>$\uparrow \downarrow$ | <b>Durumu</b> | $\sim$  |
| Gelen Kutusu                                                        |                                                           |                            |                               |                                      | Tabloda herhangi bir veri mevcut değil |                                    |               |                                   |               |         |
| enver                                                               | Kayıt yok 0 kayıt seçildi 0 sütun seçildi 0 hücre seçildi |                            |                               |                                      |                                        |                                    |               |                                   | Önceki        | Sonraki |

*Şekil 76: Yetkili Kullanıcı Elektrik Üretim Tesisi İşlemleri Ekranı*

**Enerji Yöneticisi** olarak portala giriş sağladığınızda ise Şekil-77'de bulunan **Enerji Yöneticisi Olduğum Elektrik Üretim Tesisleri** ekranı ile karşılaşacaksınız ve hem **Enerji Yöneticisi Olduğum Elektrik Üretim Tesisleri** ekranında hem de **Yetkilisi Olduğum Elektrik Üretim Tesisleri** ekranında işlem yapma yetkisine sahip olacaksınız.

| <b>T.C. ENERJİ VE TABİİ</b><br>¢<br><b>KAYNAKLAR BAKANLIĞI</b> | Ξ                                                         |                     |                            |                                      |                              |                                        |                                       |          |                      |               |                       |
|----------------------------------------------------------------|-----------------------------------------------------------|---------------------|----------------------------|--------------------------------------|------------------------------|----------------------------------------|---------------------------------------|----------|----------------------|---------------|-----------------------|
| ≗<br>Kullanıcı Bilgileri                                       |                                                           |                     |                            |                                      |                              | Elektrik Üretim Tesisi İşlemleri       |                                       |          |                      |               |                       |
|                                                                | Enerji Yöneticisi Olduğum Tesisler                        |                     | Yetkilisi Olduğum Tesisler | ❸                                    |                              |                                        |                                       |          |                      |               |                       |
| <b>HE</b> Kayıt ve Bildirim İşlemleri<br>×                     |                                                           |                     |                            |                                      |                              |                                        |                                       |          |                      |               |                       |
| <b>B</b> Bina <i>İ</i> şlemleri                                |                                                           |                     |                            |                                      |                              | Enerji Yöneticisi Olduğum EÜTler       |                                       |          |                      |               |                       |
| Endüstriyel İşletme İşlemleri                                  | $\sqrt{S}$ Sil<br><b>O</b> Görüntüle                      | Temel Tüketim Formu |                            | <b>F</b> Enerji Yöneticisi İşlemleri |                              |                                        |                                       |          |                      |               | ิค                    |
| Elektrik Üretim Tesisi İşlemleri                               | <b>CSV</b><br>Kopyala                                     | Excel<br><b>PDF</b> | Yazdır                     | Sütun görünürlüğü v                  |                              |                                        |                                       |          |                      |               |                       |
| <b>La OSB</b> İşlemleri                                        |                                                           |                     |                            |                                      |                              |                                        |                                       | Ara:     |                      |               |                       |
| E Enerji Yöneticisi Talep İşlemleri                            | Lisans                                                    | <b>Tesis</b>        | <b>Kurulu Gücü</b>         | <b>Tesis</b>                         | Yetkili                      | Enerii                                 | Onav                                  | Onav     |                      | <b>Kapsam</b> |                       |
| Enerji Yöneticisi İşlemleri                                    | <b>Numarası</b><br>$\curvearrowright$                     | $\sim$<br>Adı       | (MWe)<br>$\mathcal{W}$     | Türü<br>$\sim$                       | Kisi<br>$\uparrow\downarrow$ | Yöneticisi<br>$\sim$                   | $\uparrow\downarrow$<br><b>Durumu</b> | Acıklama | $\uparrow\downarrow$ | <b>Durumu</b> | $\uparrow \downarrow$ |
| 22 Yetkili Değiştirme İşlemleri<br>$\overline{\phantom{a}}$    |                                                           |                     |                            |                                      |                              | Tabloda herhangi bir veri mevcut değil |                                       |          |                      |               |                       |
| Gelen Kutusu                                                   | Kayıt yok 0 kayıt seçildi 0 sütun seçildi 0 hücre seçildi |                     |                            |                                      |                              |                                        |                                       |          |                      |               |                       |
| <b>enver</b>                                                   |                                                           |                     |                            |                                      |                              |                                        |                                       |          | Önceki               | Sonraki       |                       |
|                                                                |                                                           |                     |                            |                                      |                              |                                        |                                       |          |                      |               |                       |

*Şekil 77: Enerji Yöneticisi Elektrik Üretim Tesisi İşlemleri Ekranı*

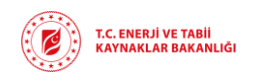

Tanımlanan tesis bilgileri Bakanlık tarafından onaylanmadan, bu tesis için **Temel Tüketim Formu ve Enerji Yöneticisi İşlemleri** butonları üzerinden herhangi bir işlem yapılmasına izin verilmeyecektir. *Onay Durumu* bilgisi **Onaylandı** olduktan sonra tesise dair bu işlemlerinizi gerçekleştirebilirsiniz.

## 4.3.1. Yeni Kayıt

<span id="page-35-0"></span>Şekil-76'da bulunan ekran üzerindeki işlem butonları arasından **Yeni Kayıt** butonuna tıkladığınızda Şekil-78'de bulunan **Elektrik Üretim Tesisi Ekle** ekranına yönlendirileceksiniz. Bu ekran üzerinden tesis bilgilerinizi girerek bakanlık onayına göndermeniz gerekmektedir.

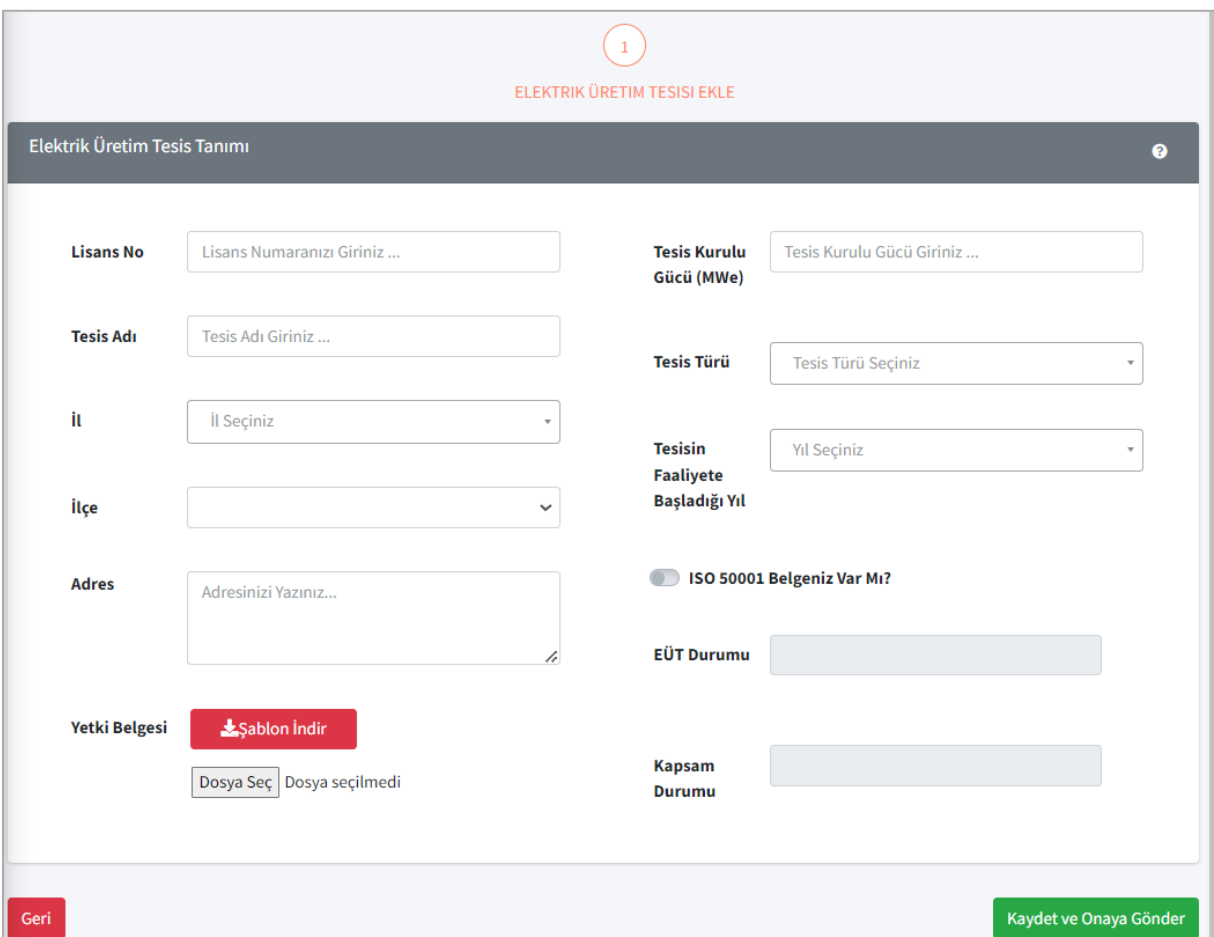

*Şekil 78: Elektrik Üretim Tesisi Ekle*

Tesis bilgileri girilirken *Lisans No, Tesis Adı* ve *Tesis Kurulu Gücü* manuel olarak girilecektir. *İl* ve *İlçe* bilgisi açılan liste üzerinden seçilerek *Adres* bilgisi manuel girilecektir.

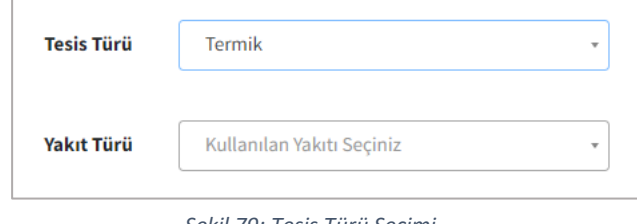

*Tesis Türü* açılan liste üzerinden seçilecektir. Tesis Türü *Termik* seçildiyse Şekil-79'da bulunan *Yakıt Türü* alanı aktif olacaktır. Yakıt Türü verisini de açılan liste üzerinden seçmeniz gerekmektedir. *Tesisin Faaliyete Başladığı Yıl* da açılan liste üzerinden seçilecektir. *Şekil 79: Tesis Türü Seçimi*

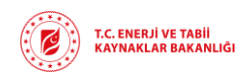

**Rev : v1.0/ 01.06.2023 Sayfa :** 37

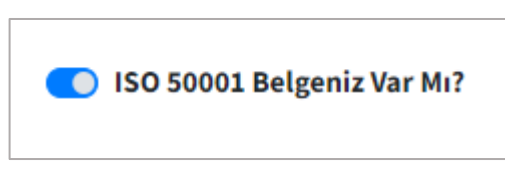

Kayıt edilen bina için *ISO 50001 belgesi* var ise düğme seçildiğinde Şekil-80'deki gibi görünecektir.

*Şekil 80: ISO 50001 Belgesi Düğmesi*

Tesise dair yetkili kişi olduğunuzu belirten *Yetki Belgesi*şablonunu **Şablon İndir** butonu aracılığı ile yerel bilgisayarınıza indirip, bilgilerinizi doldurup, imzaladıktan sonra PDF formatında sisteme yüklemeniz gerekmektedir.

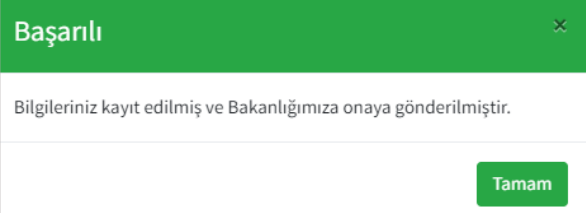

Tesis bilgilerini eksiksiz girdikten sonra ekranın sağ alt kısmında yer alan **Kaydet ve Onaya Gönder** butonuna tıkladığınızda Şekil-81'de bulunan onay mesajı açılacak ve tesis kaydınızı Bakanlık onayına göndermiş olacaksınız.

*Şekil 81: Onay Mesajı*

*EÜT Durumu* ve *Kapsam Durumu* alanları tarafınızdan bilgi girişi yapılacak alan değildir. Bu alanlar Bakanlık tarafından onay değerlendirmesi sonucu sistem tarafından otomatik güncellenecektir.

Tesis bilgilerini kaydederken veri girilmesi zorunlu alanlar bulunmaktadır. Bu alanlara veri girilmediğinde Şekil-82'de gösterildiği gibi **zorunlu alan uyarısı** çıkacaktır.

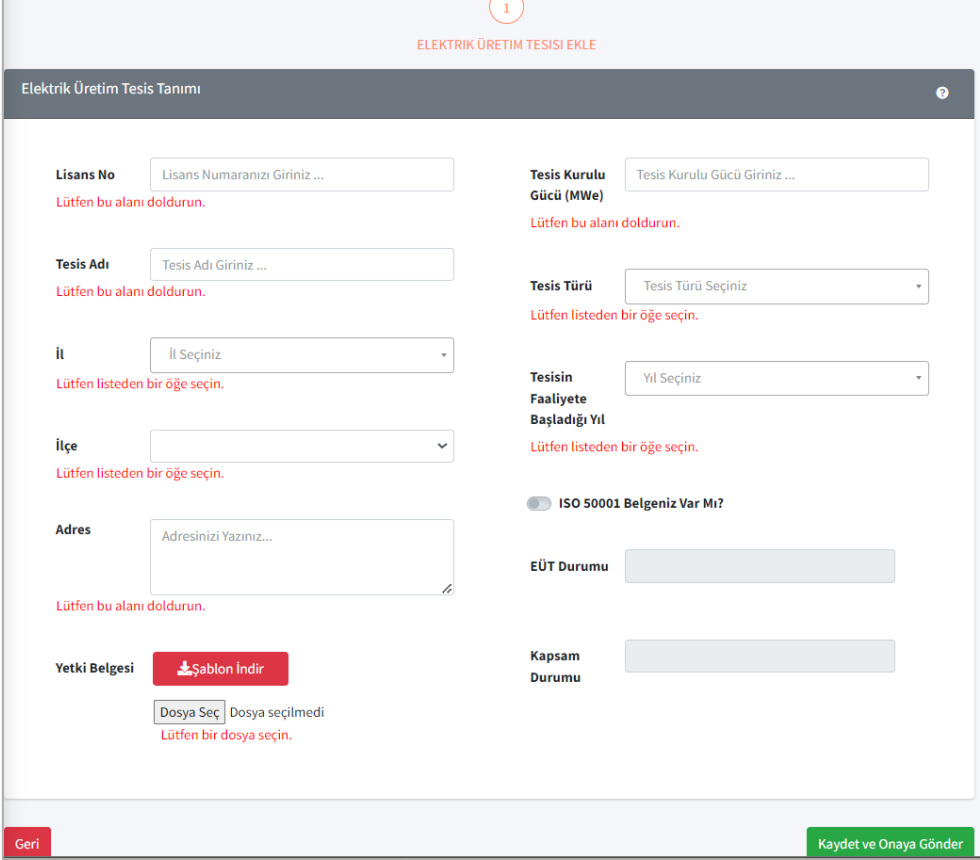

*Şekil 82: Zorunlu Alan Uyarısı*

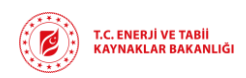

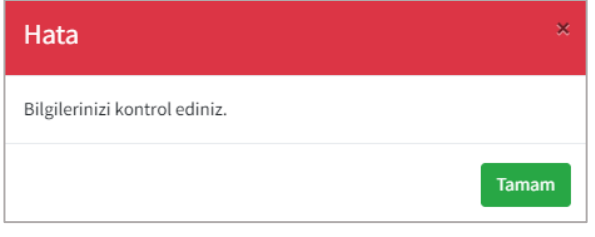

*Şekil 83: Hata Mesajı*

Bu alanları doldurmadan Kaydet ve Onaya Gönder butonuna tıklarsanız Şekil-83'de bulunan **hata mesajı** ile karşılaşacaksınız ve kaydınız bakanlık onayına henüz gönderilmemiş olacak.

Bakanlık onayına gönderme işlemi gerçekleştirildikten sonra onay sürecinin hangi aşamada olduğunu *Bina Durumu* alanında takip edebilirsiniz. Bina kaydınız Bakanlık tarafından *Onaylanabilir, Revizyon İstenebilir* ya da *Reddedilebilir*.

Revizyon istendiği durumda Revizyon açıklamasına göre kaydınızı güncelleyip tekrar Bakanlık onayına göndermeniz gerekmektedir.

Bakanlık tarafından Onaylama, Revizyon Talep Etme ve Reddetme gibi işlemler gerçekleştirildiğinde sistemde kayıtlı olan e-posta adresinize bilgilendirme e-postası gönderilecektir.

## 4.3.2. Görüntüle

<span id="page-37-0"></span>Şekil-76 ve Şekil-77'de gösterilen **Elektrik Üretim Tesisi İşlemleri** ekranları üzerinden seçilen varlık kaydında değişiklik yapmak ya da kaydı görüntülemek için **Görüntüle** butonunu kullanmanız gerekmektedir. Kayıt üzerinden değişiklik yapabilmeniz için EÜT Durumunun *Onay Bekleniyor* ya da *Revizyon İstendi* olması gerekmektedir. EÜT durumu *Onay Bekleniyor* ya da *Revizyon İstendi* olan bir tesis kaydını seçip **Görüntüle** butonuna tıkladığınızda Şekil-14'teki ekran açılacaktır. Güncellemek istediğiniz kayıtlar üzerinde güncelleme yaptıktan sonra **Kaydet ve Onaya Gönder** butonuna tıklayarak varlık kaydını tekrar Bakanlık onayına göndermiş olacaksınız.

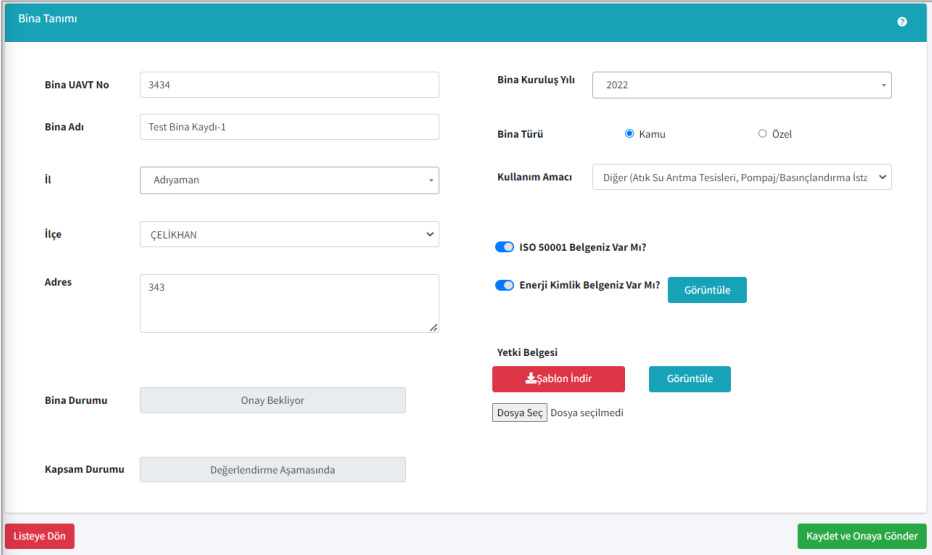

*Şekil 84:Görüntüle Butonu ile Kayıt Güncelleme Ekranı*

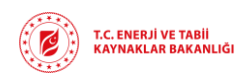

EÜT durumu *Onaylandı* olan bir tesis kaydını seçip **Görüntüle** butonuna tıklarsanız Şekil-85'teki ekran açılacaktır. Bu ekran üzerinden sadece varlık bilgilerini görüntülemenize izin verilecektir.

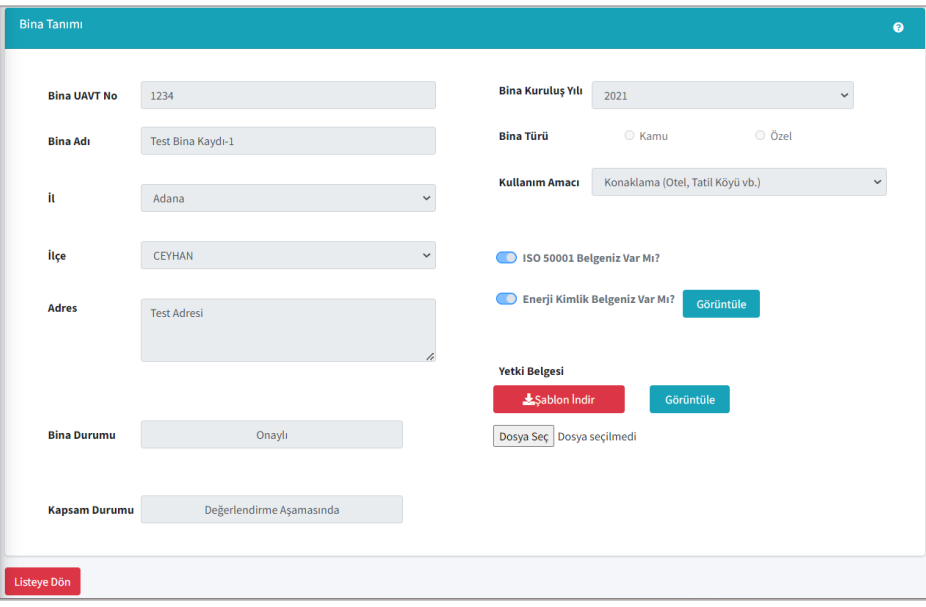

*Şekil 85: Görüntüle Butonu ile Kayıt Görüntüleme Ekranı*

## 4.3.3. Sil

<span id="page-38-0"></span>Şekil-76 ve Şekil-77'de gösterilen **Elektrik Üretim Tesisi İşlemleri** ekranları üzerinden seçilen varlık kaydını silmek için **Sil** butonunu kullanmanız gerekmektedir. Sil butonuna tıkladıktan sonra Şekil-86'da bulunan **İşlem Onay Mesajı** açılacaktır. Bu ekran üzerinden de silme işlemini onayladıktan sonra seçtiğiniz varlık kaydı silinmiş olacaktır.

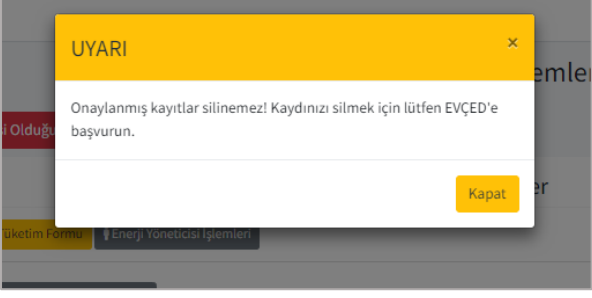

*Şekil 87: Silme İşlemi Uyarı Mesajı*

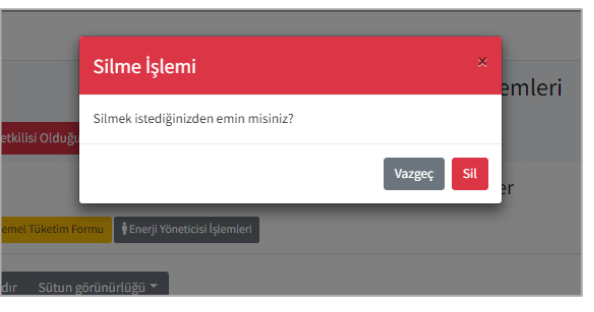

*Şekil 86: Silme İşlemi Onay Mesajı*

Silme istediğiniz kayıt Bakanlık tarafından onaylanmış bir kayıt ise Şekil-87'deki uyarı mesajı ile karşılaşacaksınız ve **silme işleminiz gerçekleştirilemeyecektir**. Bu işlemi gerçekleştirmek istiyorsanız EVÇED birimine başvuru yapmanız gerekmektedir.

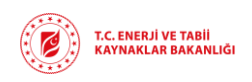

## 4.3.4. Temel Tüketim Formu

<span id="page-39-0"></span>Şekil-76 ve Şekil-77'de gösterilen **Elektrik Üretim Tesisi İşlemleri** ekranları üzerinden seçilen varlık için yıl bazlı temel tüketim verilerini sisteme kaydetmek istediğinizde **Temel Tüketim Formu** butonuna tıklayarak Şekil-88'de bulunan **Tüketim Formu İşlemleri** ekrana geçiş yapanız gerekmektedir.

Temel Tüketim Formu sadece Bakanlık tarafından onaylanmış varlık kayıtları için girilebilmektedir. Onaylanmamış kayıtlar için Temel Tüketim Formu doldurmak istediğinizde Şekil-89'da bulunan **hata mesajı** ile karşılaşacaksınız.

|                     |                                                                                                    |                                                       |                                 | Temel Tüketim Formu İşlemleri                         |                                                        |                             |                       |  |  |  |  |  |
|---------------------|----------------------------------------------------------------------------------------------------|-------------------------------------------------------|---------------------------------|-------------------------------------------------------|--------------------------------------------------------|-----------------------------|-----------------------|--|--|--|--|--|
| + Yeni Kayıt        | Görüntüle Sil                                                                                                    |                                                       |                                 |                                                       |                                                        |                             |                       |  |  |  |  |  |
| Kopyala             | Yazdır<br>Sütun görünürlüğü v<br><b>Excel</b><br><b>PDF</b><br><b>CSV</b><br>Ara:                                                      |                                                       |                                 |                                                       |                                                        |                             |                       |  |  |  |  |  |
| Veri<br>Yılı<br>AJ. | <b>Tesis</b><br>Adı<br>仆                                                                                                    | İşletmedeki Kapasite<br>(MWe)<br>$\uparrow\downarrow$ | <b>Tesis Verimi</b><br>仆<br>(%) | Net Elektrik Üretimi<br>(MWh)<br>$\uparrow\downarrow$ | Yıllık Yakıt Tüketimi<br>(MWh)<br>$\uparrow\downarrow$ | Onay<br>一个<br><b>Durumu</b> | Onay<br>Açıklama<br>仆 |  |  |  |  |  |
| 2020                | <b>Test Tesis</b>                                                                                                    | 565,00                                                | 34,00                           | 4,00                                                  | 4,00                                                   | Onay Bekliyor               |                       |  |  |  |  |  |
| 2019                | <b>Test Tesis</b>                                                                                                    | 43,00                                                 | 65,70                           | 45,00                                                 | 87,00                                                  | <b>Onay Bekliyor</b>        |                       |  |  |  |  |  |
| <b>O</b> Geri       | 2 kayıttan 1 - 2 arasındaki kayıtlar gösteriliyor 0 kayıt seçildi 0 sütun seçildi 0 hücre seçildi<br>Önceki<br>Sonraki<br>$\mathbf{1}$ |                                                       |                                 |                                                       |                                                        |                             |                       |  |  |  |  |  |

*Şekil 88: Temel Tüketim Formu İşlemleri Ekranı*

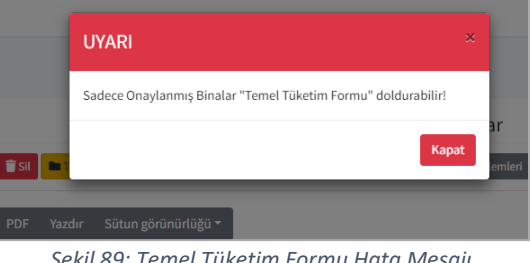

*Şekil 89: Temel Tüketim Formu Hata Mesajı*

Şekil-88'de bulunan ekran üzerinden **Yeni Kayıt** butonuna tıkladığınızda Şekil-90'da bulunan ekrana yönlendirileceksiniz. Bu ekranda *Veri Yıl Bilgileri, İşletme Bilgileri, Üretim Bilgileri* ve *Tüketim Bilgileri* verilerini kaydetmeniz gerekmektedir. *Veri Yılı* açılan liste üzerinden seçilecektir.

*İşletme Bilgileri* girilirken *İşletmedeki Kapasite* ve *Çalışan Sayısı* verileri manuel veri girişi olacak alanlardır ve veri girişi zorunlu alanlardır.

*Üretim Bilgileri* girilirken *Tesis Verimi, Yıllık Çalışma Süresi, Yıllık Emre Amade Süresi, Net Elektrik Üretimi, Emisyon Salımı ve Varsa Satılan Isı* verileri manuel veri girişi olacak alanlardır. *Tesis Verimi, Yıllık Çalışma Süresi* ve *Net Elektrik Üretimi* alanları veri girişi zorunlu alanlardır.

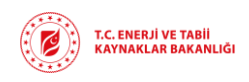

Tüketim Bilgileri girilirken *Yıllık Yakıt Tüketimi, Yardımcı Tesislerin Yıllık Enerji Tüketimi, Tesis Kapasite Faktörü, Özgül Isı Tüketimi, Yıllık Su Tüketimi* ve *Varsa İlave Yakıt Kullanımı* verileri manuel veri girişi olacak alanlardır.

Gerekli verileri girdikten sonra **Kaydet ve Onaya Gönder** butonuna tıkladığınızda verileriniz Bakanlık onayına gönderilmiş olacaktır.

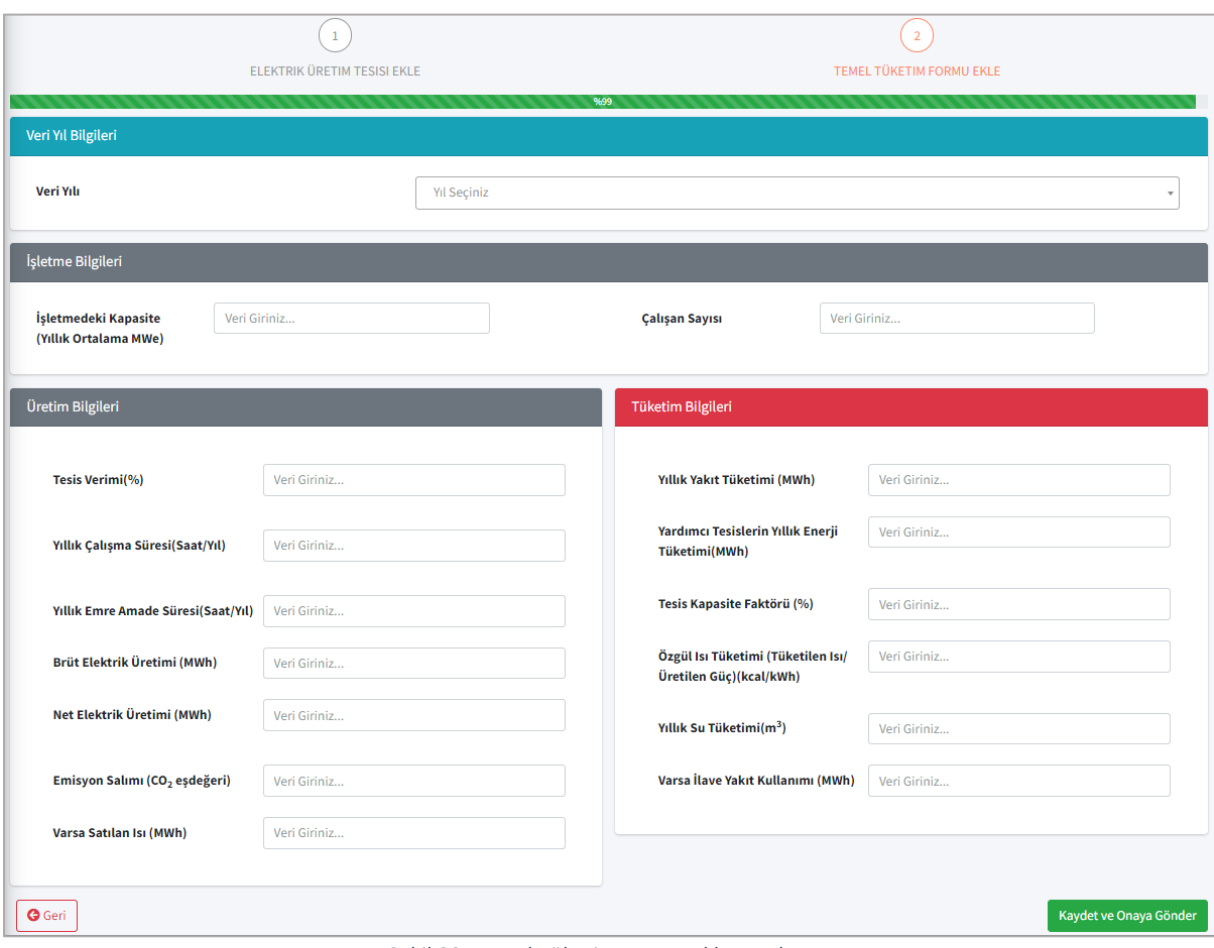

*Şekil 90: Temel Tüketim Formu Ekleme Ekranı*

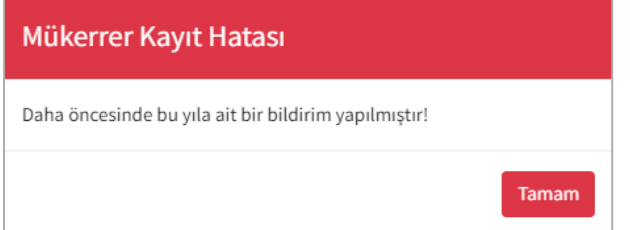

Temel Tüketim formu verileri girilirken aynı veri yılına ait birden fazla temel tüketim formu girişine izin verilmeyecektir. Daha önce bildirim yapılmış bir Veri Yılı seçimi yaptıysanız Şekil-91'de bulunan mükerrer kayıt hatası ile karşılaşacaksınız.

*Şekil 91: Veri Yılı Mükerrer Kayıt Hatası*

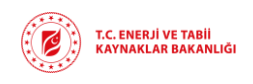

## 4.3.5. Enerji Yöneticisi İşlemleri

<span id="page-41-0"></span>Şekil-76 ve Şekil-77'de gösterilen **Elektrik Üretim Tesisi İşlemleri** ekranları üzerinden seçilen, Bakanlık tarafından onaylanmış varlık kaydı için enerji yöneticisi atamanız gerekmektedir. Bu işlemi gerçekleştirebilmek için **Enerji Yöneticisi İşlemleri** butonuna tıklayarak Şekil-98'de bulunan **Enerji Yöneticisi İşlemleri** ekranına yönlendirileceksiniz.

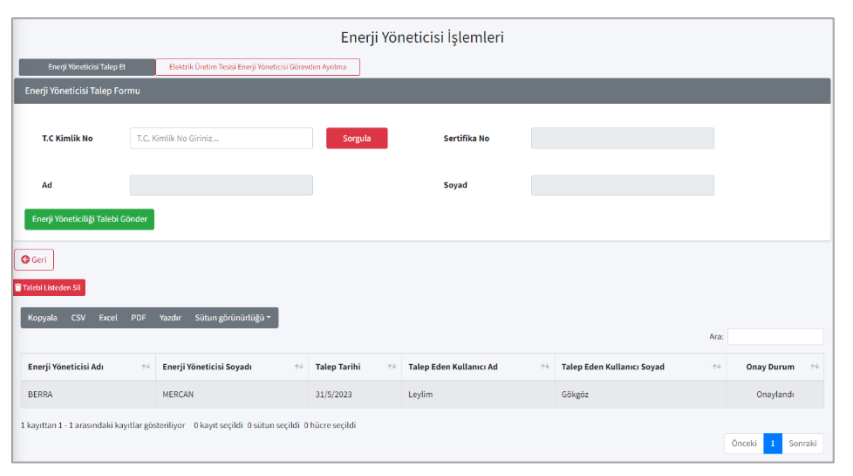

Enerji Yöneticisi Atama İşlemeleri ekranında atama ilgili varlık için atama yapmak istediğiniz enerji yöneticisinin *T.C. Kimlik No* bilgisini girerel **Sorgula** butonuna tıklamanız gerekmektedir. Enerji Yöneticisi sistemde kayıtlı ise *Ad, Soyad* ve *Sertifika No* bilgileri otomatik gelecektir.

*Şekil 92: Enerji Yöneticisi İşlemleri Ekranı*

**Enerji Yöneticiliği Talebi Gönder** butonuna tıklayarak enerji yöneticisine talep göndermiş olacaksınız ve Şekil-98'de altta bulunan listede, seçtiğiniz varlık kaydına bağlı geçmiş enerji yöneticisi atama işlemleri görüntülenecektir. Enerji Yöneticisi tarafından bu talep onaylanırsa ilgili varlık kaydı için bu kişi Enerji Yöneticisi olarak görüntülenecektir. Talebe ait onay durumunu listede bulunan *Onay Durumu* sütunundan takip edebilirsiniz.

Şekil-98'de bulunan Enerji Yöneticisi Geçmişi listesi üzerinden seçilen talebi geri çekmek isterseniz **Talebi Listeden Sil** butonunu kullanmanız gerekmektedir. Liste üzerinden silinen talep Enerji Yöneticisi onayı bekliyorsa, Enerji Yöneticisinin ekranından da silinmiş olacaktır.

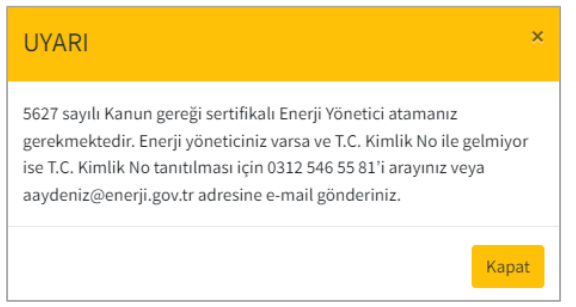

*Şekil 93: Enerji Yöneticisi Uyarı Mesajı*

Atama yapmak istediğiniz enerji yöneticisi sistemde kayıtlı değil ise Şekil-99'da bulunan hata mesajı ile karşılaşacaksınız.

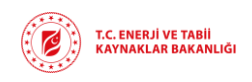

## 4.4. OSB İŞLEMLERİ

<span id="page-42-0"></span>Enerji Yöneticisi ya da Yetkili olarak sisteme giriş sağladıktan sonra OSB İşlemleri menüsü ile açılan ekranda varsa daha önce tanımlanmış olan OSB kayıtları listelenecektir. **Yetkili** olarak portala giriş yaptığınızda Şekil-100'de bulunan **Yetkilisi Olduğum OSB'ler** ekranı ile karşılaşacaksınız ve Şekil-101'de bulunan **Enerji Yöneticisi Olduğum OSB'ler** ekranını görmeye yetkiniz olmayacak.

| œ<br>T.C. ENERJİ VE TABİİ<br>KAYNAKLAR BAKANLIĞI       | Ξ                                                    |                           |                                        |                                                |                                                                 |                                                   |                                                 |                                       |                       | Ѧ                | ſФ |
|--------------------------------------------------------|------------------------------------------------------|---------------------------|----------------------------------------|------------------------------------------------|-----------------------------------------------------------------|---------------------------------------------------|-------------------------------------------------|---------------------------------------|-----------------------|------------------|----|
| ഛ<br>Kullanıcı Bilgileri                               |                                                      |                           |                                        |                                                | Organize Sanayi Bölgesi İşlemleri                               |                                                   |                                                 |                                       |                       |                  |    |
| <b>III</b> Kayıt ve Bildirim İşlemleri<br>$\checkmark$ |                                                      | Yetkilisi Olduğum OSB'ler |                                        |                                                |                                                                 |                                                   |                                                 |                                       |                       |                  |    |
| <b>B</b> Bina İşlemleri                                | +Yeni Kayıt © Görüntüle<br><b>T</b> Sit              |                           | Enerji Yöneticisi İşlemleri            | Teknik Personel Atama İşlemleri                |                                                                 |                                                   |                                                 |                                       |                       |                  | ຄ  |
| Endüstriyel İşletme İşlemleri                          | Kopyala<br><b>CSV</b><br>Excel<br><b>PDF</b>         | Yazdır                    | Sütun görünürlüğü v                    |                                                |                                                                 |                                                   |                                                 |                                       |                       |                  |    |
| Elektrik Üretim Tesisi İşlemleri                       |                                                      |                           |                                        |                                                |                                                                 |                                                   |                                                 |                                       | Ara:                  |                  |    |
| <b>M</b> OSB İslemleri<br>Gelen Kutusu                 | $\uparrow \downarrow$<br><b>OSB Adı</b>              | it<br>$\gamma\!\!-\!\!1$  | <b>Adres</b><br>$\uparrow \downarrow$  | <b>Faal İşletme</b><br><b>Sayısı</b><br>$\sim$ | 1000 tep altı<br><b>İsletme Savısı</b><br>$\uparrow \downarrow$ | <b>Enerii Yönetim</b><br>Birimi Var mı?<br>$\sim$ | <b>Yetkili</b><br>Kişi<br>$\uparrow \downarrow$ | Enerii<br><b>Yöneticisi</b><br>$\sim$ | Onav<br><b>Durumu</b> | Onav<br>Açıklama |    |
| enver                                                  | Adana Gida İhtisas                                   | <b>ADANA</b>              | OSB Adres V1.2                         | 1001                                           | 200                                                             | $\blacksquare$                                    | Leylim<br>Gökgöz                                |                                       | Onaylandı             |                  |    |
|                                                        | Akhisar Zeytin ve Zeytinyağı ve<br>Türevleri İhtisas | <b>MANISA</b>             | <b>Test OSB Adresi</b><br>Bina:1 Kat:1 | 1200                                           | 400                                                             | $\overline{\mathbf{v}}$                           | Leylim<br>Gökgöz                                | <b>BERRA MERCAN</b>                   | Onaylandı             |                  |    |
|                                                        | <b>Tokat Merkez</b>                                  | <b>TOKAT</b>              | yk                                     | 4343                                           | 43                                                              | $\overline{\mathbf{z}}$                           | Leylim<br>Gökgöz                                |                                       | Onay Bekliyor         |                  |    |

*Şekil 94: Yetkili Kullanıcı OSB İşlemleri Ekranı*

**Enerji Yöneticisi** olarak portala giriş sağladığınızda ise Şekil-101'de bulunan **Enerji Yöneticisi Olduğum OSB'ler** ekranı ile karşılaşacaksınız ve hem **Enerji Yöneticisi Olduğum OSB'ler** ekranında hem de **Yetkilisi Olduğum OSB'ler** ekranında işlem yapma yetkisine sahip olacaksınız.

| T.C. ENERJİ VE TABİİ<br>Ø<br><b>KAYNAKLAR BAKANLIĞI</b>          | Ξ                                                                                                    |                         |                    |
|------------------------------------------------------------------|----------------------------------------------------------------------------------------------------|-------------------------|--------------------|
| ೭<br>Kullanıcı Bilgileri                                         | Organize Sanayi Bölgesi İşlemleri<br>Enerji Yöneticisi Olduğum OSBler<br>Yetkilisi Olduğum OSBler<br>$\boldsymbol{\Theta}$                                                                                                    |                         |                    |
| Kayıt ve Bildirim İşlemleri<br>$\checkmark$                      | Enerji Yöneticisi Olduğum OSB'ler                                                                                                    |                         |                    |
| <b>B</b> Bina İşlemleri<br>Endüstriyel İşletme İşlemleri         | $\hat{I}$ Sil<br>Enerji Yöneticisi Atama İşlemleri<br><b><i>i</i></b> Teknik Personel Atama İslemleri<br><b>O</b> Görüntüle                                                                                                    |                         | ℯ                  |
| Elektrik Üretim Tesisi İşlemleri                                 | Sütun görünürlüğü v<br><b>CSV</b><br>Excel<br><b>PDF</b><br>Kopyala<br>Yazdır                                                                                                    |                         |                    |
| <b>SB</b> islemleri                                              | Ara:                                                                                                    |                         |                    |
| Enerji Yöneticisi Talep İşlemleri<br>Enerji Yöneticisi İşlemleri | <b>Faal isletme</b><br><b>Enerji Yönetim</b><br>1000 tep altı<br>Yetkili<br><b>OSB</b><br>Enerii<br>Onay<br>it ↑<br>Adres $\rightsquigarrow$<br><b>İsletme Sayısı</b> ↑<br>$\uparrow\downarrow$<br>$\sim$<br>Birimi Var mı? $\forall$<br><b>Kisi</b><br>$\wedge\!\!\downarrow$<br>Yöneticisi<br>Adı<br><b>Sayısı</b><br>$\rightsquigarrow$<br><b>Durumu</b> | Onay<br><b>Acıklama</b> | $\rightsquigarrow$ |
| 22 Yetkili Değiştirme İşlemleri<br>$\overline{\phantom{a}}$      | Tabloda herhangi bir veri mevcut değil                                                                                                    |                         |                    |
| Gelen Kutusu                                                     | Kayıt yok 0 kayıt seçildi 0 sütun seçildi 0 hücre seçildi                                                                                                    |                         |                    |
| enver                                                            |                                                                                                    | Önceki<br>Sonraki       |                    |

*Şekil 95: Enerji Yöneticisi Bina İşlemleri Ekranı*

Tanımlanan OSB bilgileri Bakanlık tarafından onaylanmadan, bu OSB için **Enerji Yöneticisi İşlemleri** ve **Teknik Personel Atama İşlemleri** butonları üzerinden herhangi bir işlem yapılmasına izin verilmeyecektir. *Onay Durumu* bilgisi **Onaylandı** olduktan sonra OSB'ye dair bu işlemlerinizi gerçekleştirebilirsiniz.

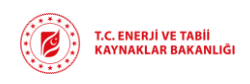

## 4.4.1. Yeni Kayıt

<span id="page-43-0"></span>Şekil-100'de bulunan ekran üzerindeki işlem butonları arasından **Yeni Kayıt** butonuna tıkladığınızda Şekil-102'de bulunan **OSB Ekle** ekranına yönlendirileceksiniz. Bu ekran üzerinden bina bilgilerinizi girerek bakanlık onayına göndermeniz gerekmektedir.

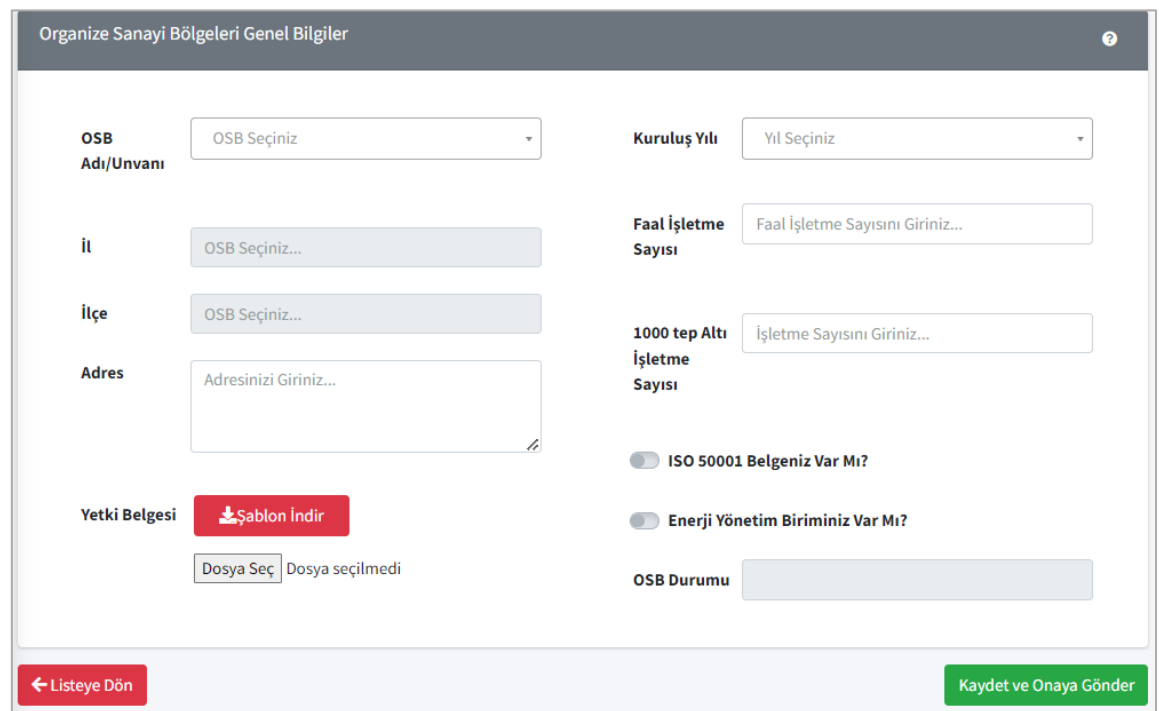

*Şekil 96: OSB Ekle Ekranı*

OSB bilgileri girilirken *OSB Adı/Unvanı, Faal İşletme Sayısı* ve *1000 Tep Altı İşletme Sayısı* manuel olarak girilecektir. Seçilen *OSB Adı/Unvanı* bilgisine göre sistemde kayıtlı olan *İl* ve *İlçe* bilgisi otomatik olarak gelecektir, detaylı *Adres* bilgisi manuel girilecektir. Seçmek istediğiniz OSB listede bulunmuyorsa EVÇED ile görüşmeniz gerekmektedir. *Kuruluş Yılı* açılan liste üzerinden seçilecektir.

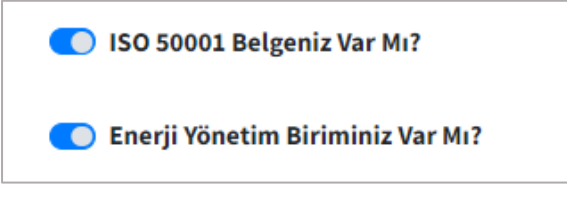

*Şekil 97: ISO Belgesi ve Enerji Yönetim Birimi Düğmeleri*

Kayıt edilen bina için *ISO 50001 belgesi* var ise düğme seçildiğinde Şekil-103'teki gibi görünecektir.

*Enerji Yönetim Biriminiz* bulunuyor ise düğme seçildiğinde Şekil-104'te gibi görünecektir.

OSB'ye dair yetkili kişi olduğunuzu belirten *Yetki Belgesi* şablonunu **Şablon İndir** butonu aracılığı ile yerel bilgisayarınıza indirip, bilgilerinizi doldurup, imzaladıktan sonra PDF formatında sisteme yüklemeniz gerekmektedir.

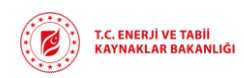

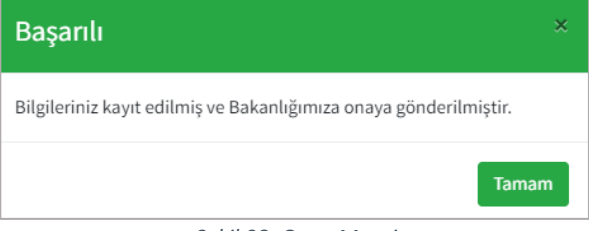

OSB bilgilerini eksiksiz girdikten sonra ekranın sağ alt kısmında yer alan **Kaydet ve Onaya Gönder** butonuna tıkladığınızda Şekil-104'te bulunan onay mesajı açılacak ve OSB kaydınızı Bakanlık onayına göndermiş olacaksınız.

## *Şekil 98: Onay Mesajı*

*OSB Durumu* alanı tarafınızdan bilgi girişi yapılacak alan değildir. Bu alan Bakanlık tarafından onay değerlendirmesi sonucu sistem tarafından otomatik güncellenecektir.

OSB bilgilerini kaydederken veri girilmesi zorunlu alanlar bulunmaktadır. Bu alanlara veri girilmediğinde Şekil-105'te gösterildiği gibi **zorunlu alan uyarısı** çıkacaktır.

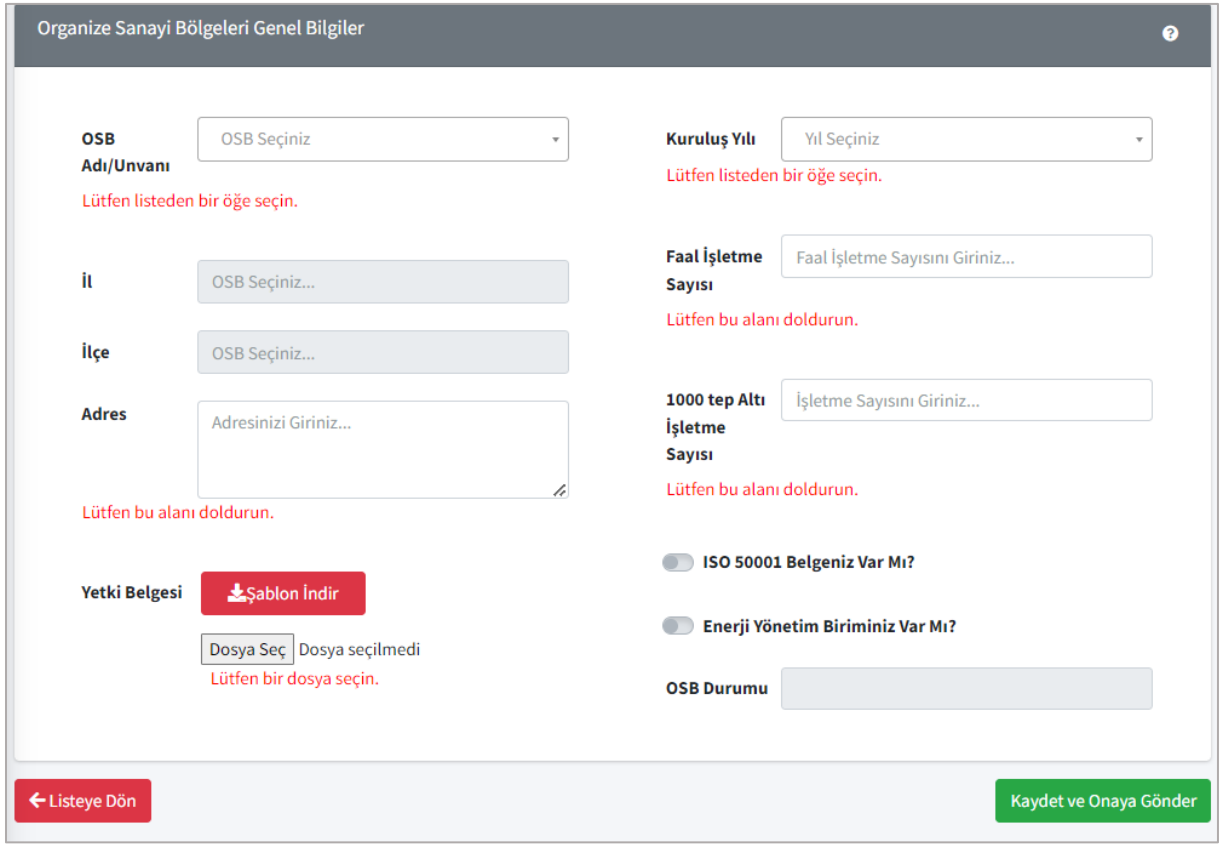

*Şekil 99: Zorunlu Alan Uyarısı*

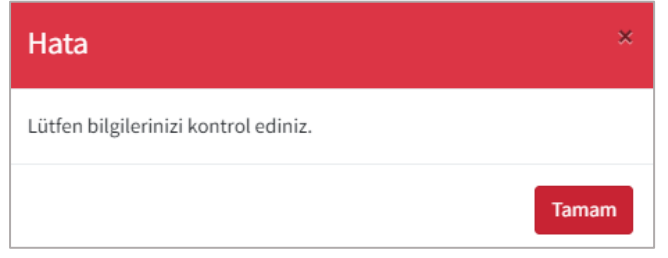

Bu alanları doldurmadan Kaydet ve Onaya Gönder butonuna tıklarsanız Şekil-106'da bulunan **hata mesajı** ile karşılaşacaksınız ve kaydınız bakanlık onayına henüz gönderilmemiş olacak.

*Şekil 100: Hata Mesajı*

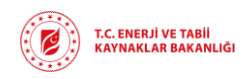

Bakanlık onayına gönderme işlemi gerçekleştirildikten sonra onay sürecinin hangi aşamada olduğunu *OSB Durumu* alanında takip edebilirsiniz. OSB kaydınız Bakanlık tarafından *Onaylanabilir, Revizyon İstenebilir* ya da *Reddedilebilir*.

Revizyon istendiği durumda Revizyon açıklamasına göre kaydınızı güncelleyip tekrar Bakanlık onayına göndermeniz gerekmektedir.

Bakanlık tarafından Onaylama, Revizyon Talep Etme ve Reddetme gibi işlemler gerçekleştirildiğinde sistemde kayıtlı olan e-posta adresinize bilgilendirme e-postası gönderilecektir.

## 4.4.2. Görüntüle

<span id="page-45-0"></span>Şekil-100 ve Şekil-101'de gösterilen **OSB İşlemleri** ekranları üzerinden seçilen varlık kaydında değişiklik yapmak ya da kaydı görüntülemek için **Görüntüle** butonunu kullanmanız gerekmektedir. Kayıt üzerinden değişiklik yapabilmeniz için OSB Durumunun *Onay Bekleniyor* ya da *Revizyon İstendi* olması gerekmektedir. OSB durumu *Onay Bekleniyor* ya da *Revizyon İstendi* olan bir OSB kaydını seçip **Görüntüle** butonuna tıkladığınızda Şekil-107'deki ekran açılacaktır. Güncellemek istediğiniz kayıtlar üzerinde güncelleme yaptıktan sonra **Kaydet ve Onaya Gönder** butonuna tıklayarak varlık kaydını tekrar Bakanlık onayına göndermiş olacaksınız.

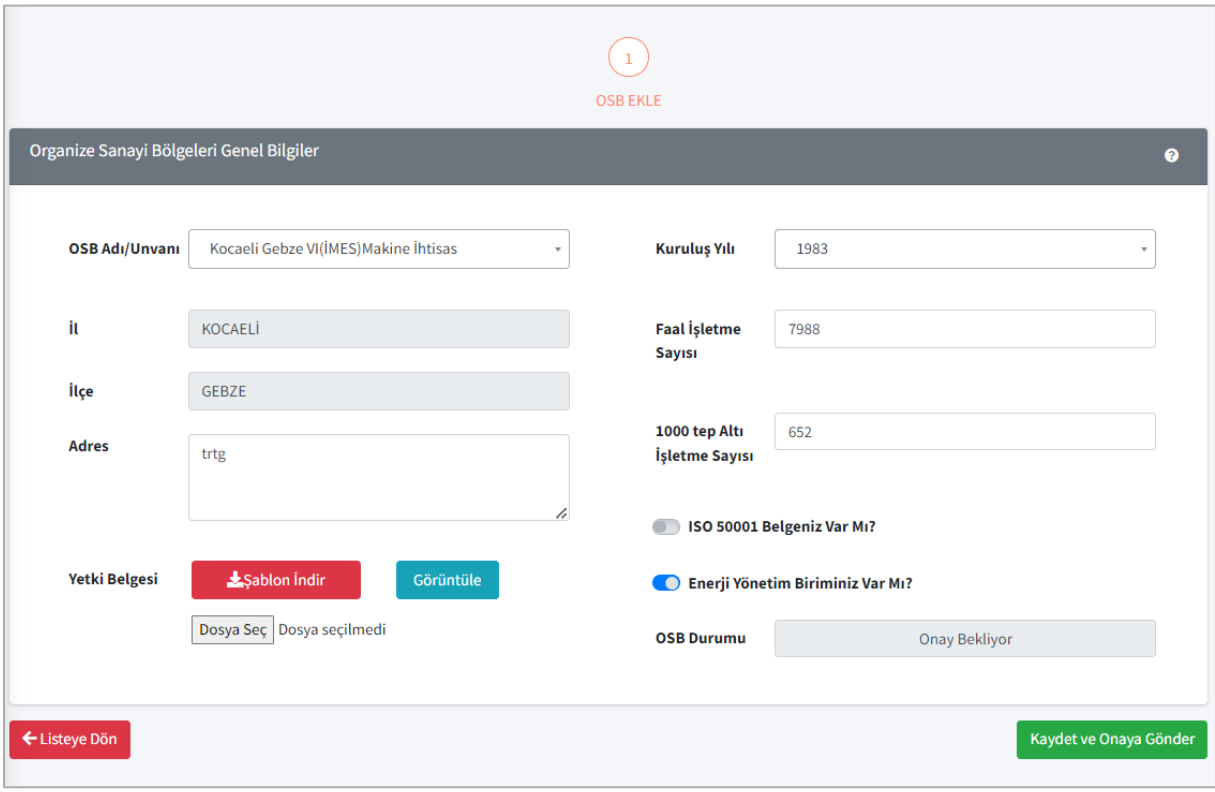

*Şekil 101:Görüntüle Butonu ile Kayıt Güncelleme Ekranı*

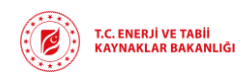

OSB durumu *Onaylandı* olan bir bina kaydını seçip **Görüntüle** butonuna tıklarsanız Şekil-108'deki ekran açılacaktır. Bu ekran üzerinden sadece varlık bilgilerini görüntülemenize izin verilecektir.

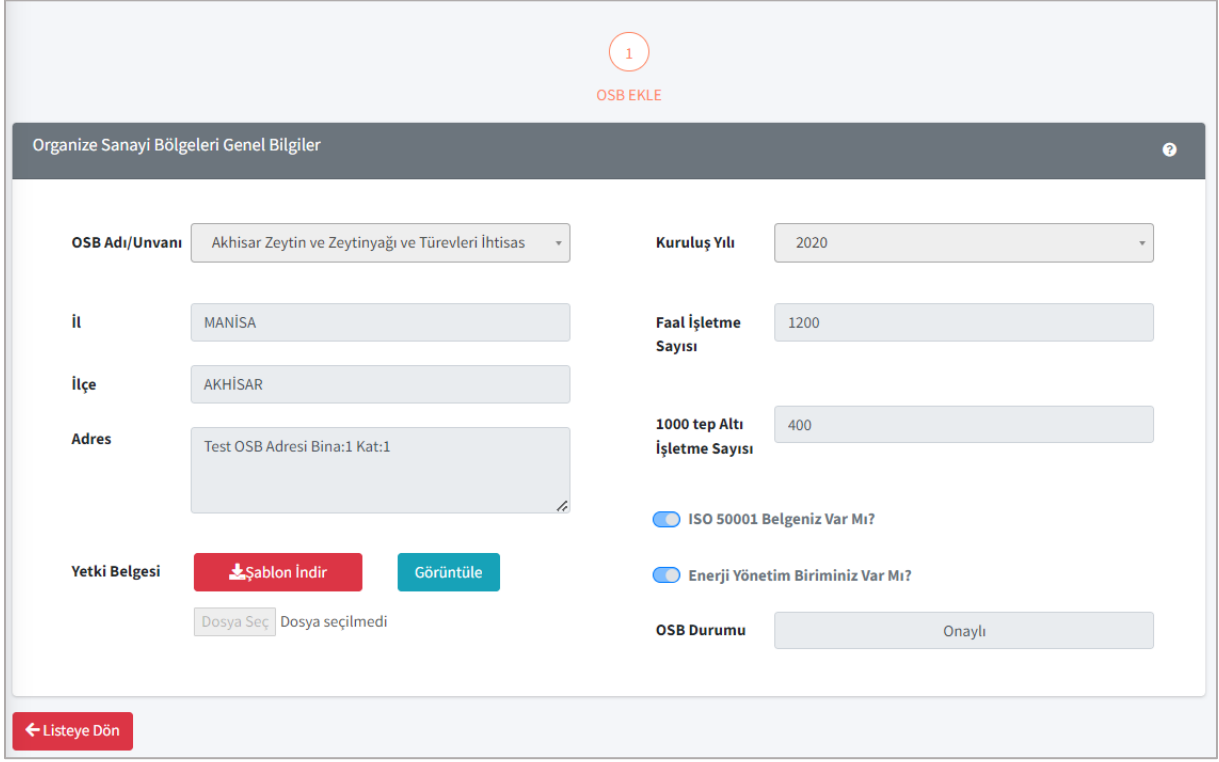

*Şekil 102: Görüntüle Butonu ile Kayıt Görüntüleme Ekranı*

## 4.4.3. Sil

<span id="page-46-0"></span>Şekil-100 ve Şekil-101'de gösterilen **OSB İşlemleri** ekranları üzerinden seçilen varlık kaydını silmek için **Sil** butonunu kullanmanız gerekmektedir. Sil butonuna tıkladıktan sonra Şekil-109'da bulunan **İşlem Onay Mesajı** açılacaktır. Bu ekran üzerinden de silme işlemini onayladıktan sonra seçtiğiniz varlık kaydı silinmiş olacaktır.

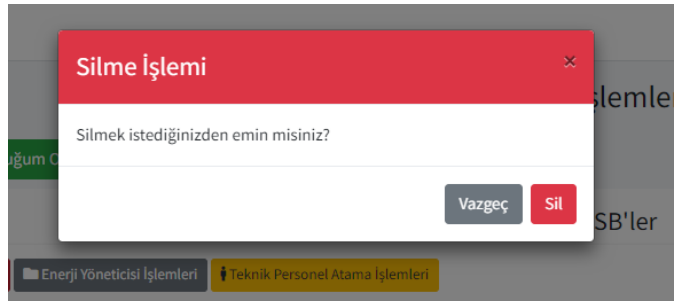

*Şekil 103:Silme İşlemi Onay Mesajı*

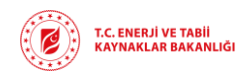

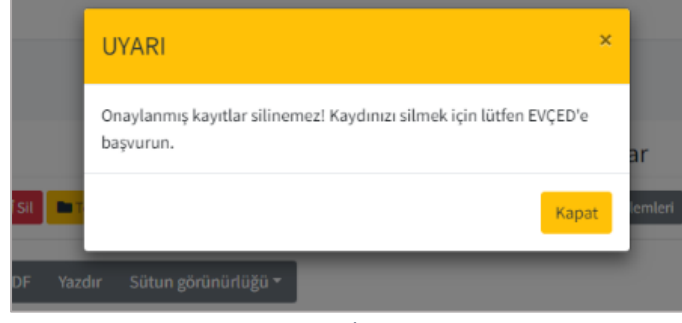

*Şekil 104:Silme İşlemi Uyarı Mesajı*

Silme istediğiniz kayıt Bakanlık tarafından onaylanmış bir kayıt ise Şekil-110'daki uyarı mesajı ile karşılaşacaksınız ve **silme işleminiz gerçekleştirilemeyecektir**. Bu işlemi gerçekleştirmek istiyorsanız EVÇED birimine başvuru yapmanız gerekmektedir.

## 4.4.4. Enerji Yöneticisi İşlemleri

<span id="page-47-0"></span>Şekil-100 ve Şekil-101'de gösterilen **OSB İşlemleri** ekranları üzerinden seçilen, Bakanlık tarafından onaylanmış varlık kaydı için enerji yöneticisi atamanız gerekmektedir. Bu işlemi gerçekleştirebilmek için **Enerji Yöneticisi İşlemleri** butonuna tıklayarak Şekil-111'de bulunan **Enerji Yöneticisi İşlemleri** ekranına yönlendirileceksiniz.

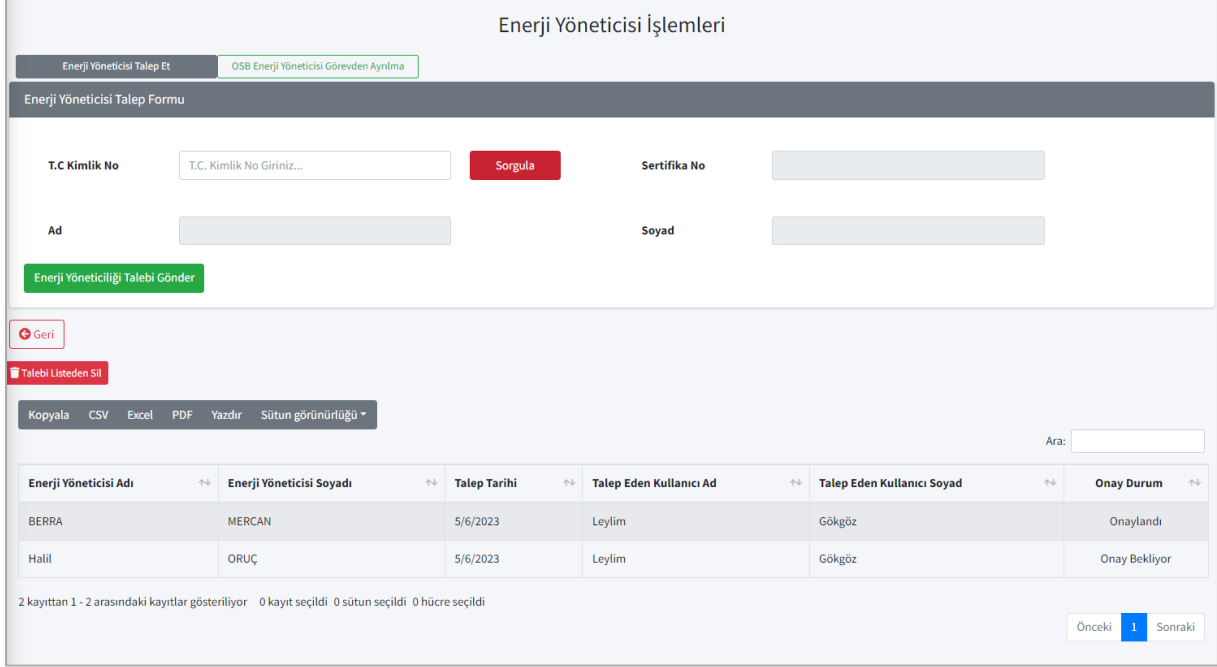

*Şekil 105: Enerji Yöneticisi İşlemleri Ekranı*

Enerji Yöneticisi İşlemeleri ekranında atama ilgili varlık için atama yapmak istediğiniz enerji yöneticisinin *T.C. Kimlik No* bilgisini girerel **Sorgula** butonuna tıklamanız gerekmektedir. Enerji Yöneticisi sistemde kayıtlı ise *Ad, Soyad* ve *Sertifika No* bilgileri otomatik gelecektir.

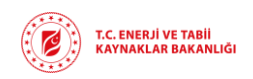

**Enerji Yöneticiliği Talebi Gönder** butonuna tıklayarak enerji yöneticisine talep göndermiş olacaksınız ve Şekil-111'de altta bulunan listede, seçtiğiniz varlık kaydına bağlı geçmiş enerji yöneticisi atama işlemleri görüntülenecektir. Enerji Yöneticisi tarafından bu talep onaylanırsa ilgili varlık kaydı için bu kişi Enerji Yöneticisi olarak görüntülenecektir. Talebe ait onay durumunu listede bulunan *Onay Durumu* sütunundan takip edebilirsiniz.

Şekil-111'de bulunan Enerji Yöneticisi Geçmişi listesi üzerinden seçilen talebi geri çekmek isterseniz **Talebi Listeden Sil** butonunu kullanmanız gerekmektedir. Liste üzerinden silinen talep Enerji Yöneticisi onayı bekliyorsa, Enerji Yöneticisinin ekranından da silinmiş olacaktır.

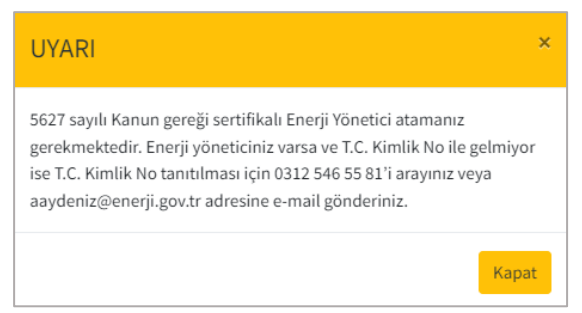

Atama yapmak istediğiniz enerji yöneticisi sistemde kayıtlı değil ise Şekil-39'da bulunan hata mesajı ile karşılaşacaksınız.

*Şekil 106: Enerji Yöneticisi Uyarı Mesajı*

## 4.4.5. Teknik Personel Atama İşlemleri

<span id="page-48-0"></span>Şekil-100 ve Şekil-101'de gösterilen **OSB İşlemleri** ekranları üzerinden seçilen, Bakanlık tarafından onaylanmış varlık kaydı için tenik personel atamanız gerekmektedir. Bu işlemi gerçekleştirebilmek için **Teknik Personel Atama İşlemleri** butonuna tıklayarak Şekil-113'te bulunan **Teknik Personel Atama İşlemleri** ekranına yönlendirileceksiniz.

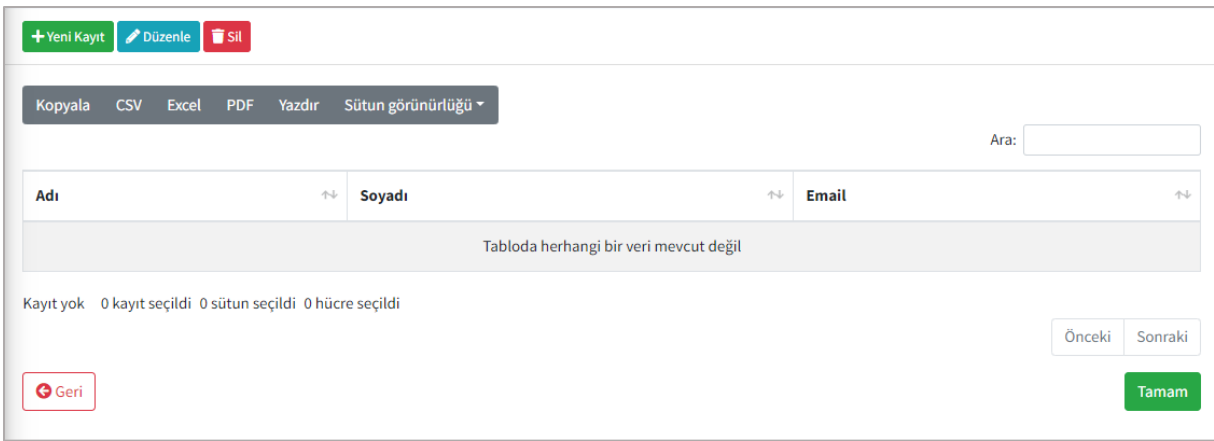

*Şekil 107: Teknik Personel Atama Ekranı*

Yeni bir teknik personel eklemek istediğinizde Şekil-107'de bulunan ekran üzerinden **Yeni Kayıt** butonuna tıklamanız gerekmektedir. Yeni Kayıt butonu ile Şekil 108'de bulunan ekran açılacaktır.

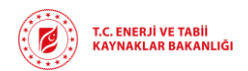

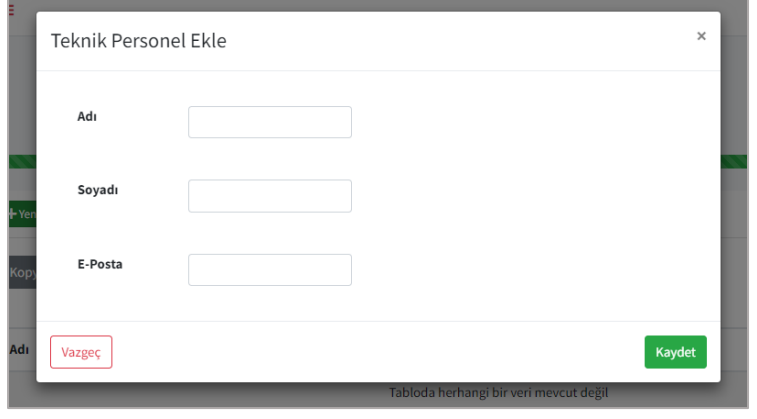

Teknik personel eklerken *Ad, Soyad ve E-posta* adresi bilgilerini girerek **Kaydet** butonuna tıklamanız gerekmektedir. Kaydettiğiniz her teknik personel Şekil-107'de bulunan ekran üzerinde listelenecektir. Teknik personel eklerken Bakanlık tarafından belirtilen sayı kadar personel ekleme yetkiniz olacaktır.

*Şekil 108: Teknik Personel Ekleme Ekranı*

**Görüntüle** butonu ile seçtiğiniz personelin bilgisini güncelleyebilir ya da görüntüleyebilirsiniz. **Sil** butonu ile de seçtiğiniz personelin verilerini silebilirsiniz.

## <span id="page-49-0"></span>5. ENERJİ YÖNETİCİSİ TALEP İŞLEMLERİ

Portala Enerji Yöneticisi yetkisi ile giriş yaptıysanız sol menüde bulunan **Enerji Yöneticisi Talep İşlemleri** menüsü görüntülenecekir. Yetkili kullanıcı olarak giriş yaptıysanız bu menü sizin ekrnınızda aktif olmayacaktır. Bu ekran üzerinden varlıklara bağlı olarak tarafınıza gönderilen talepler listelenecektir. Size gönderilen talepleri seçip Şekil-109'da bulunan ekran üzerinden **Talep Değerlendir** butonu yardımı ile Şekil-110'da bulunan ekran üzerinden değerlendirebilirsiniz. Talebi reddetme durumunda Ret Açıklaması ile birlikte değerlendirme işlemini tamamlamanız gerekmektedir.

| Enerji Yöneticisi Talep İşlemleri |                                                                                                    |                                             |                                           |                                                                                                   |                    |                            |                        |                                                    |  |  |
|-----------------------------------|----------------------------------------------------------------------------------------------------|---------------------------------------------|-------------------------------------------|---------------------------------------------------------------------------------------------------|--------------------|----------------------------|------------------------|----------------------------------------------------|--|--|
|                                   | Endüstriyel İşletme Talepleri<br>Elektrik Üretim Tesisi Talepleri<br><b>Bina Talepleri</b><br><b>OSB Talepleri</b> |                                             |                                           |                                                                                                   |                    |                            |                        |                                                    |  |  |
| ❸                                 |                                                                                                    |                                             |                                           |                                                                                                   |                    |                            |                        |                                                    |  |  |
| + Talep Değerlendir               |                                                                                                    |                                             |                                           |                                                                                                   |                    |                            |                        | ଵ                                                  |  |  |
| Kopyala<br><b>CSV</b><br>Adı      | <b>Excel</b><br>$\uparrow\downarrow$                                                                               | Yazdır<br><b>PDF</b><br><b>Talep Tarihi</b> | Sütun görünürlüğü v<br>$\rightsquigarrow$ | Talep Eden Kullanıcı Ad                                                                           | $\rightsquigarrow$ | Talep Eden Kullanıcı Soyad | $\wedge\!\!\downarrow$ | Ara:<br><b>Onay Durum</b><br>$\uparrow \downarrow$ |  |  |
| Çiçek Hastanesi                   |                                                                                                    | 8/6/2023                                    |                                           | <b>RUKİYE</b>                                                                                     |                    | YILMAZ                     |                        | <b>Onay Bekliyor</b>                               |  |  |
|                                   |                                                                                                    |                                             |                                           | 1 kayıttan 1 - 1 arasındaki kayıtlar gösteriliyor 0 kayıt seçildi 0 sütun seçildi 0 hücre seçildi |                    |                            |                        | Önceki<br>Sonraki                                  |  |  |

*Şekil 109: Enerji Yöneticisi Talep İşlemleri Ekranı*

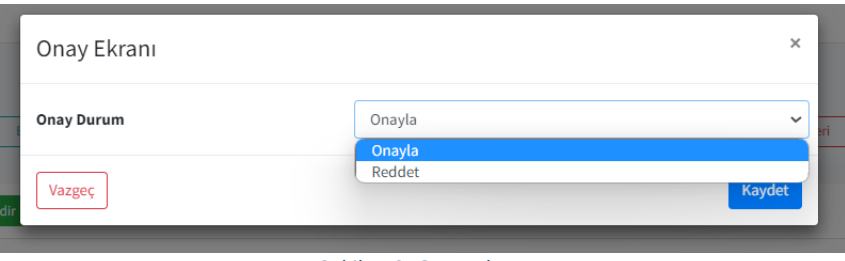

*Şekil 110: Onay Ekranı*

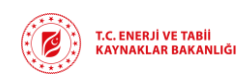

## <span id="page-50-0"></span>6. ENERJİ YÖNETİCİSİ İŞLEMLERİ

Enerji Yöneticisi İşlemleri menüsünden Enerji Yöneticilerinin görevden ayrılma bildirimleri gerekleştirilmektedir. Üst menüde bulunan varlık butonlarına tıkladığınızda hangi varlık kaydında hangi Enerji yöneticisi görevli ise bunların listesine ulaşabilirsiniz. Enerji Yöneticisi Görevden Ayrılma bildirimi yapmak istediğiniz varlık kaydını seçip **Enerji Yöneticisi Görevden Ayrılma Bildirimi** butonuna tıkladığınızda Şekil-112'de bulunan ekran açılacaktır. Bu ekran üzerinden İşten Ayrılma Açıklama bilgisini doldurarak görevden ayrılma bildirimini tamamlamış olacaksınız.

|                                                               |                                                                                                    | Enerji Yöneticisi İşlemleri             |                                                       |                                               |                                          |  |  |  |  |
|---------------------------------------------------------------|----------------------------------------------------------------------------------------------------|-----------------------------------------|-------------------------------------------------------|-----------------------------------------------|------------------------------------------|--|--|--|--|
| <b>Bina Enerji Yöneticisi</b>                                 | Endüstriyel İşletme Enerji Yöneticisi<br>Elektrik Üretim Tesisi Enerji Yöneticisi<br>OSB Enerji Yöneticisi |                                         |                                                       |                                               |                                          |  |  |  |  |
| ❸                                                             |                                                                                                    |                                         |                                                       |                                               |                                          |  |  |  |  |
| + Enerji Yöneticisi Görevden Ayrılma Bildirimi                |                                                                                                    |                                         |                                                       |                                               | $\boldsymbol{\Theta}$                    |  |  |  |  |
| <b>CSV</b><br>Yazdır<br><b>Excel</b><br>Kopyala<br><b>PDF</b> | Sütun görünürlüğü v                                                                                        |                                         |                                                       |                                               |                                          |  |  |  |  |
|                                                               |                                                                                                    |                                         |                                                       |                                               | Ara:                                     |  |  |  |  |
| <b>Bina Adı</b><br>仆                                          | Yönetici Adı<br>$\uparrow\downarrow$                                                                       | Yönetici Soyadı<br>$\uparrow\downarrow$ | <b>Başlama Tarihi</b><br>$\mathrel{\wedge\downarrow}$ | <b>Bitiş Tarihi</b><br>$\wedge\!\!\downarrow$ | Bitiş Açıklama<br>$\wedge\!\!\downarrow$ |  |  |  |  |
| <b>Kabul Binası</b>                                           | <b>BERRA</b>                                                                                               | <b>MERCAN</b>                           | 17/5/2023                                             | 18/5/2023                                     |                                          |  |  |  |  |
| etkb100                                                       | <b>BFRRA</b>                                                                                               | <b>MERCAN</b>                           | 18/5/2023                                             | 18/5/2023                                     |                                          |  |  |  |  |
| Bina Adı Test v1                                              | <b>BERRA</b>                                                                                               | <b>MERCAN</b>                           | 18/5/2023                                             |                                               |                                          |  |  |  |  |
| <b>TEST</b>                                                   | <b>BERRA</b>                                                                                               | <b>MERCAN</b>                           | 18/5/2023                                             |                                               |                                          |  |  |  |  |

*Şekil 111: Enerji Yöneticisi İşlemleri Ekranı*

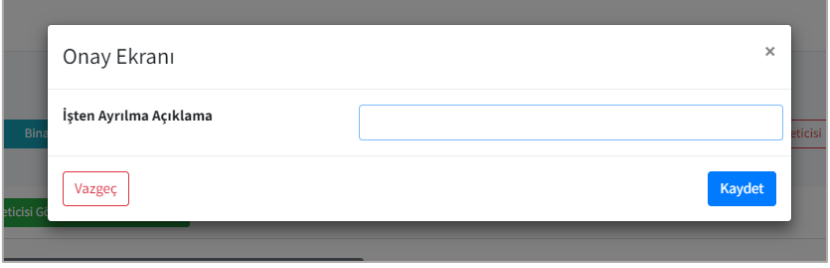

<span id="page-50-3"></span>*Şekil 112: İşten Ayrılma Açıklama Ekranı*

Görevden ayrılma bildirimi yapıldıktan sonra varlık listelerinde bulunan Enerji Yöneticisi bilgileri de eş zamanlı olarak güncellenmiş olacaktır.

## <span id="page-50-1"></span>7. YETKİLİ DEĞİŞTİRME İŞLEMLERİ

**Yetkili Değiştirme işlemleri** menüsünden varlıklara ait yetkili değiştirme işlemlerini gerçekleştirebilirsiniz.

7.1. Bina Yetkili Değiştirme

<span id="page-50-2"></span>Bina Yetkili Değiştirme ekranında Bakanlık tarafından onaylanmış bina kayıtları listelenmektedir. Yeykili değişikliği yapmak istediğiniz bina kaydını seçip Şekil-113'te bulunan **Yetkili Değiştir** butonuna tıkladığınızda Şekil-114'te bulunan **Yetki Belgesi yükleme** ekranı açılacaktır.

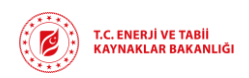

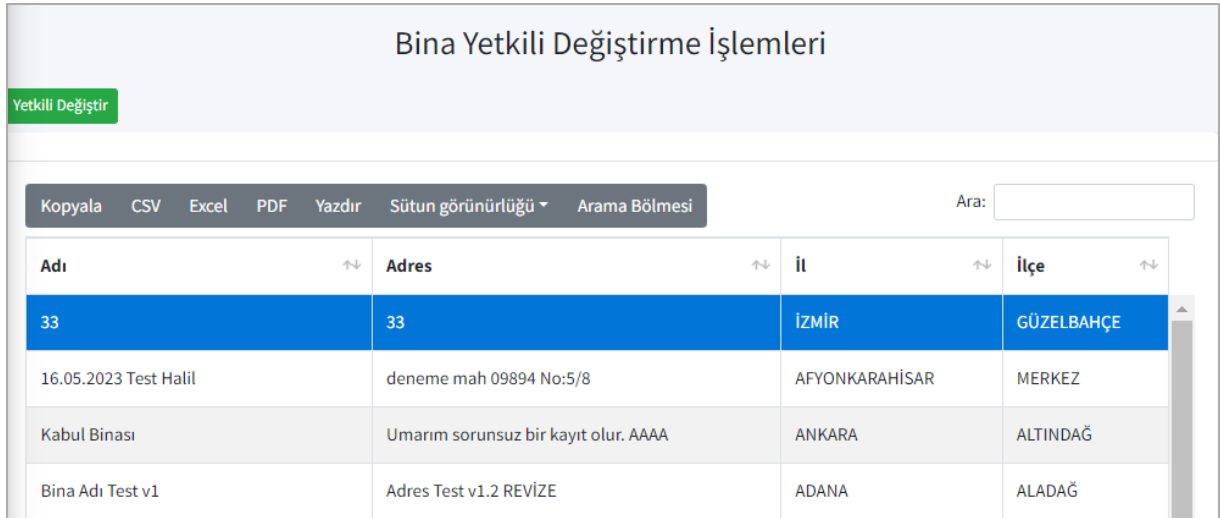

*Şekil 113: Bina Yetkili Değiştirme Ekranı*

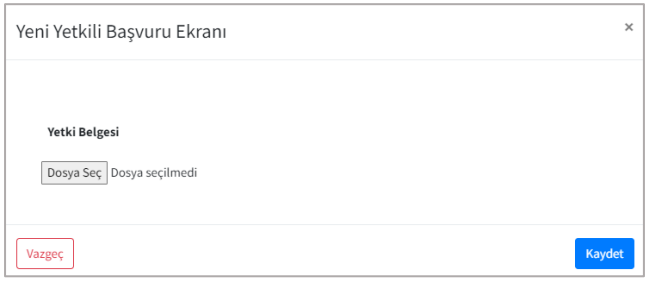

Şekil-114'te bulunan Yetki Belgesi yükleme ekranda seçilen varlık kaydı için yetkilendirilecek kişinin Yetki Belgesi'nin sisteme yüklenmesi gerekmektedir. Bu ekran üzerinden Yetki Belgesi yükleme işlemi tamamlandığında varlık kaydında da bu yetki belgesi güncellenmiş olacaktır.

*Şekil 114: Yetki Belgesi Yükleme Ekranı*

## 7.2. Endüstriyel İşletme Yetkili Değiştirme

Endüstriyel İşletme Yetkili Değiştirme ekranında Bakanlık tarafından onaylanmış işletme kayıtları listelenmektedir. Yeykili değişikliği yapmak istediğiniz işletme kaydını seçip Şekil-113'te bulunan **Yetkili Değiştir** butonuna tıkladığınızda Şekil-114'te bulunan **Yetki Belgesi yükleme** ekranı açılacaktır.

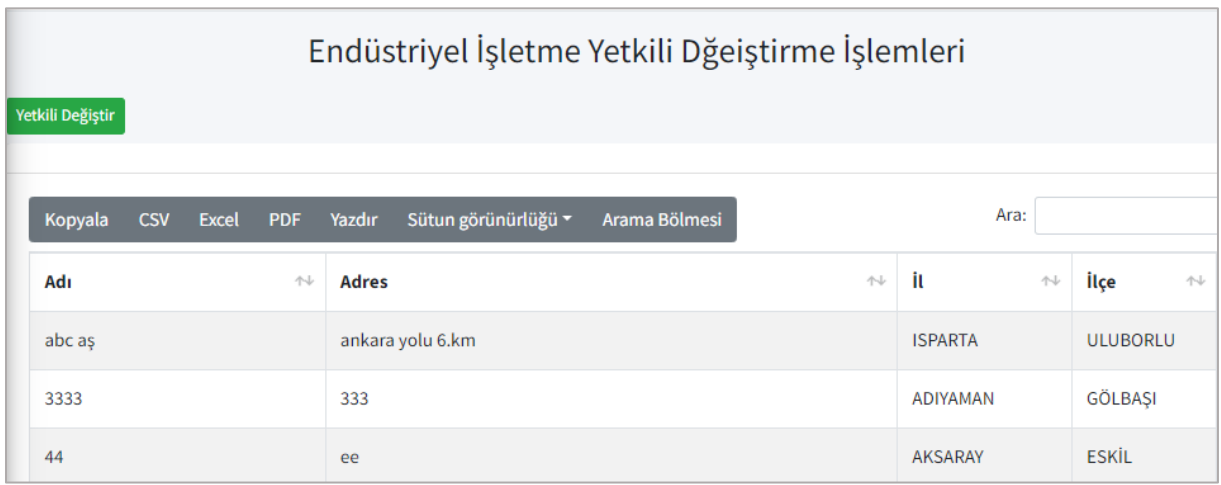

*Şekil 115:Endüstriyel İşletme Yetkili Değiştirme Ekranı*

T.C. ENERJİ VE TABİİ<br>KAYNAKLAR BAKANLIĞI

## **ENERJİ VERİMLİLİĞİ PORTALI (ENVER) KULLANICI DOKÜMANI**

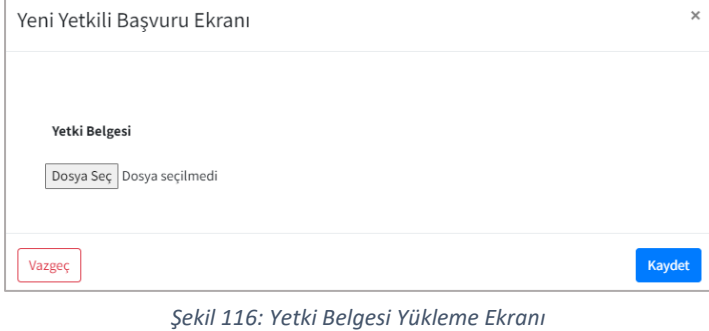

Şekil-114'te bulunan Yetki Belgesi yükleme ekranda seçilen varlık kaydı için yetkilendirilecek kişinin Yetki Belgesi'nin sisteme yüklenmesi gerekmektedir.

Bu ekran üzerinden Yetki Belgesi yükleme işlemi tamamlandığında varlık kaydında da bu yetki belgesi güncellenmiş olacaktır.

## 7.3. EUT Yetkili Değiştirme

<span id="page-52-0"></span>Enerji Üretim Tesisi Yetkili Değiştirme ekranında Bakanlık tarafından onaylanmış bina kayıtları listelenmektedir. Yeykili değişikliği yapmak istediğiniz bina kaydını seçip Şekil-113'te bulunan **Yetkili Değiştir** butonuna tıkladığınızda Şekil-114'te bulunan **Yetki Belgesi yükleme** ekranı açılacaktır.

| EUT Yetkili Değiştirme İşlemleri |                            |                    |                     |                       |                |                      |                 |   |  |
|----------------------------------|----------------------------|--------------------|---------------------|-----------------------|----------------|----------------------|-----------------|---|--|
| Yetkili Değiştir                 |                            |                    |                     |                       |                |                      |                 |   |  |
| Kopyala<br><b>CSV</b>            | <b>Excel</b><br><b>PDF</b> | Yazdır             | Sütun görünürlüğü ▼ | Arama Bölmesi         |                |                      | Ara:            |   |  |
| Adı                              | 仆                          | <b>Adres</b>       |                     | $\uparrow \downarrow$ | Îι             | $\uparrow\downarrow$ | İlçe            | 仆 |  |
| ryterye                          |                            |                    | ryeryeryeryery      |                       | <b>AKSARAY</b> |                      | <b>ESKİL</b>    |   |  |
| test                             |                            | test               |                     |                       | <b>ADANA</b>   |                      | <b>İMAMOĞLU</b> |   |  |
| <b>Test Tesisi</b>               |                            | <b>Test Adresi</b> |                     |                       | <b>ANKARA</b>  |                      | CANKAYA         |   |  |

*Şekil 117: EUT Yetkili Değiştirme Ekranı*

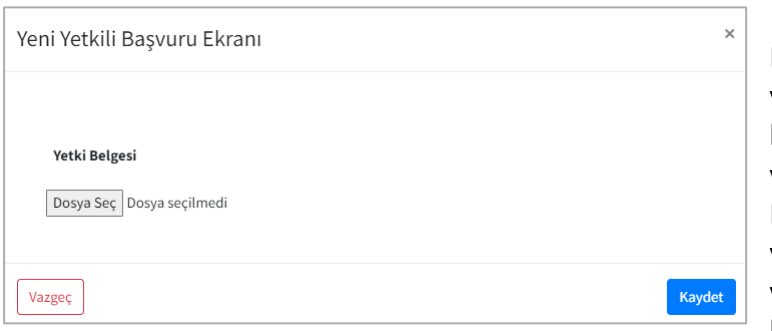

Şekil-114'te bulunan Yetki Belgesi yükleme ekranda seçilen varlık kaydı için yetkilendirilecek kişinin Yetki Belgesi'nin sisteme yüklenmesi gerekmektedir. Bu ekran üzerinden Yetki Belgesi yükleme işlemi tamamlandığında varlık kaydında da bu yetki belgesi güncellenmiş olacaktır.

*Şekil 118: Yetki Belgesi Yükleme Ekranı*

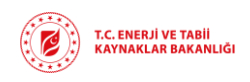

## 7.4. OSB Yetkili Değiştirme

<span id="page-53-0"></span>OSB Yetkili Değiştirme ekranında Bakanlık tarafından onaylanmış OSB kayıtları listelenmektedir. Yeykili değişikliği yapmak istediğiniz OSB kaydını seçip Şekil-113'te bulunan **Yetkili Değiştir** butonuna tıkladığınızda Şekil-114'te bulunan **Yetki Belgesi yükleme** ekranı açılacaktır.

| OSB Yetkili Değiştirme İşlemleri                              |                     |                         |              |                 |  |  |  |
|---------------------------------------------------------------|---------------------|-------------------------|--------------|-----------------|--|--|--|
| Yetkili Değiştir                                              |                     |                         |              |                 |  |  |  |
| <b>Excel</b><br>Kopyala<br>Yazdır<br><b>CSV</b><br><b>PDF</b> | Sütun görünürlüğü ▼ | Arama Bölmesi           | Ara:         |                 |  |  |  |
| Adı                                                           | 仆                   | 仆<br><b>Adres</b>       | ÎІ<br>仆      | İlçe<br>仆       |  |  |  |
| Kastamonu Taşköprü                                            |                     | ghfghgfhgfirtjt no 6575 | KASTAMONU    | <b>TASKÖPRÜ</b> |  |  |  |
| Adana Karataş TDİ (Su Ürünleri) OSB                           |                     | asddsad                 | <b>ADANA</b> | <b>SEYHAN</b>   |  |  |  |
| Adana Hacı Sabancı                                            |                     | 7777777777777777777     | <b>ADANA</b> | <b>SARICAM</b>  |  |  |  |

*Şekil 119: OSB Yetkili Değiştirme Ekranı*

Şekil-114'te bulunan Yetki Belgesi

Bu ekran üzerinden Yetki Belgesi

kaydında da bu yetki belgesi

güncellenmiş olacaktır.

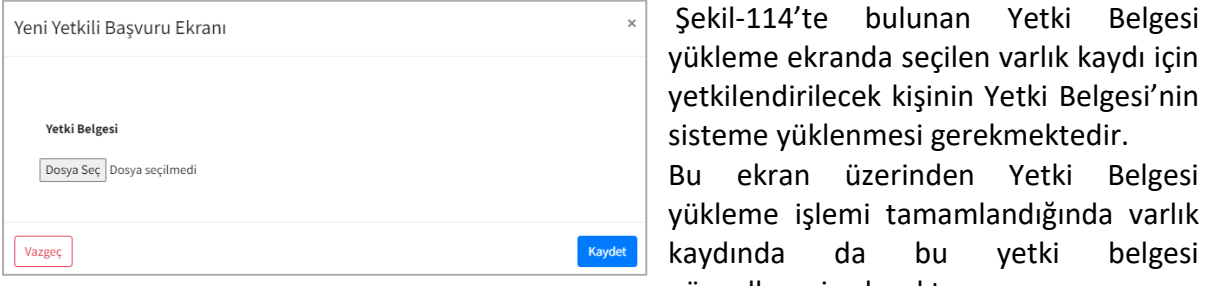

*Şekil 120: Yetki Belgesi Yükleme Ekranı*

<span id="page-53-1"></span>8. GELEN KUTUSU

Sistem üzerinde Bakanlık kullanıcıları ile mesajlaşabileceğiniz alan bulunmaktadır. Gelen Kutusu menüsü altından Bakanlık tarafından başlatılan mesajlaşmalar Şekil-121'de listelenmektedir.

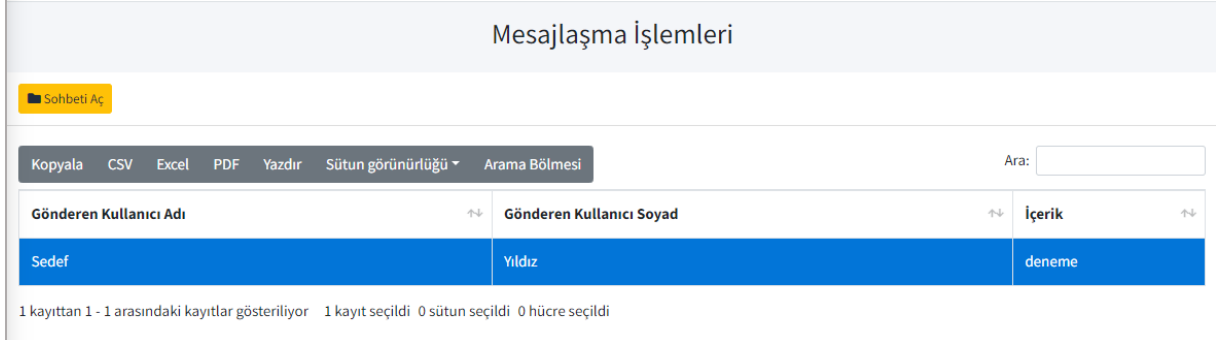

*Şekil 121: Mesajlaşma İşlemleri*

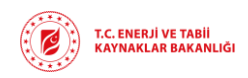

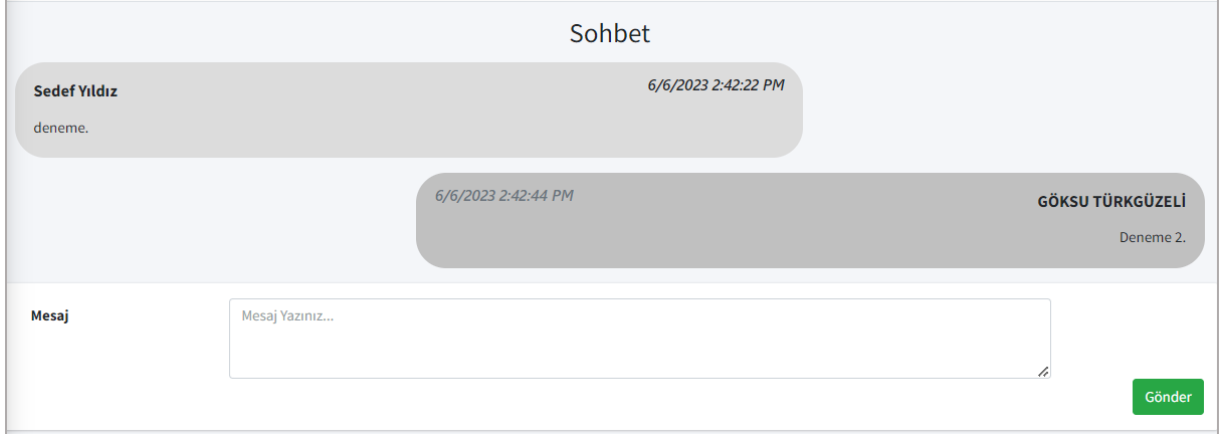

*Şekil 122: Sohbet Detayı*

Şekil-121'de bulunan mesajı seçip **Sohbeti Aç** butonuna tıkladığınızda Şekil-122'de bulunan sohbet detayına ulaşabilir ve Bakanlık tarafından gönderilen mesajlara bu ekran üzerinden cevap verebilirsiniz.

Gelen Kutusu ekranından mesaj gönderebilmeniz için mesajlaşmanın Bakanlık tarafından başlatılması gerekmektedir.